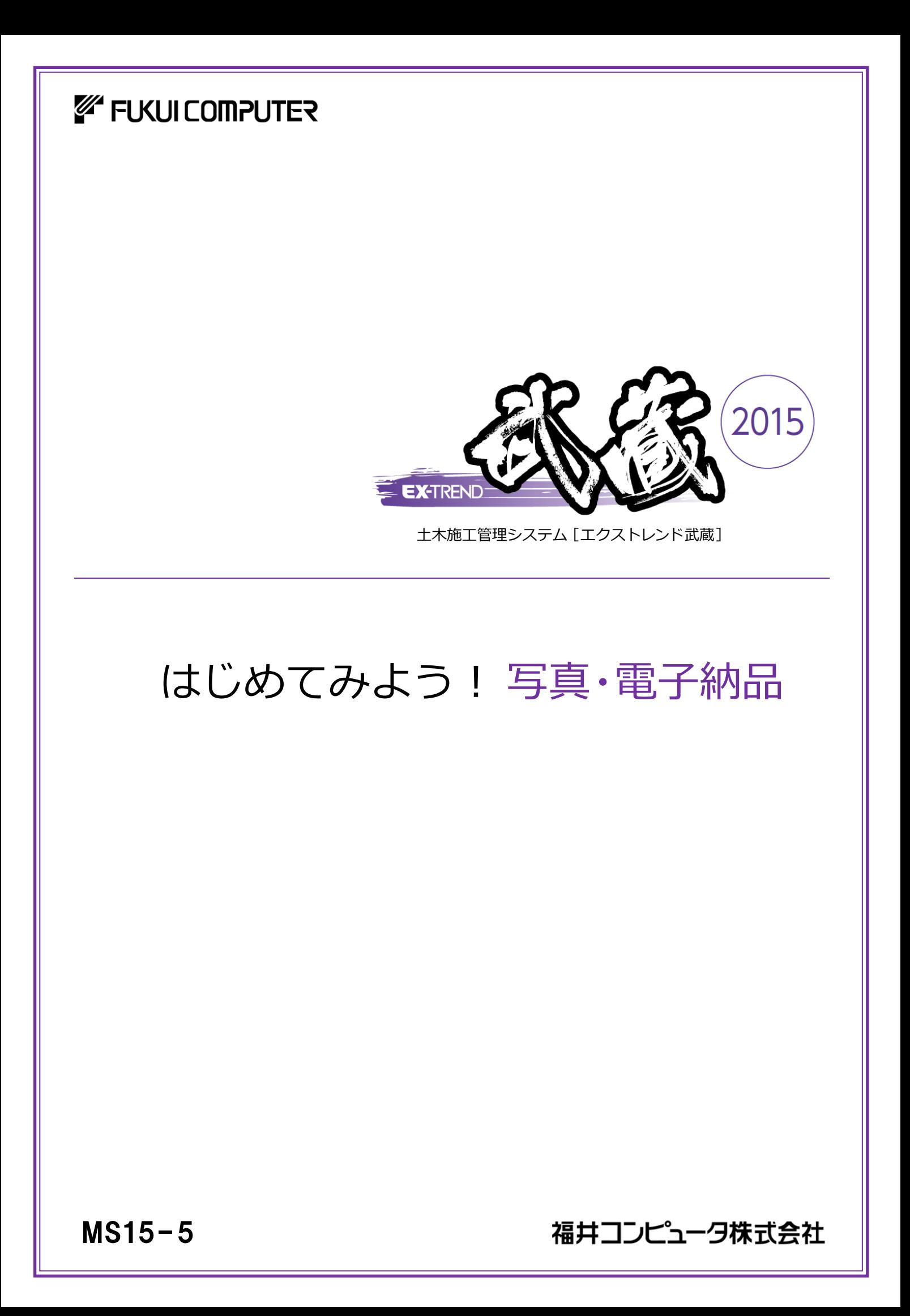

本書は、EX-TREND武蔵で写真の電子納品成果 を作成する操作を以下の4つの章に分けて、簡単な サンプルを用いて解説しています。

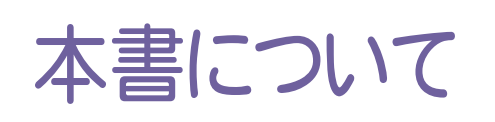

(※解説がオプションプログラムの内容である場合があります。ご了承ください。 )

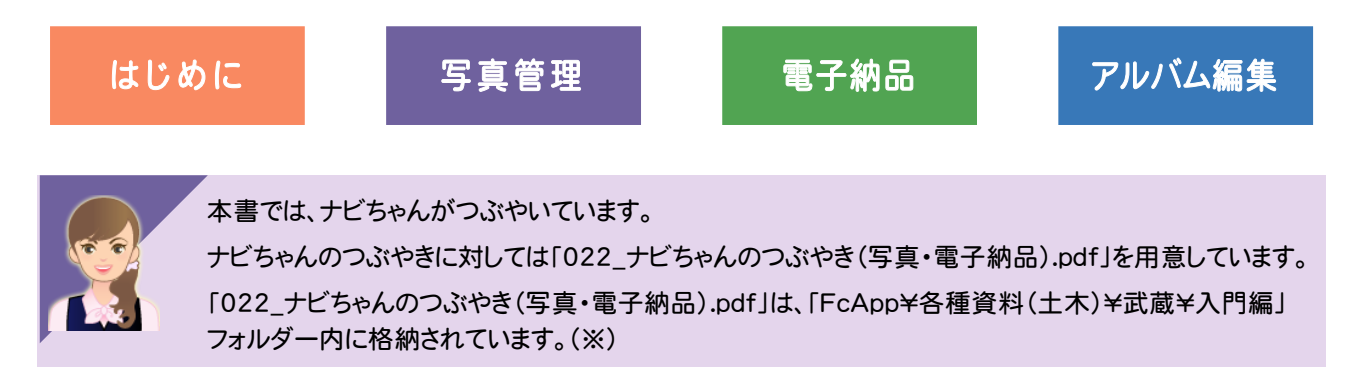

さらに詳細な説明をご覧になりたい場合は、各種資料をご覧ください。 各種資料は、Install DVD-ROMの[各種資料のインストール]を実行して、インストールして ください。インストールしていただくと、デスクトップの[土木各種資料](または[ヘルプ]-[各種 資料])から、各種資料の目次を開くことができます。

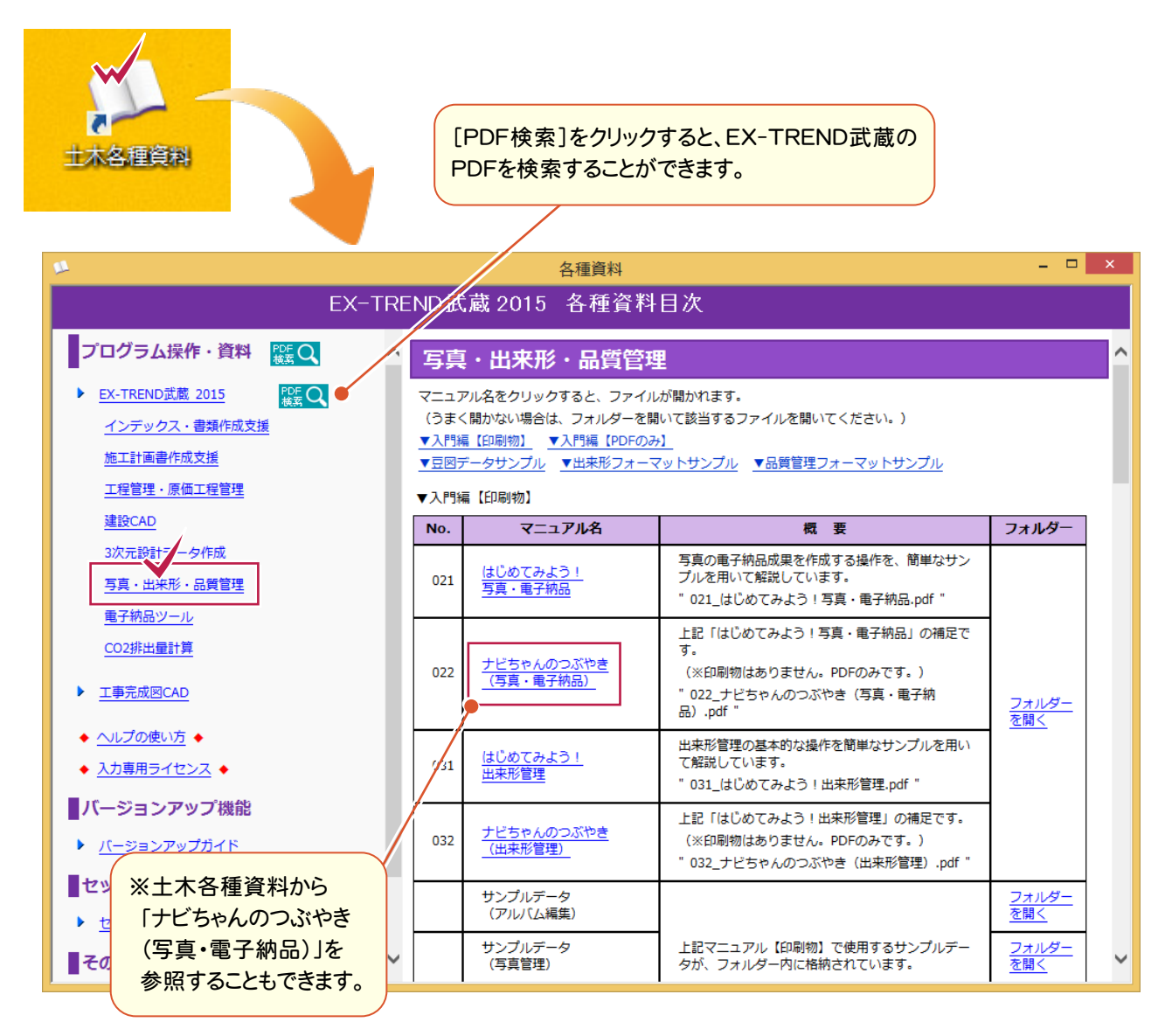

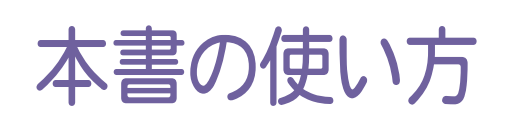

本書は、下図のようなイメージで構成され、 実際の手順を番号付きで説明しています。 初心者の方でも、簡単に操作方法をマスター することができます。

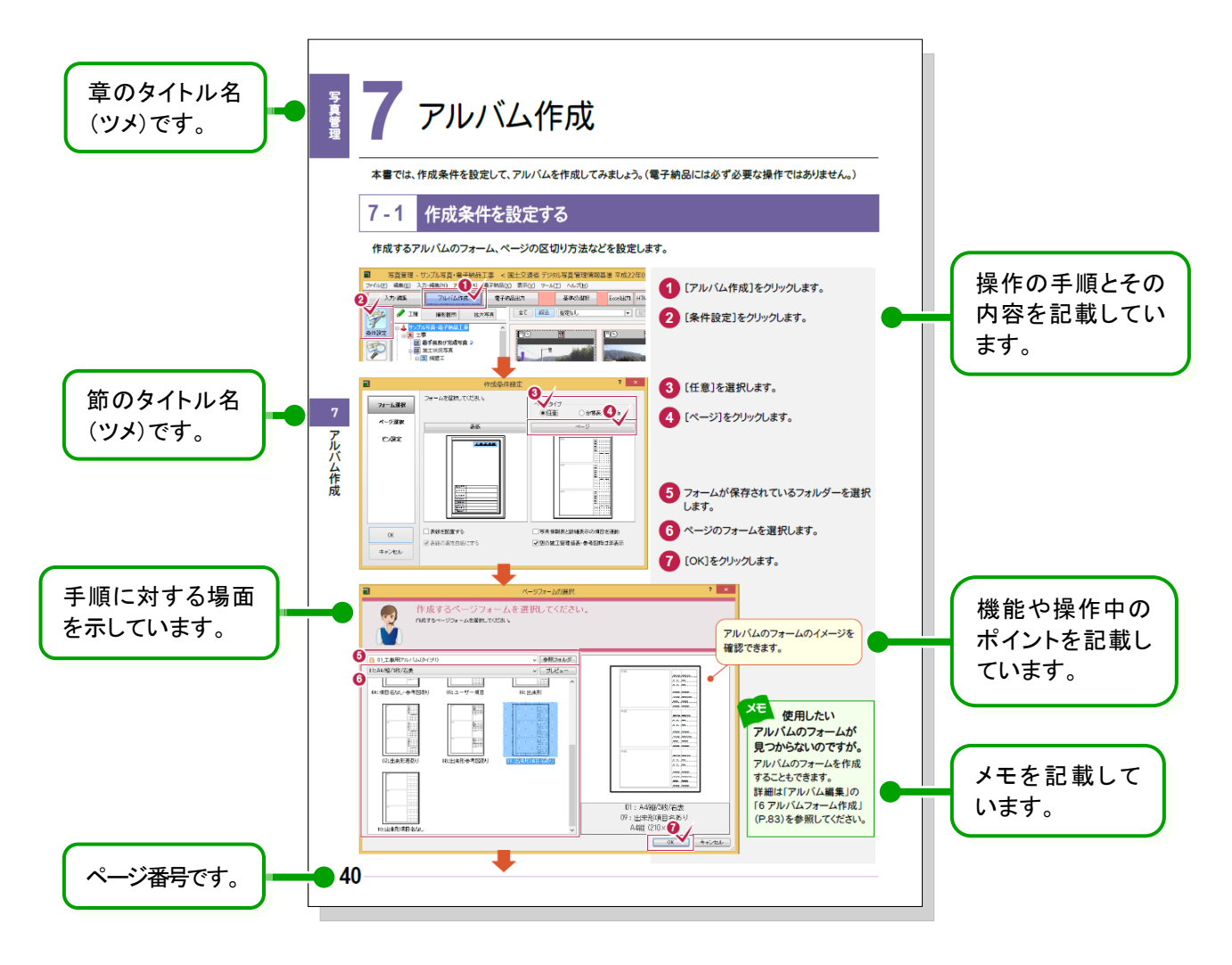

表記について

本書は、下記のような用語やマークを使用して、 操作を解説しています。

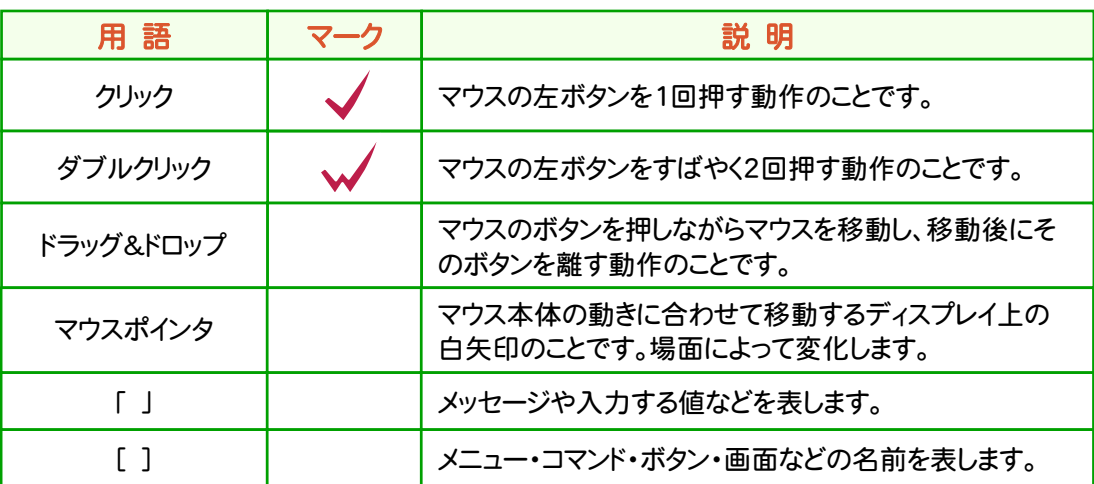

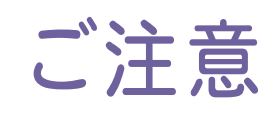

- (1) 本ソフトウェアおよび本文の内容の一部または全部を無断転載することは禁止されています。
- (2) 本ソフトウェアおよび本文の内容に関しては、将来予告なく変更することがあります。
- (3) 本ソフトウェアを複数の機械で同時に使用する場合は、機械と同数の本ソフトウェアが必要です。
- (4) 本ソフトウェアの内容については万全を期しておりますが、万一ご不審な点や誤り、記載もれなどお気づきの 点がありましたら弊社までご連絡ください。
- (5) 運用した結果の影響については(4)の項にかかわらず、いかなる責任も負いかねますのでご了承ください。
- (6) 弊社以外のソフトウェアに関するお問い合わせはご遠慮願います。
- (7) データのバックアップについて お客様が作られたデータはお客様にとって大切な財産です。万が一の不慮の事故による被害を最小限に とどめるために、 お客様御自身の管理・責任において、データは必ず定期的に2か所以上の別の媒体 (HDD、CD、DVDなど)に保存してください。 また、いかなる事由におきましても、データの破損により生じたお客様の損害は、弊社では補償いたしかねま すのでご了承ください。
	- Microsoft、Windows、Windows Vista、SQL Server は、米国 Microsoft Corporation の米国および その他の国における登録商標です。
	- Windows の正式名称は、Microsoft(R)Windows(R)Operating System です。
	- Windows Vista の正式名称は、Microsoft(R)Windows Vista(R)Operating System です。
	- UNLHA32.DLL は、Micco 氏のフリーソフトウェアです。
	- $\bullet$  7-7in Copyright (C) 1999-2011 Igor Pavlov.
	- LEADTOOLS Copyright(C) 1991-2009 LEAD Technologies, Inc.
	- Adobe、Adobe ロゴ、Adobe Acrobat、Adobe Reader は、Adobe Systems Incorporated(アドビシス テムズ社)の米国ならびに他の国における登録商標または商標です。
	- LaLaVoice(TM)は、株式会社東芝の商標です。
	- 東芝製音声合成及び音声認識ソフトウェアの著作権は、全て株式会社東芝に帰属します。
	- Antenna House PDF Driver Copyright(C) 2004- Antenna House, Inc.
	- ImageKit7 Copyright(C) 2005 Newtone Corp.
	- InstallShield2013 Copyright(C) 2013 Flexera Software LLC. Flexera Software および InstallShield は 、 Flexera Software LLC の商標です。その他すべてのブランドおよび製品名は、各社の登録商標または 商標です。
	- LandXML Software Developers Kit Version 1.1 Copyright(C) 1999-2006 LandXML.org. All rights reserved.
	- Apache License2.0 Xerces is Copyright(C) 1999-2006 The Apache Software Foundation.
	- 解説画面を含め、本書に記載されている会社名、製品名は各社の商標または登録商標です。
	- BLUETREND、EX-TREND、EX-TREND武蔵およびEX-TREND MUSASHIは、福井コンピュータ株式 会社の登録商標です。

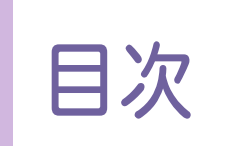

### はじめてみよう! 写真·電子納品

# はじめに

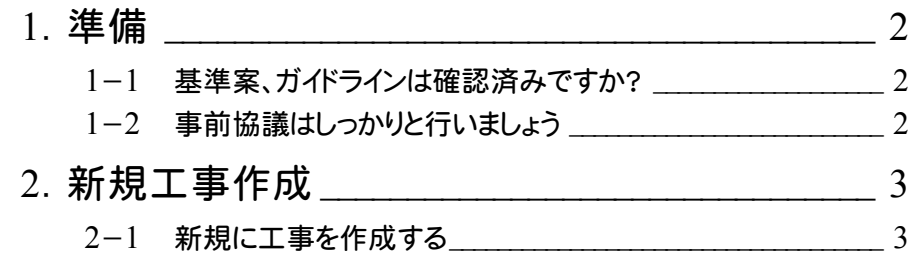

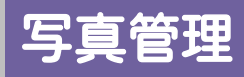

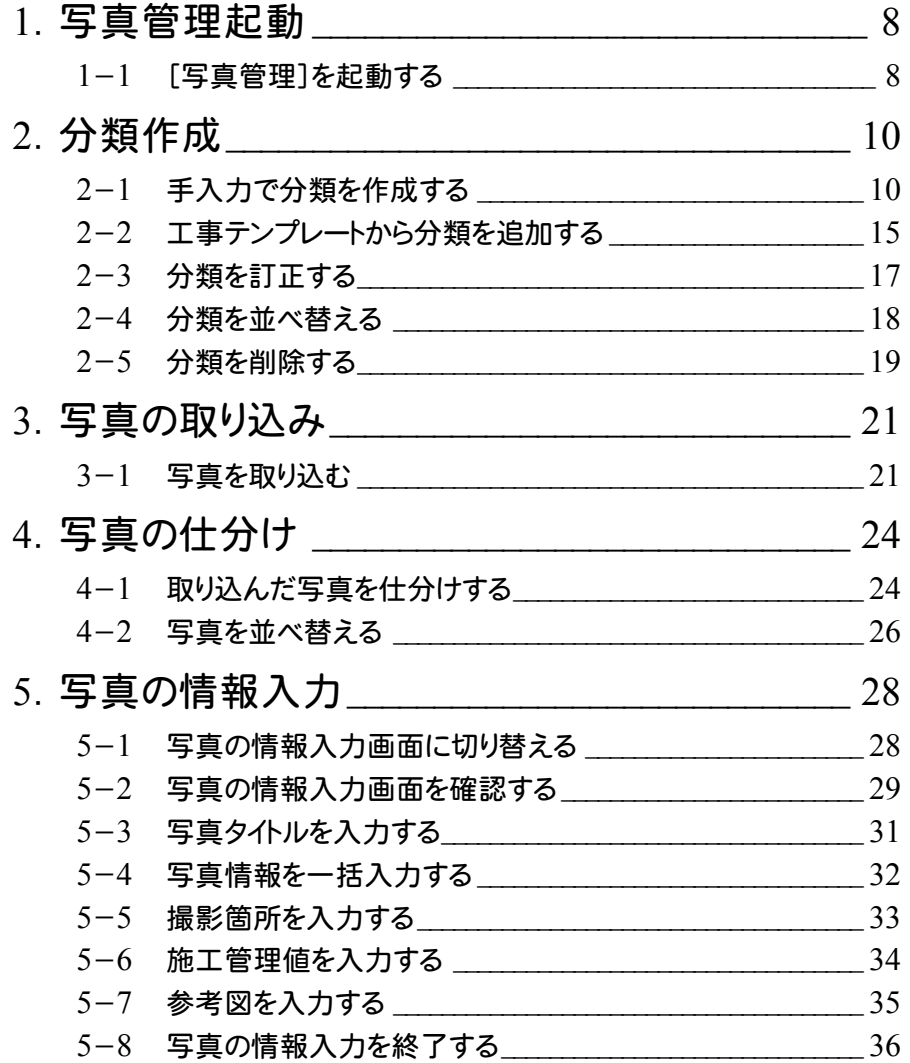

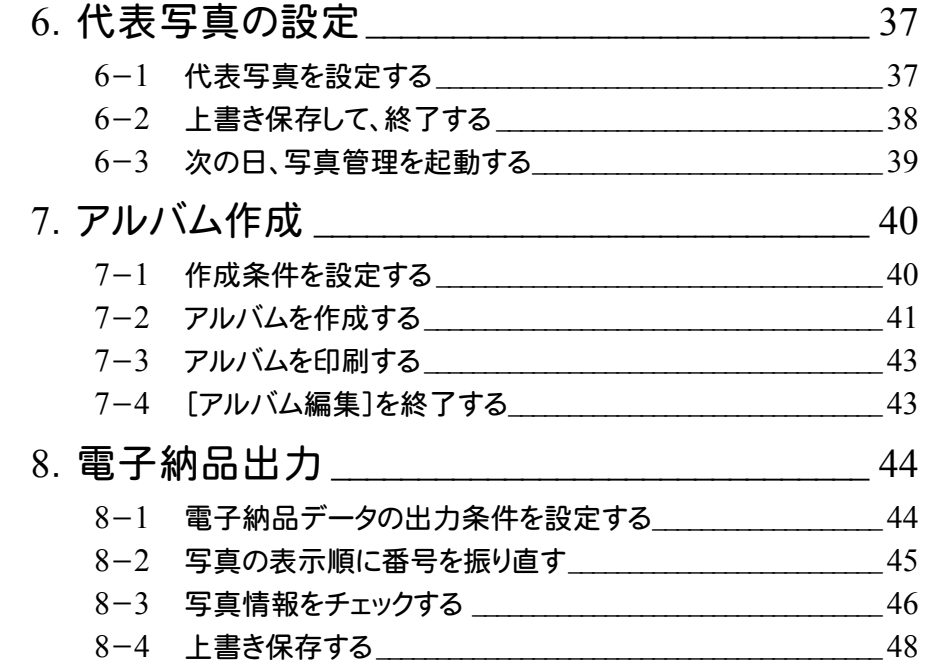

# 電子納品

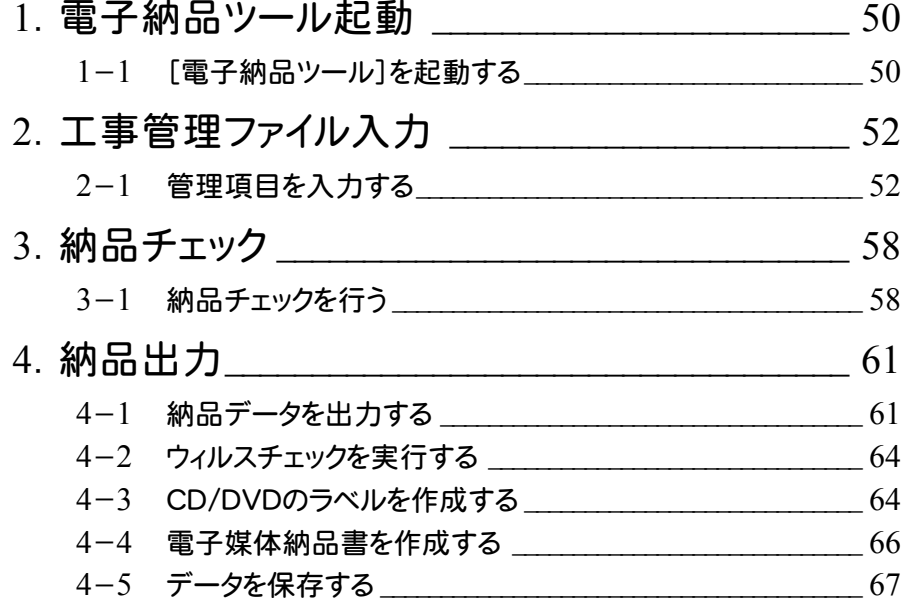

# フルバム編集

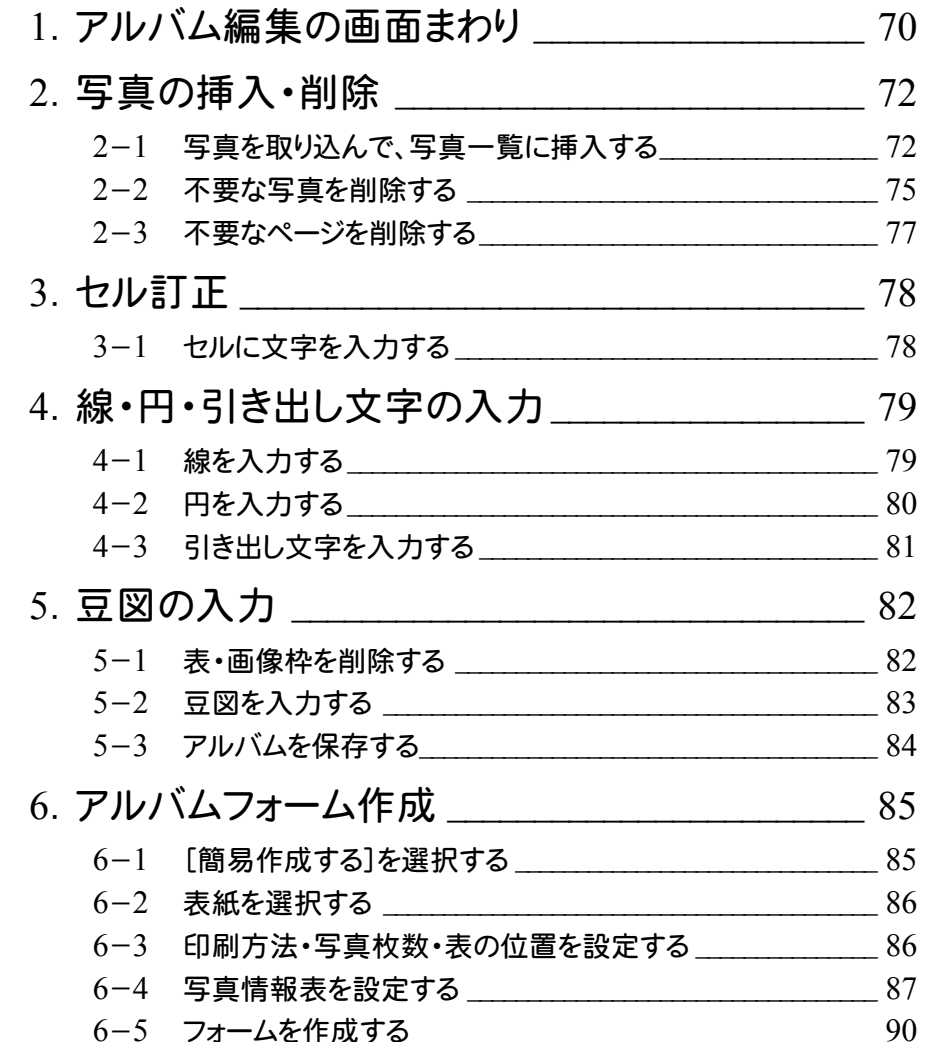

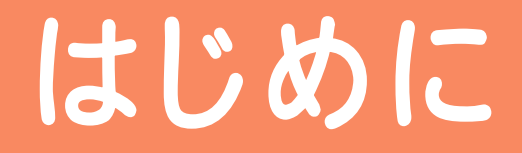

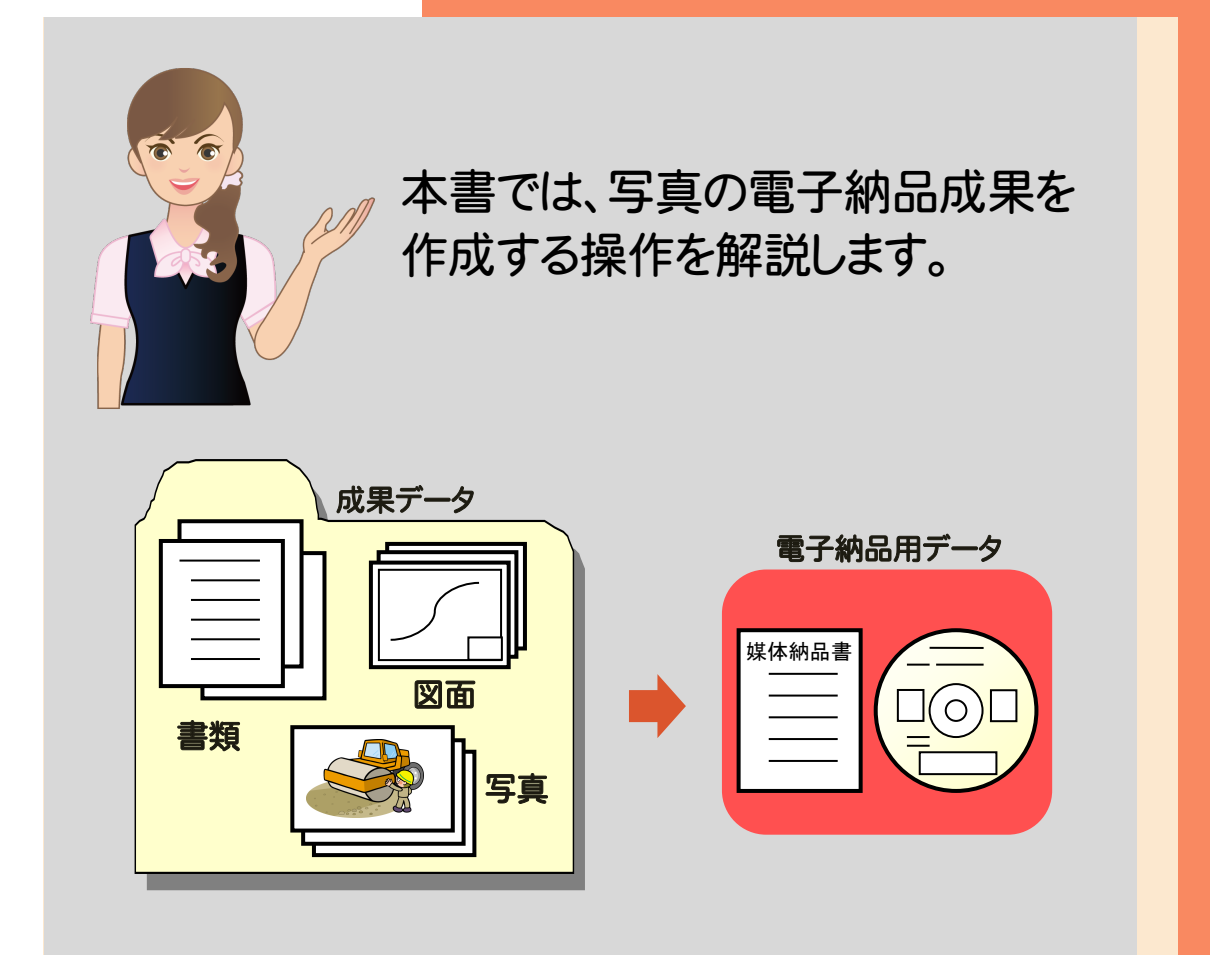

まず、「1 準備」(P.2)で電子納品データを スムーズに作成するためのポイントを確認 してみましょう。 その後、「2 新規工事作成」(P.3)で、 EX-TREND 武蔵インデックスを起動して 新規工事を作成してみましょう。

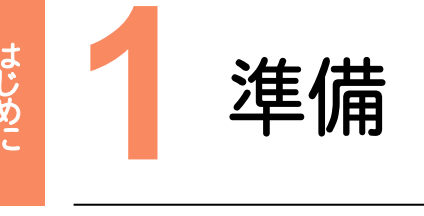

準 準備 備 電本書[0.※ 電子納品データをスムーズに作成するためのポイントを確認しておきましょう。 本書では、写真だけを電子納品する操作を解説しています。 書類・図面を電子納品する操作については、「FcApp\各種資料(土木)\式蔵\入門編」フォルダー内の 「041\_はじめてみよう!電子納品(工事完成図書編).pdf」を参照してください。 (※各種資料は、Install DVD-ROMの[各種資料のインストール]を実行して、インストールしてください。)

### **1 - 1** 基準案、ガイドラインは確認済みですか?

基準案によって納品する成果データの種類やファイル形式が異なる場合があります。発注元が出しているガイドライン、 納品要領基準書を準備して、内容をしっかりと確認しておきましょう。

基準案・ガイドラインは、各省庁または各自治体のWebサイトで公開されている場合もあります。 国土交通省の場合は、 http://www.cals-ed.go.jp/ で 公開されています。(2014/11月時点)

## **1 - 2** 事前協議はしっかりと行いましょう

基準案とは異なる形式で納品する部分や、基準案で規定されていない部分については、事前協議によりしっかりと 決めておく必要があります。

「事前協議チェックシート」などを準備して、チェック しておくといいでしょう。 (右図:国土交通省 事前協議チェックシート)

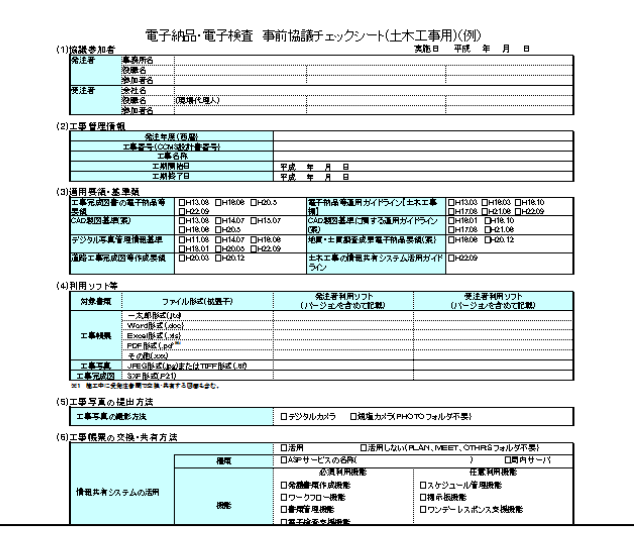

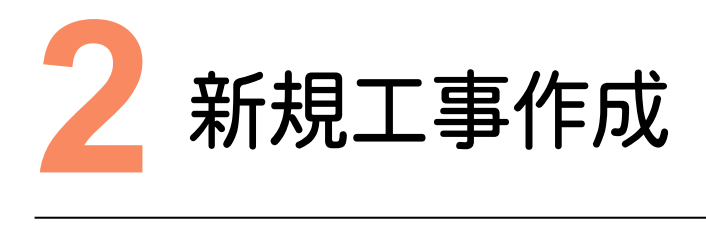

新規工事を作成してみましょう。

#### **2 - 1** 新規に工事を作成する  $2 - 1$

[EX-TREND武蔵 インデックス]の[新規工事]の[新しく工事を作成する]で新規に工事を作成します。

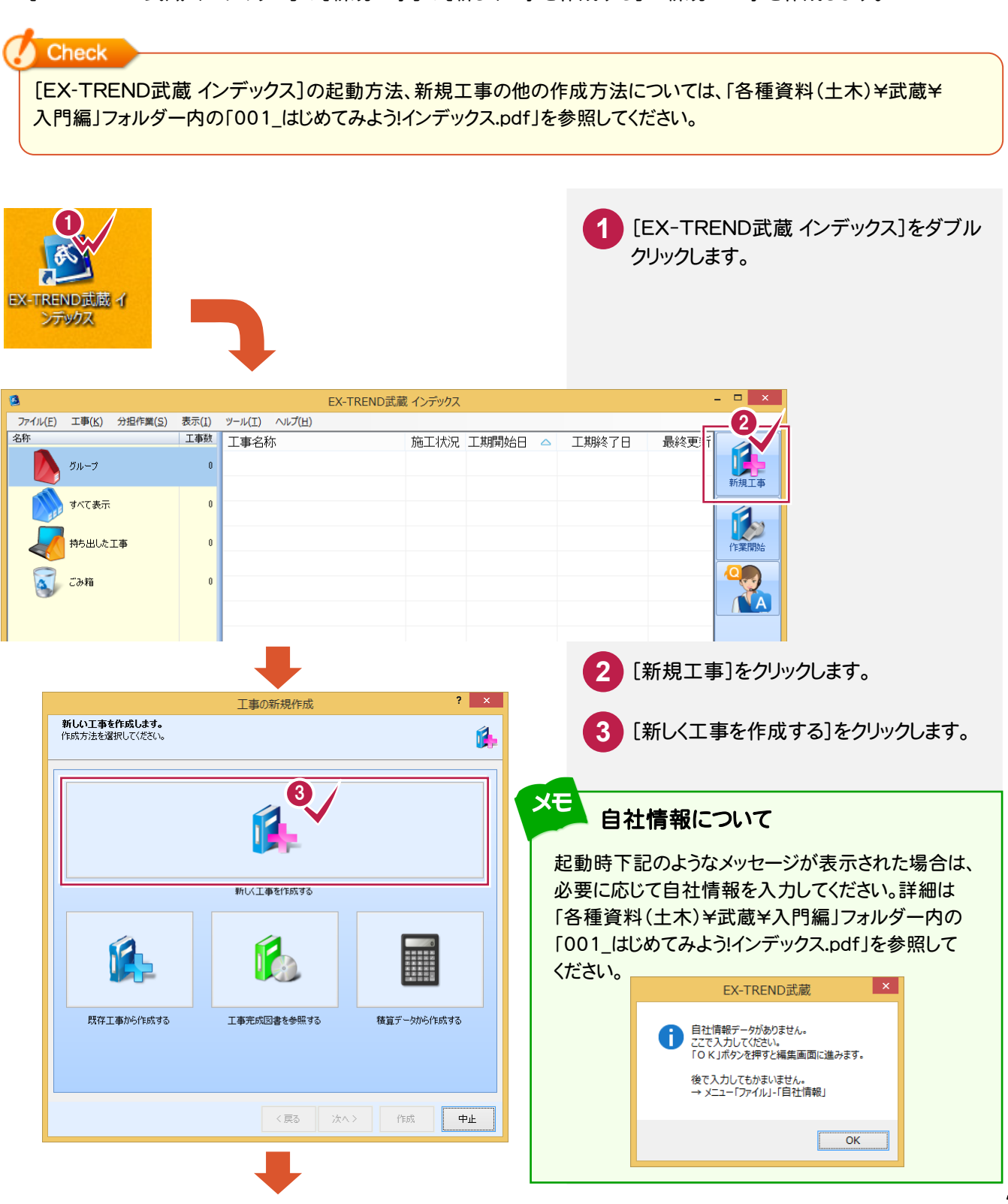

新規工事作成

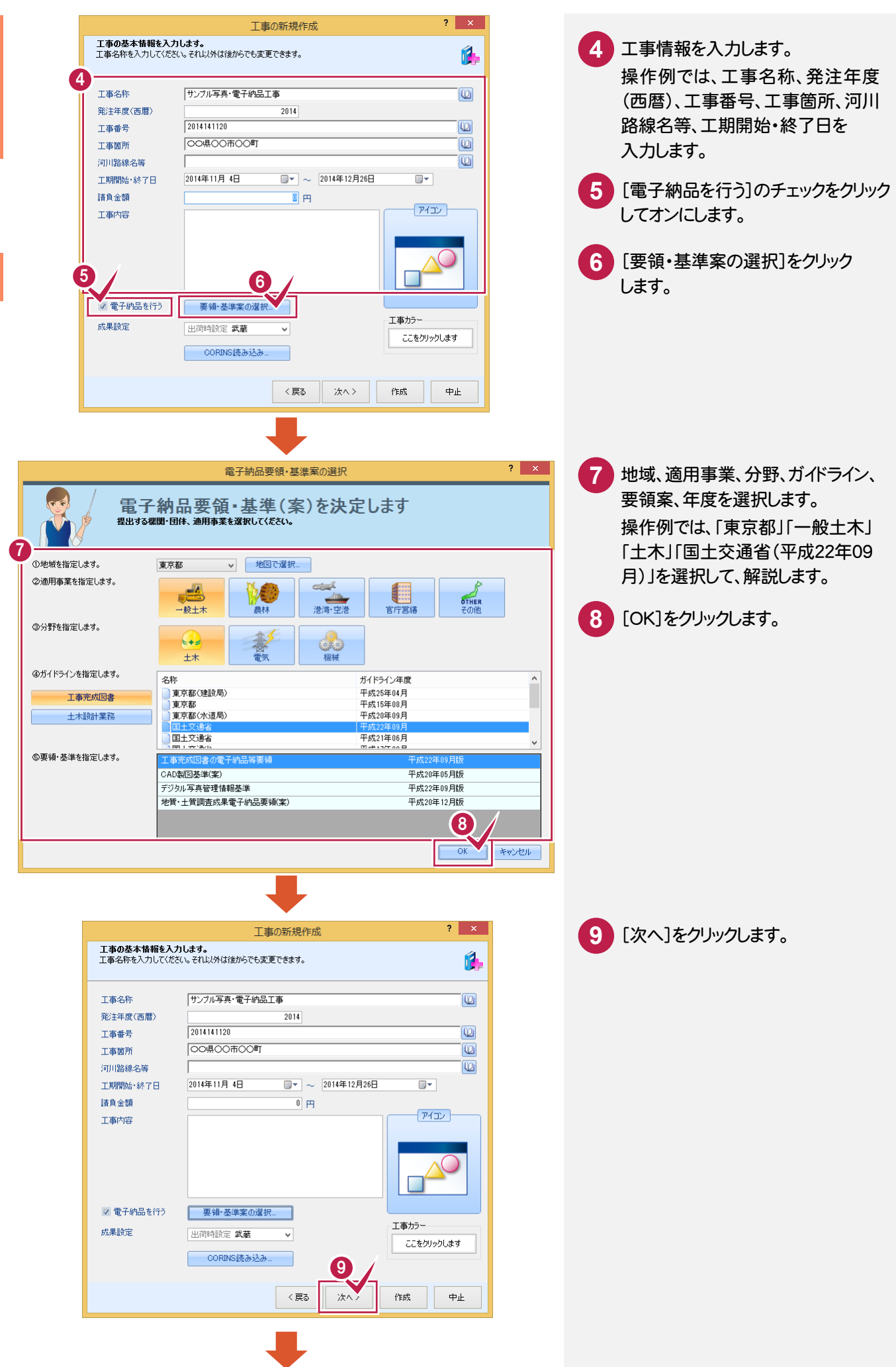

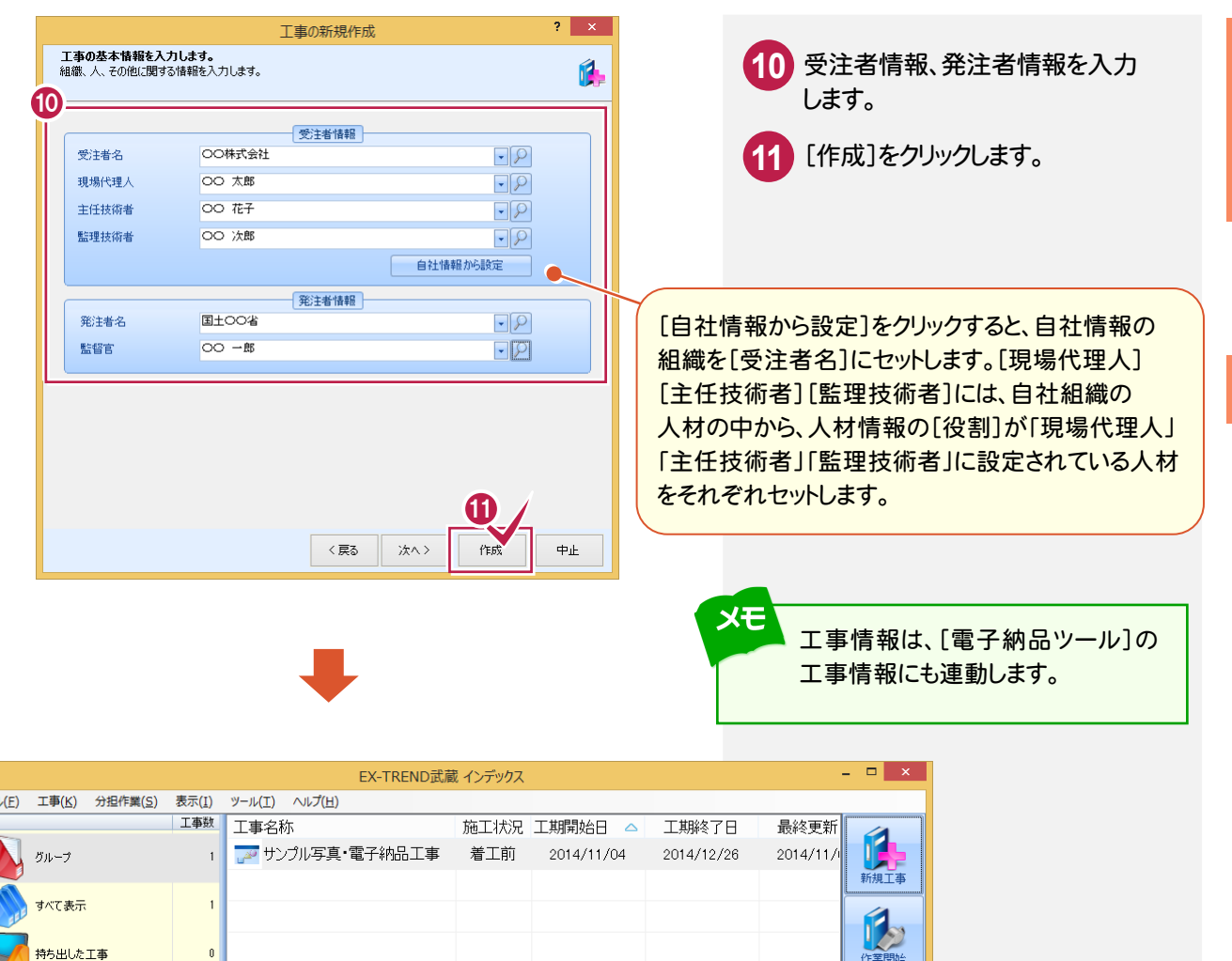

3 電子納品

基準案<br>設定

 $|\bullet|$ 

 $|\bullet|$ 

上,工事内容(工種)

ー<br>テンプレート

既存データ<br>参照

|<br>|積算データ<br>||取込

積算データ<br>確認

XE

 $\overline{\mathbf{a}}$ -<br>- ファイル<br>- 名称

3 こみ箱

 $\langle$ 

 $\left\vert \left. \right\vert \right\vert$ -<br>- イ 今日のイベント:0件 - グループ : グループ | C:¥FcApp¥EX-TREND武蔵¥工事データ1¥サンプル写真・電子納

工事名<br>変更

受注者名<br>変更

保护工事情報

CORINS<br>取込

既存工事<br>参照

基準案の選択を間違えました。

**Q** 

**O** 

X

[工事]-[電子納品要領・基準案の選択]で、

訂正できますか?

基準案を変更してください。

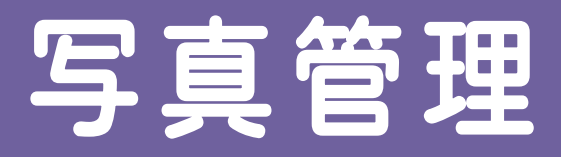

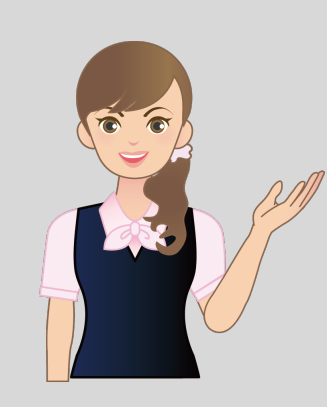

新規工事を作成できましたか? 次に[写真管理]を起動して、写真を 取り込み、写真のデータを作成して みましょう。

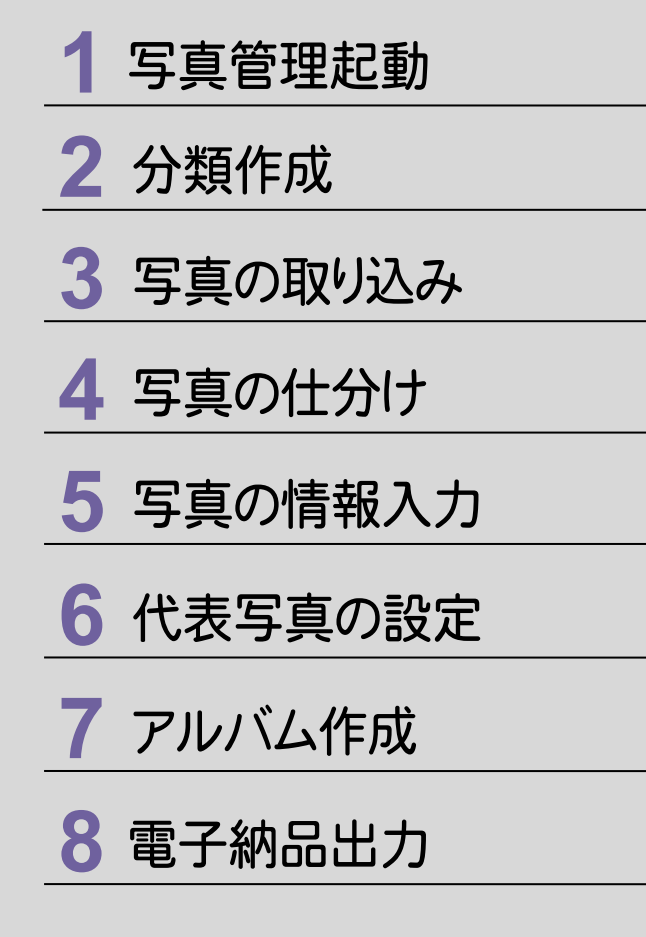

写真管理

写真管理起動

写真管理起動

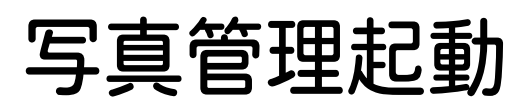

#### **1 - 1** [写真管理]を起動する  $1 - 1$

#### [写真管理]を起動します。

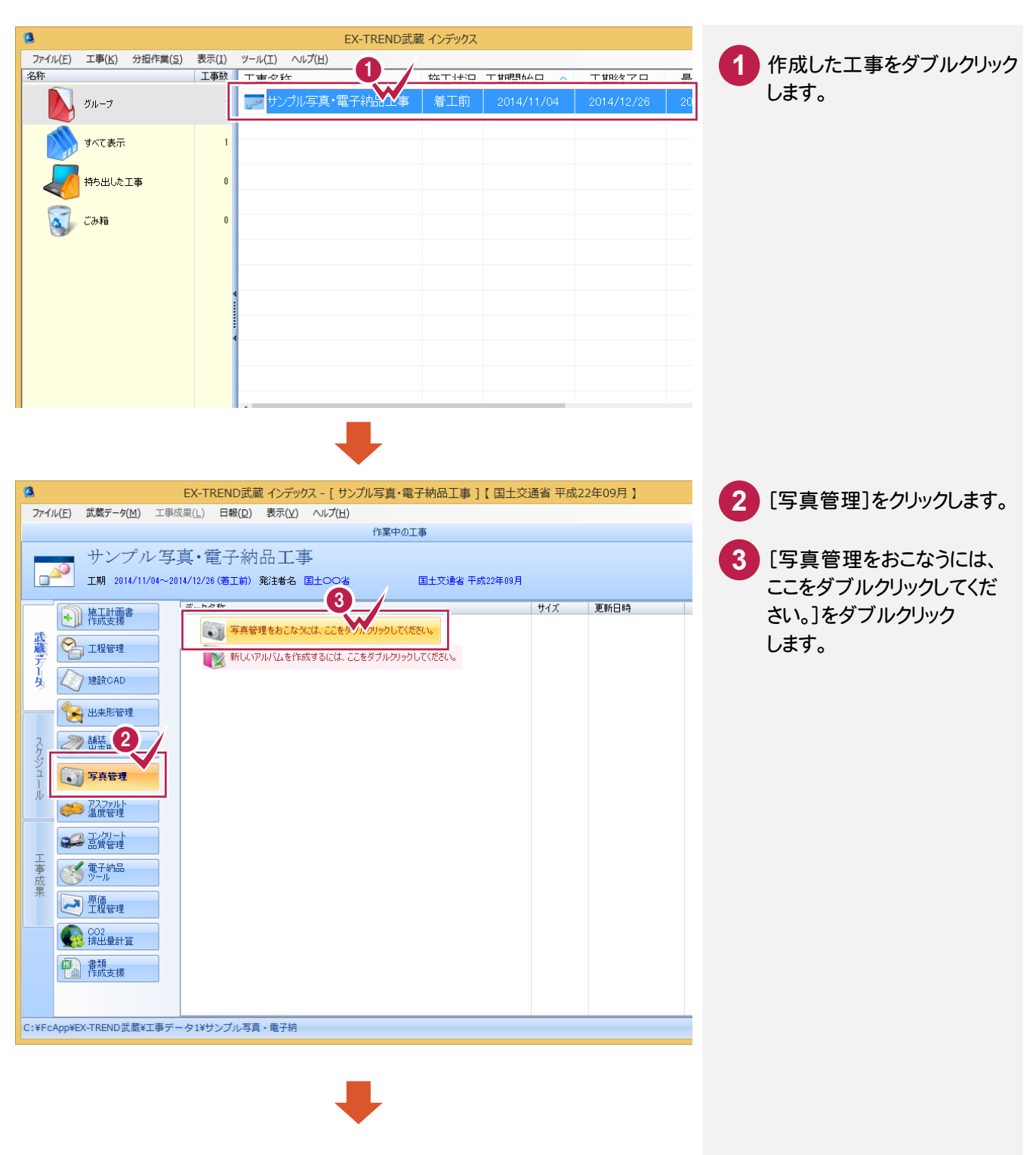

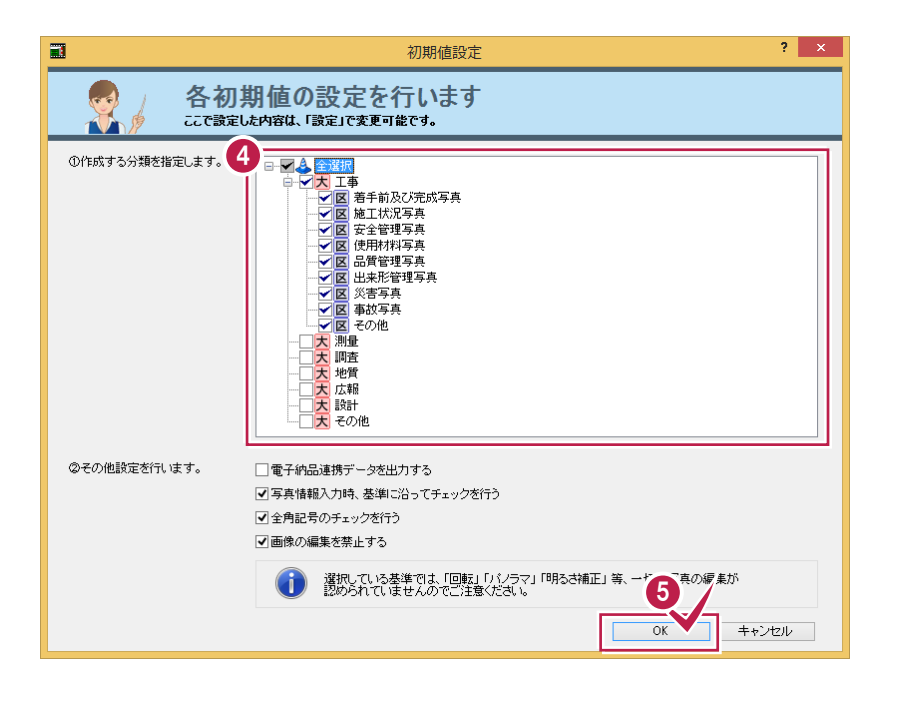

-L

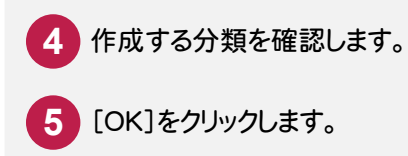

写真管理

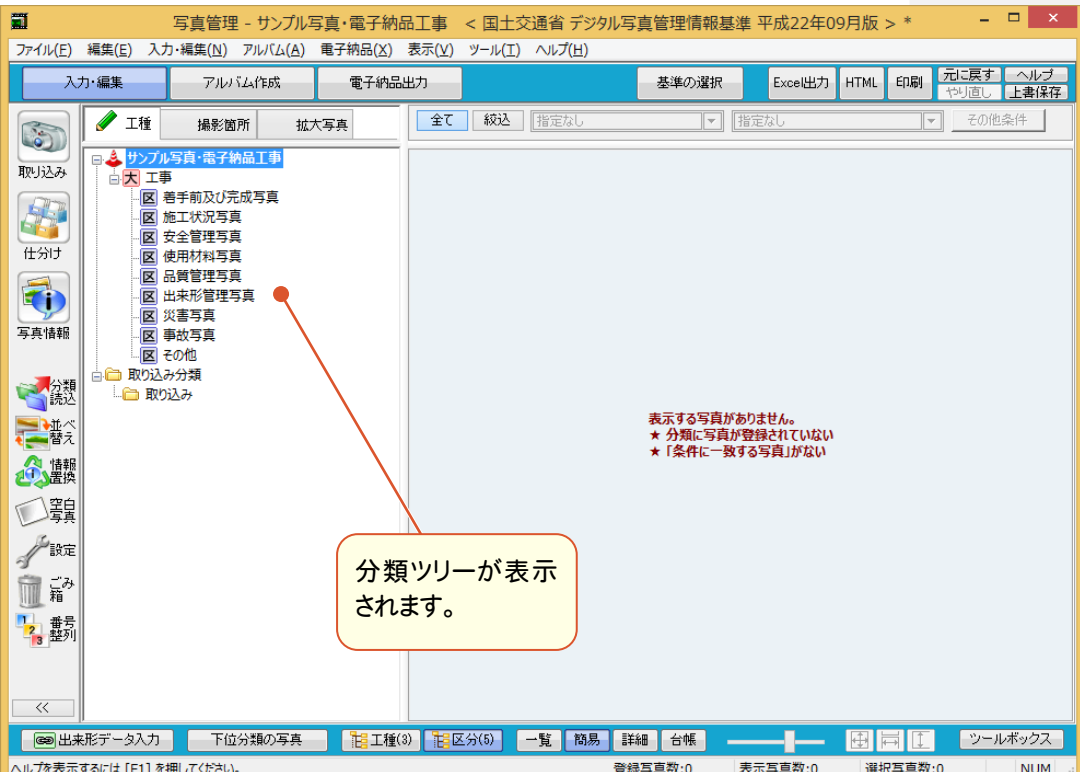

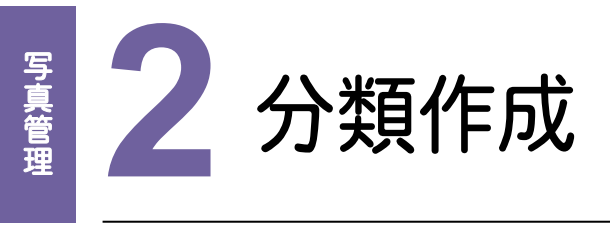

分類を作成しましょう。分類作成には以下のような方法があります。

- ・手入力で分類を作成する
- ・工事テンプレートから分類を作成する
- 分<br>...<br>...<br>... ・インデックスで登録されている分類を利用する

操作例では、手入力で分類を作成後、工事テンプレートから分類を追加する操作を解説します。 インデックスで登録されている分類を利用する操作は、メモで記載します。

## **2 - 1** 手入力で分類を作成する

分類ツリーで、分類を作成します。

操作例では、右図のような分類を作成する操作を解説します。 ①「施工状況写真」の下層に「擁壁工」-「作業土工」以下を作成する ②同様に「擁壁工」の下層に「プレキャスト擁壁工」以下を作成する ③「品質管理写真」の下層に「導水工」を作成する ④「出来形管理写真」の下層に「擁壁工」以下を作成する

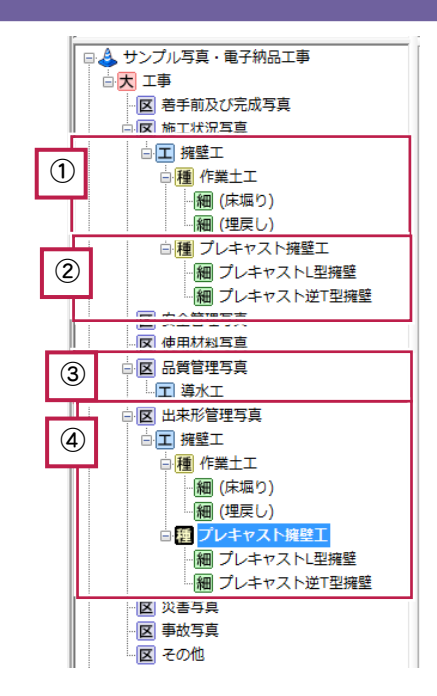

### ①「施工状況写真」の下層に「擁壁工」-「作業土工」以下を作成する

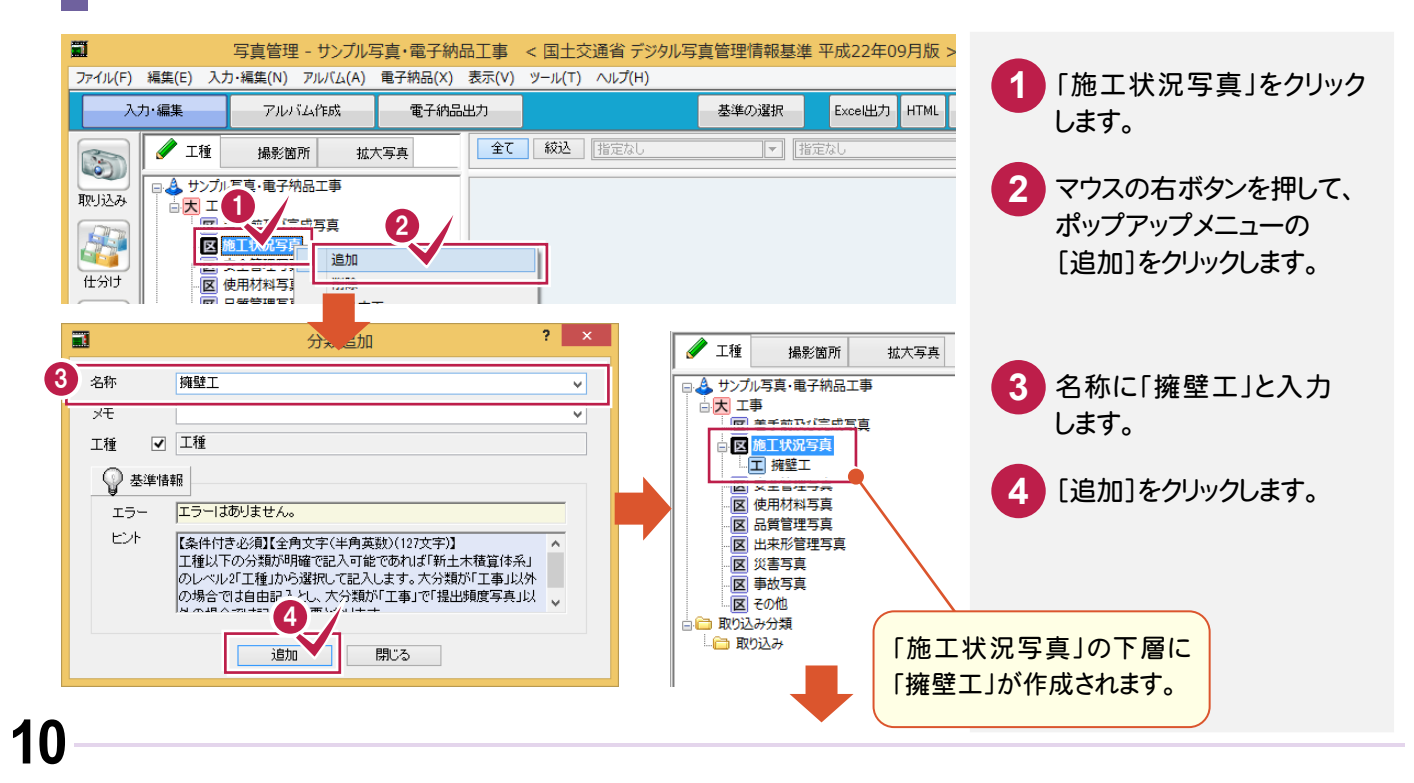

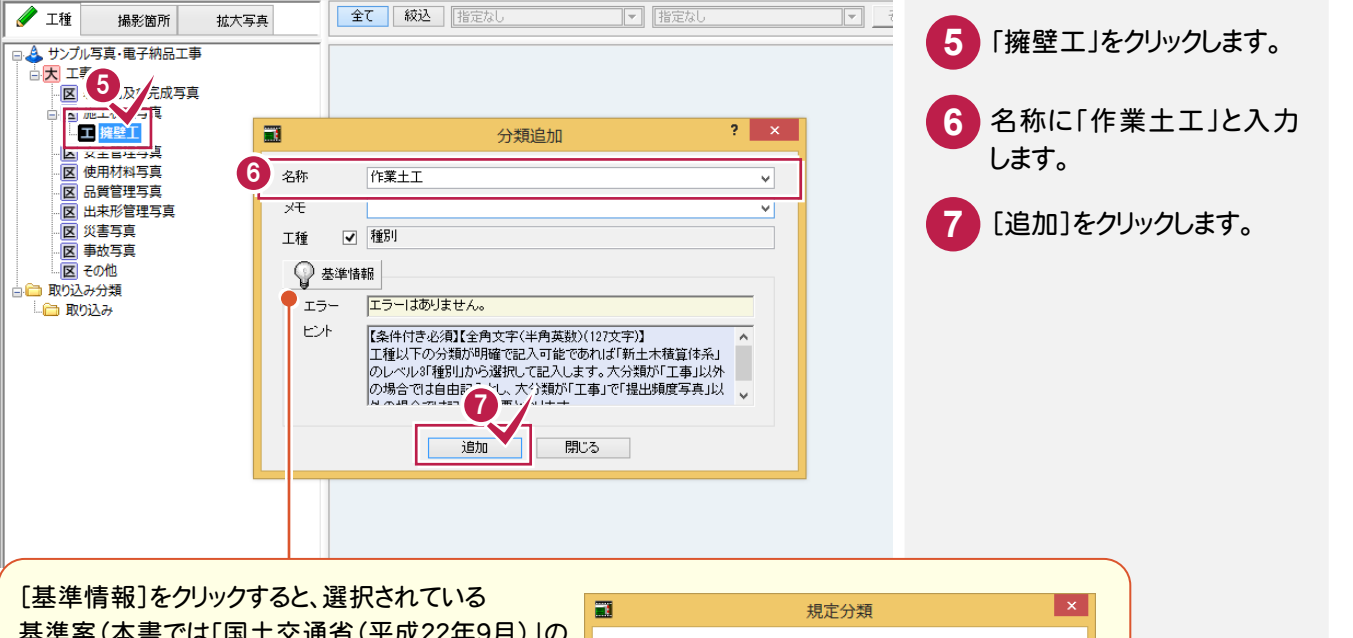

基準案(本書では「国土交通省(平成22年9月)」の 規定分類)を確認できます。

基準に沿っていない名称を入力したときは、エラー メッセージが赤色で表示されます。 (エラーメッセージが表示されるだけで、入力する ことは可能です。)

要領では、分類が以下のように規定されています。 ◎:必須記入 ○:条件付き必須記入 ×:記入不要 ※・記入不更とするが、任音記入も可 写真-大分類 写真区分 工種 種別 細別 厅事 着手前及び完成写真 施工状况写真  $\overline{\circ}$  $\overline{\circ}$  $\overline{\circ}$ 安全管理写真  $\overline{\circ}$ 使田材料写真  $\overline{\circ}$  $\overline{\circ}$  $\overline{\circ}$ 品質管理写真  $\overline{\circ}$  $\overline{\circ}$  $\overline{\circ}$ 出来形管理写真  $\overline{\omega}$  $\overline{\omega}$ ෧ 災害写真 事故写真 その他 測量 師査 地質 任意 広報 設計 子の他 | 閉じる

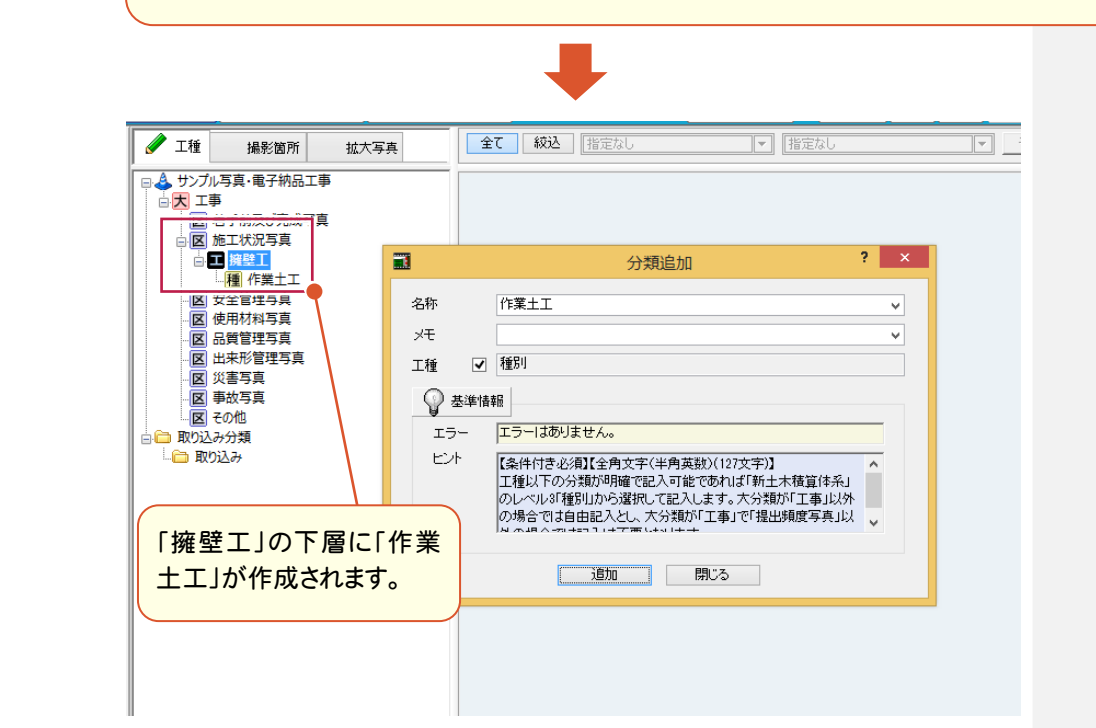

**11**

こうこく スンメライト けいしょう しょうしょう しょうしょう しょうしょう しょうしょう しょうしょう

 $\overline{2}$ 

分類作成

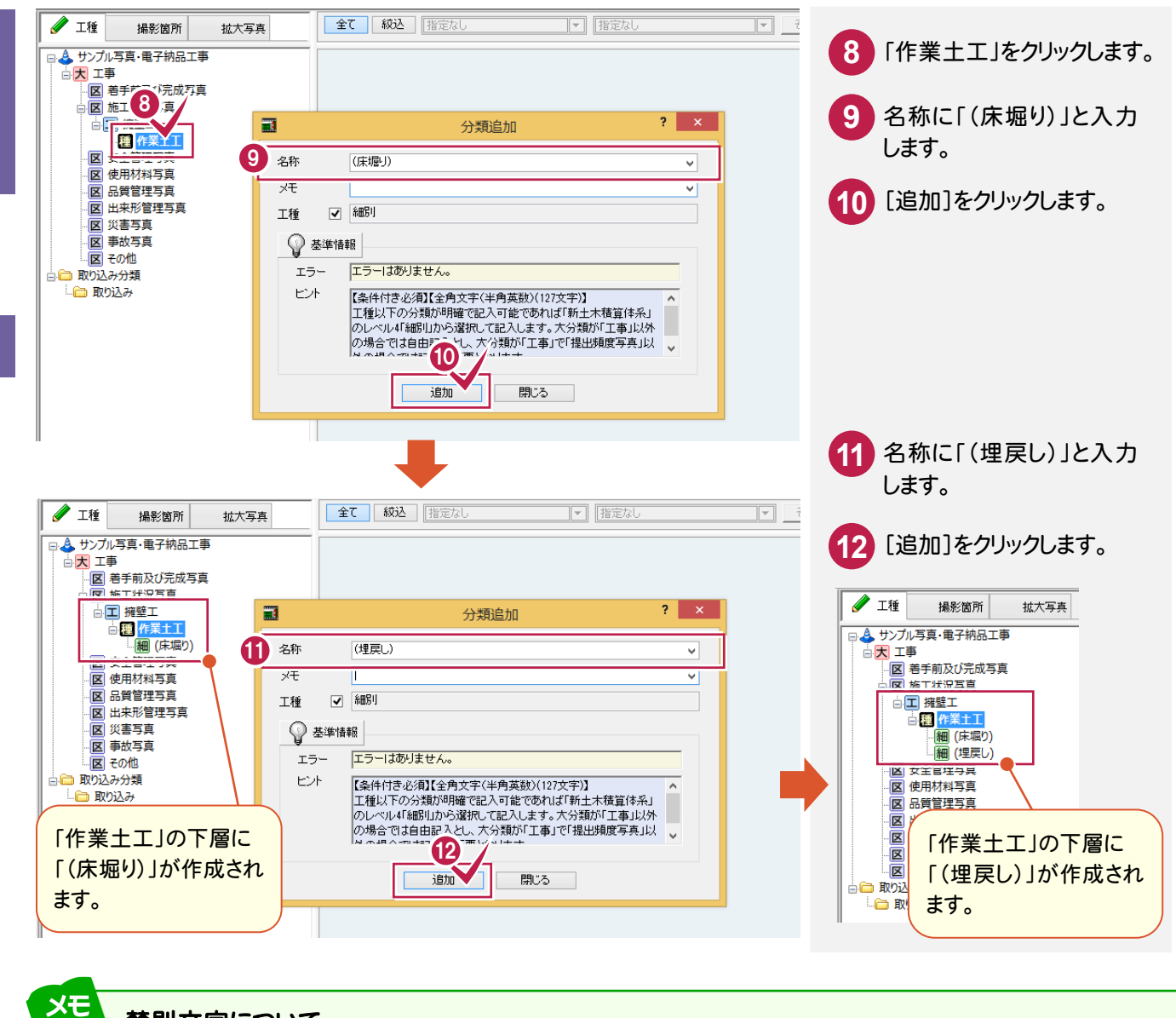

#### 禁則文字について

禁則文字は、入力時に自動変換します。

自動変換する禁則文字の種類(全角英数字、半角カタカナ、全角記号、機種依存文字)は、[設定]の[入力]で変更する こともできます。

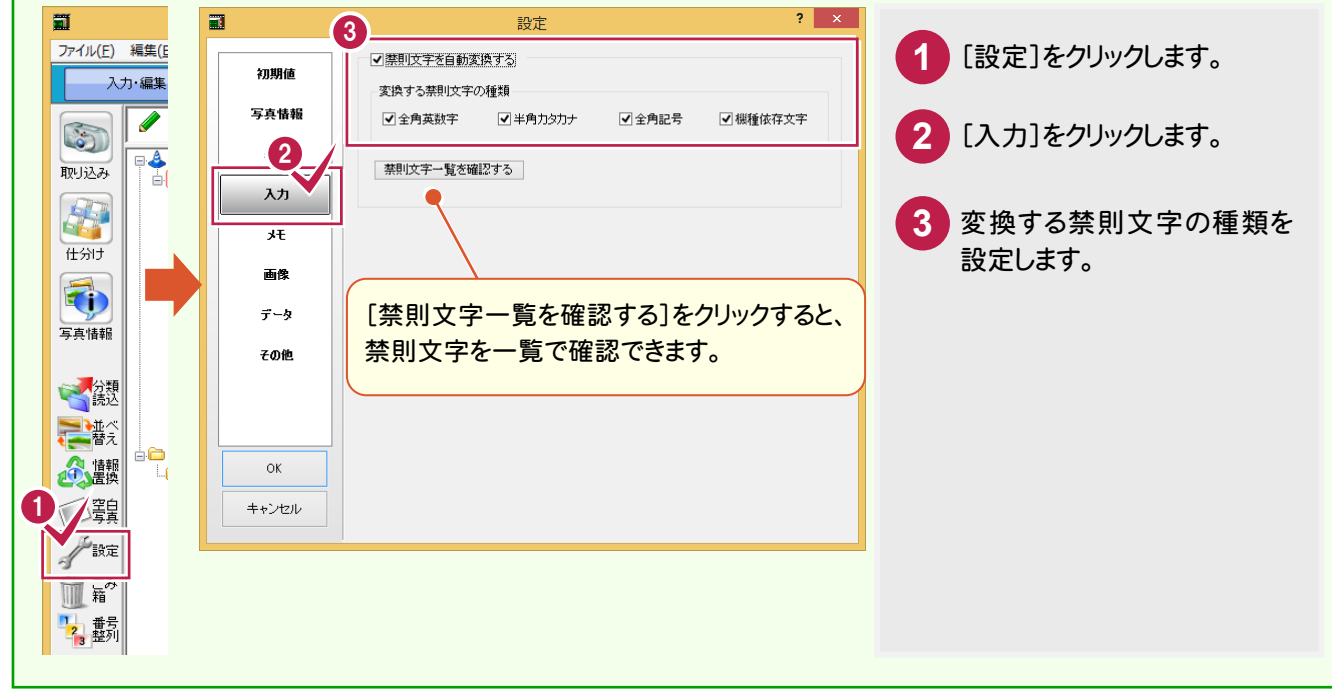

写真管理

写

T.

### ②同様に「擁壁工」の下層に「プレキャスト擁壁工」以下を作成する

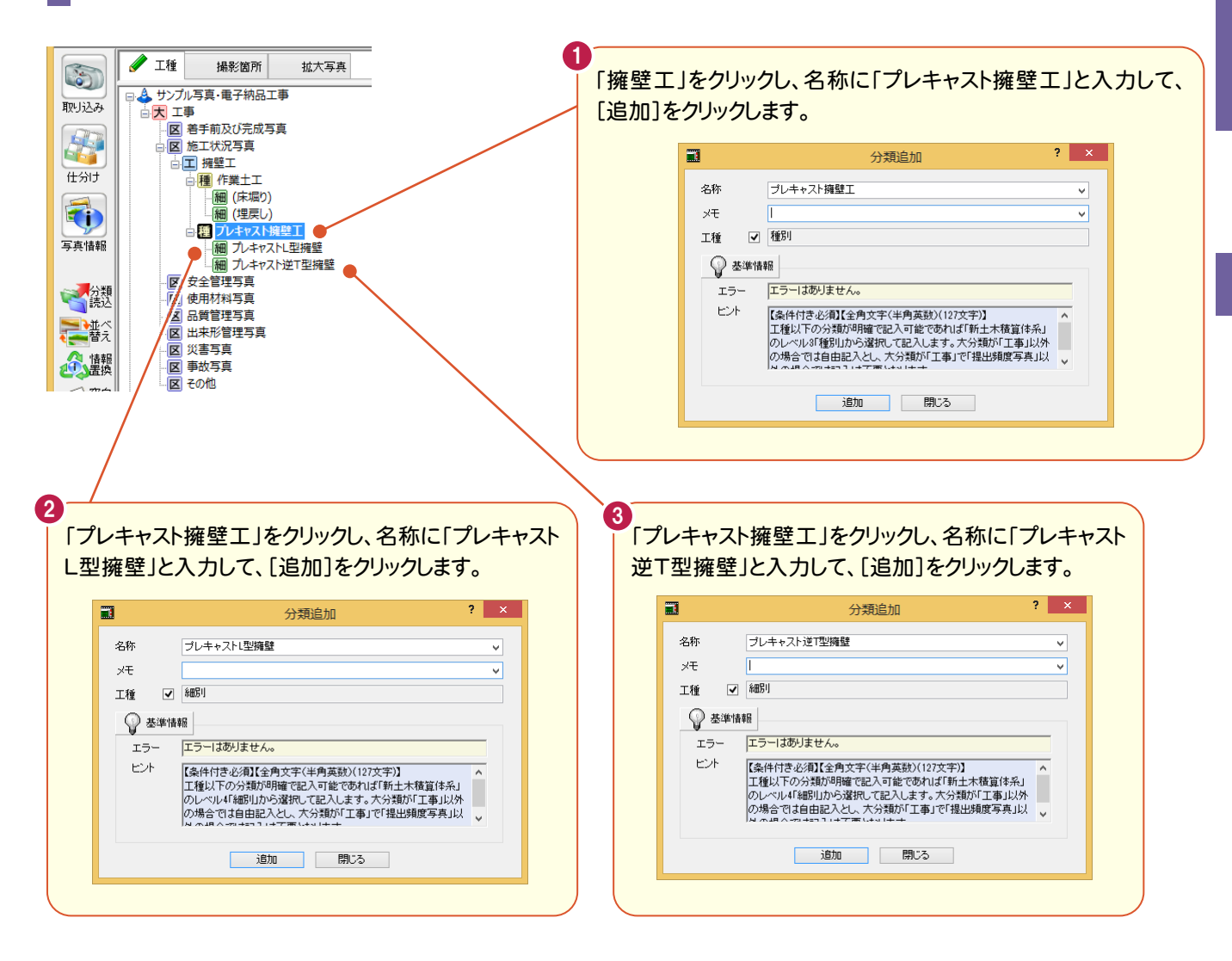

### ③「品質管理写真」の下層に「導水工」を作成する

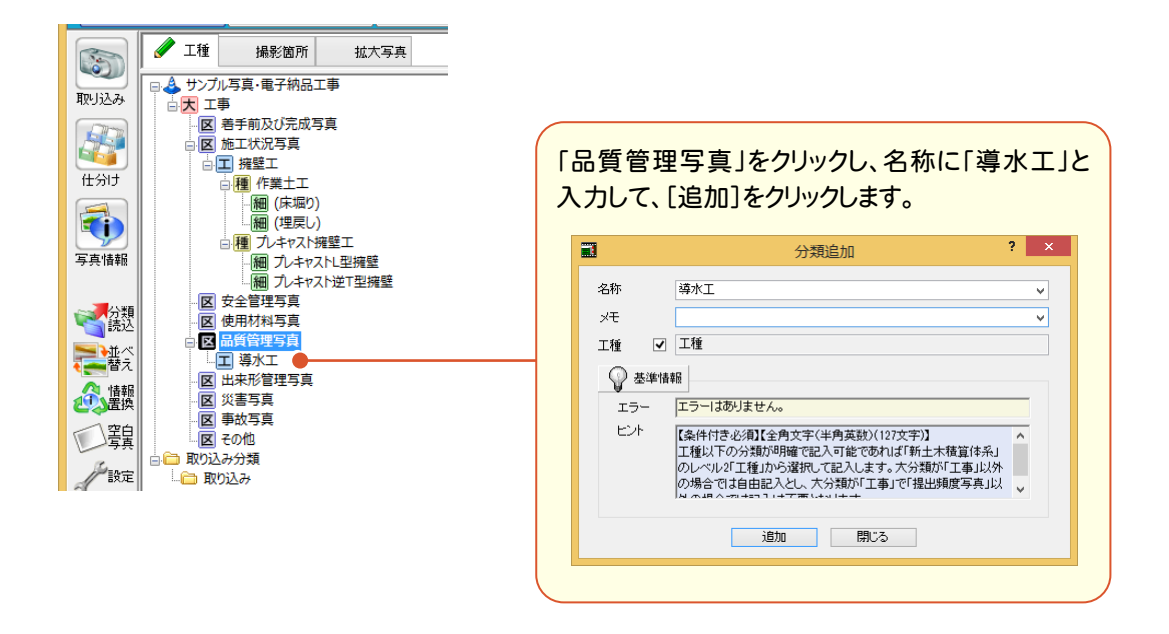

**13**

### ④「出来形管理写真」の下層に「擁壁工」以下を作成する

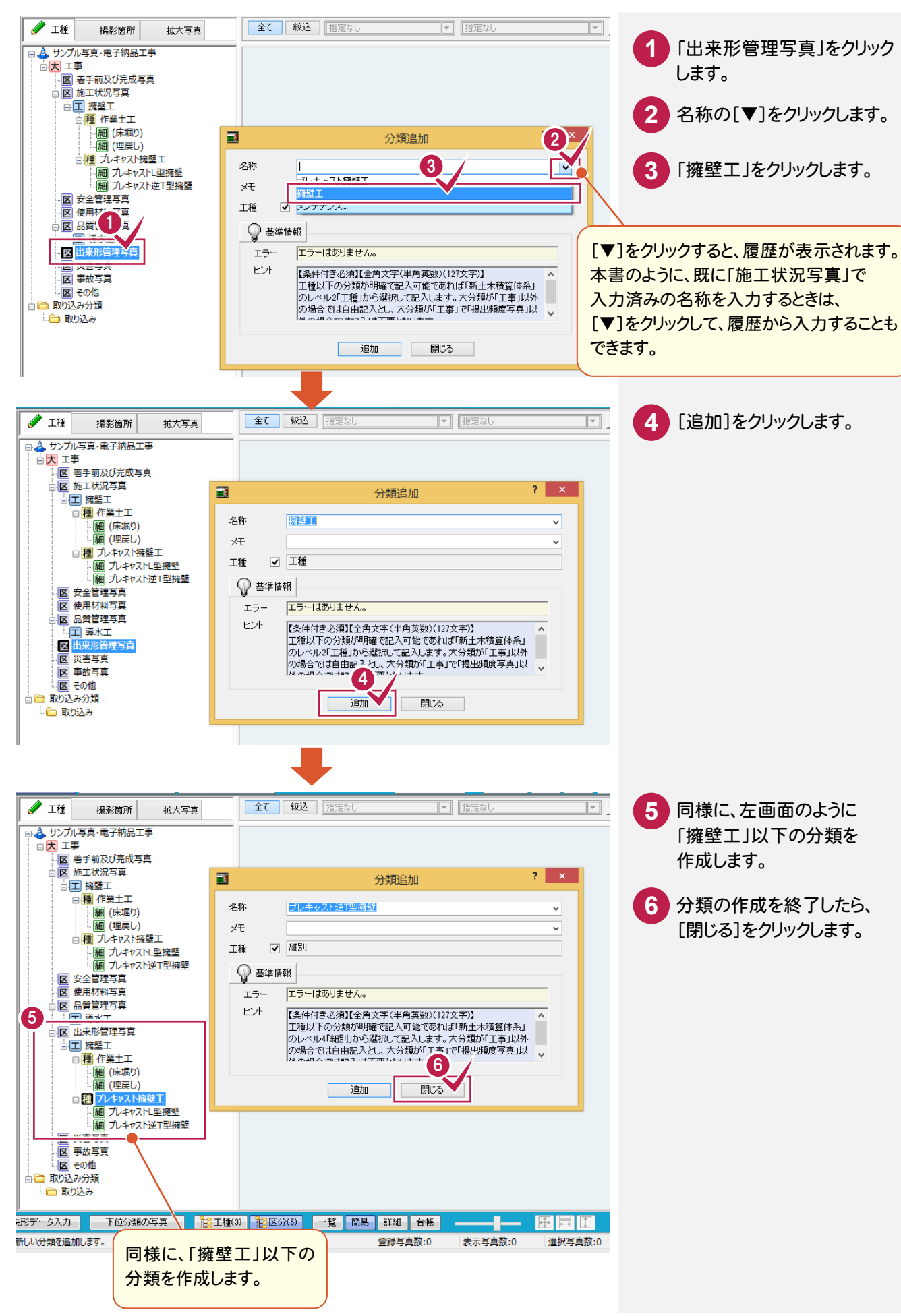

**14**

 $\overline{2}$ 

分類作成

# **2 - 2** 工事テンプレートから分類を追加する

[分類読込]で工事テンプレートから分類を作成することができます。 操作例では、基準案「国土交通省 デジタル写真管理情報基準 平成22年09月版」を選択しているので、 「国土交通省:道路編」から分類を追加する操作を解説します。

#### **XE** 工事テンプレートとは

分類、出来形の設定項目、写真など毎回使用するデータをあらかじめ入力したデータのことです。 初期出荷時には、国土交通省各地方局または各県土木の「土木共通仕様書」に記載されています「施工管理基準」の 規格値・基本形状を入力したテンプレートを用意しています。

ローカルマスター(工事テンプレートを含む)の更新は、インデックスの[ヘルプ]-[ローカルマスターの更新]で行うことが できます。

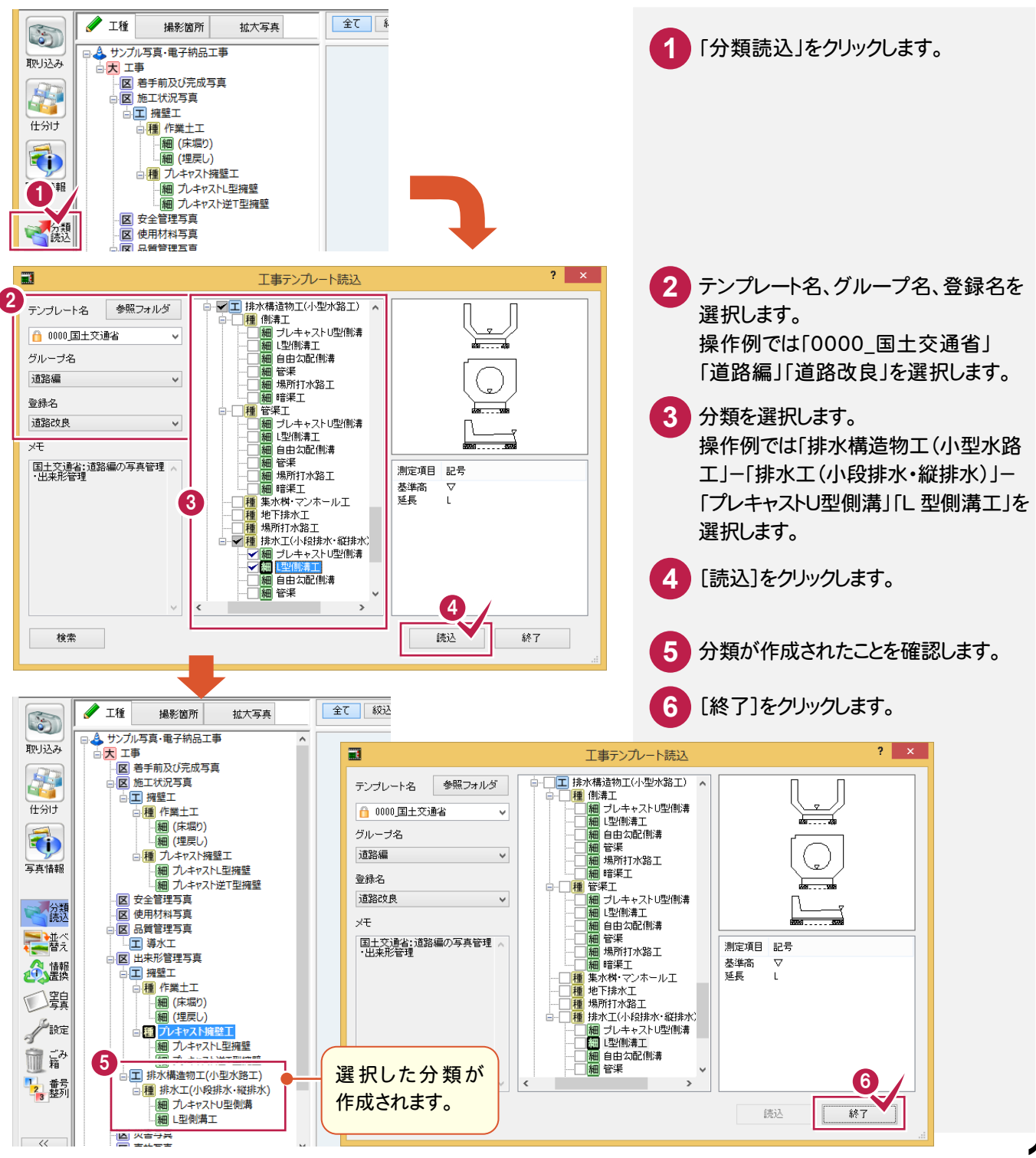

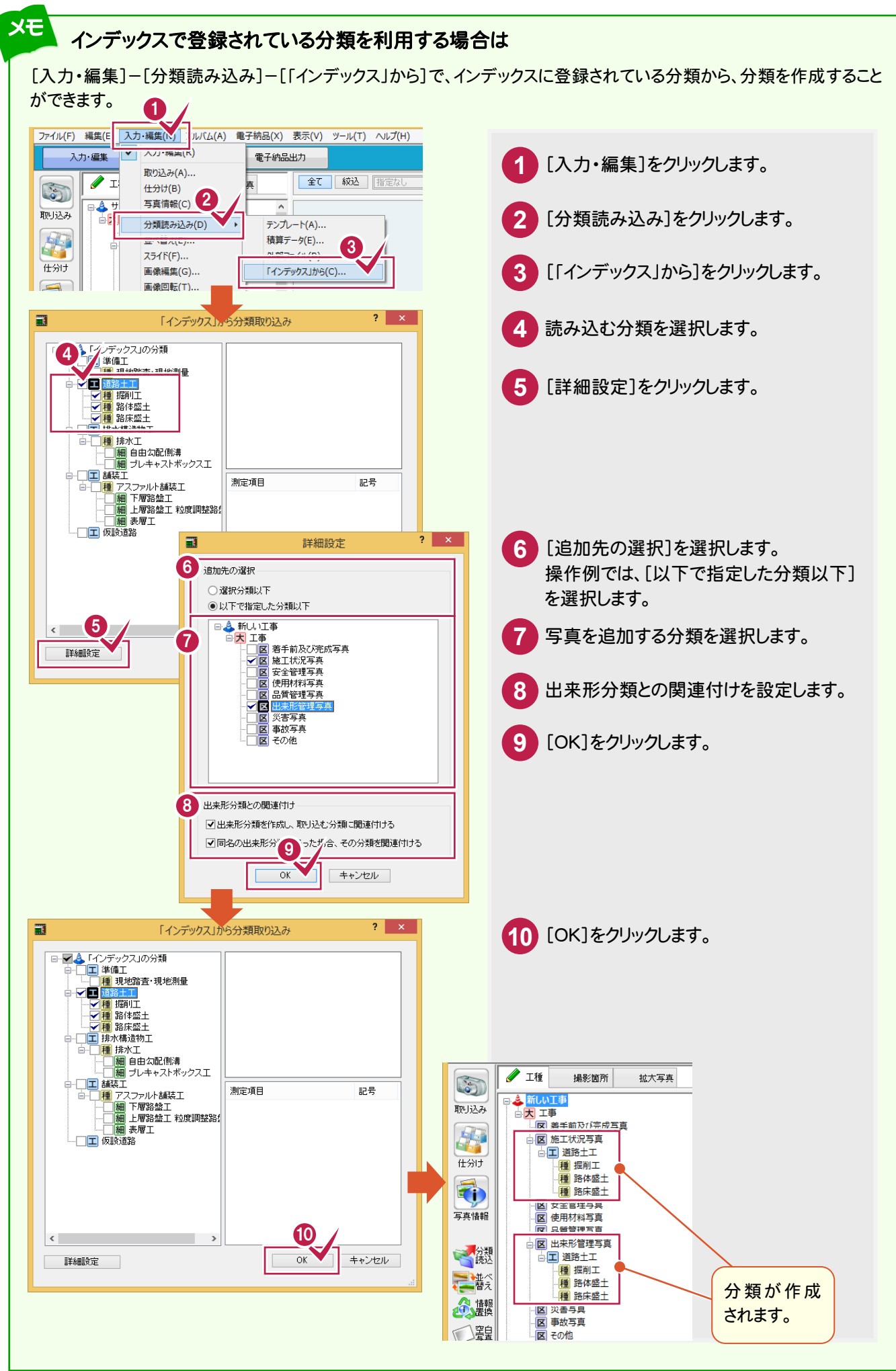

### **2 - 3** 分類を訂正する

分類を訂正します。操作例では、「プレキャスト逆T型擁壁」の名称を「側溝付プレキャスト擁壁」に訂正します。

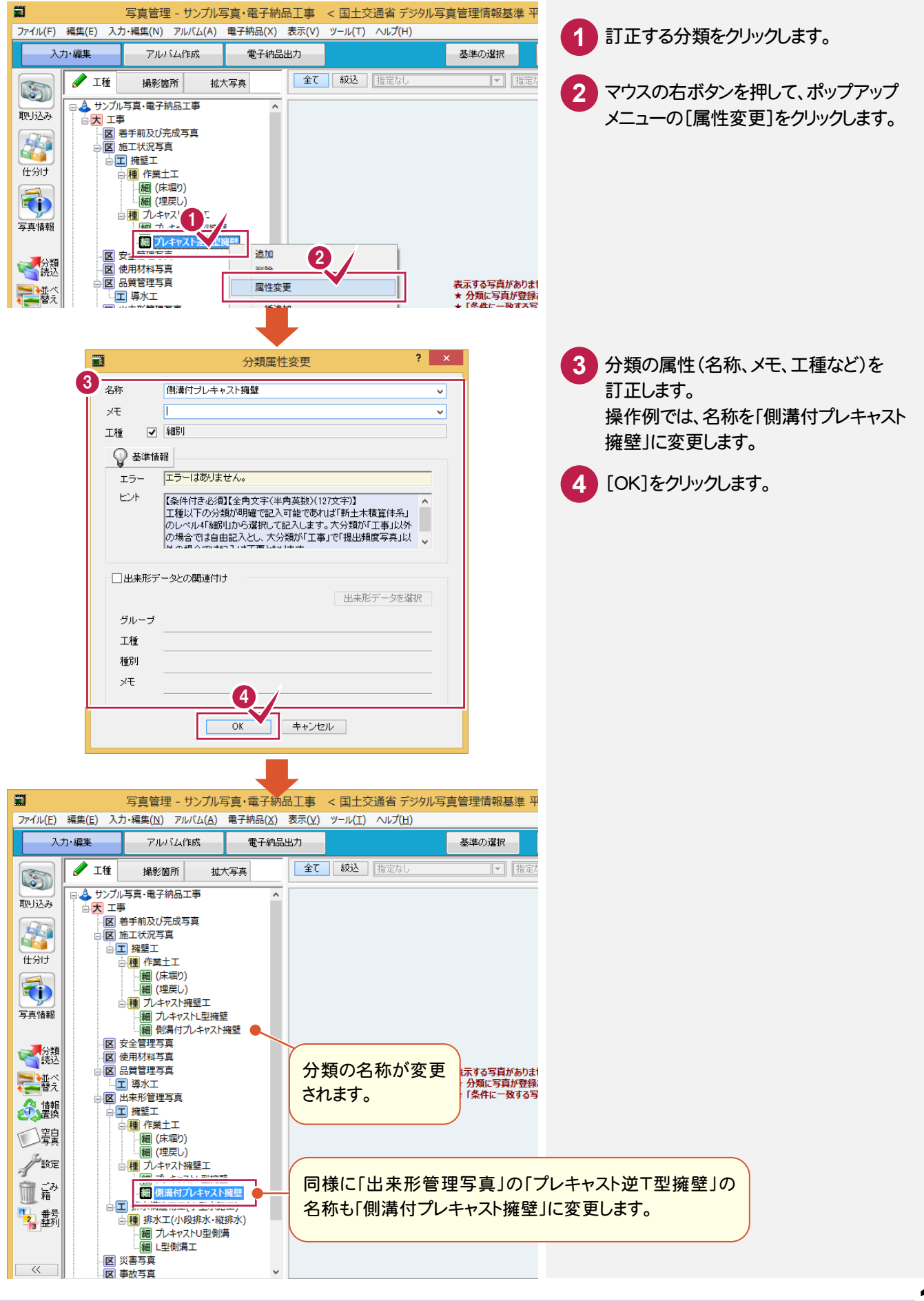

## **2 - 4** 分類を並べ替える

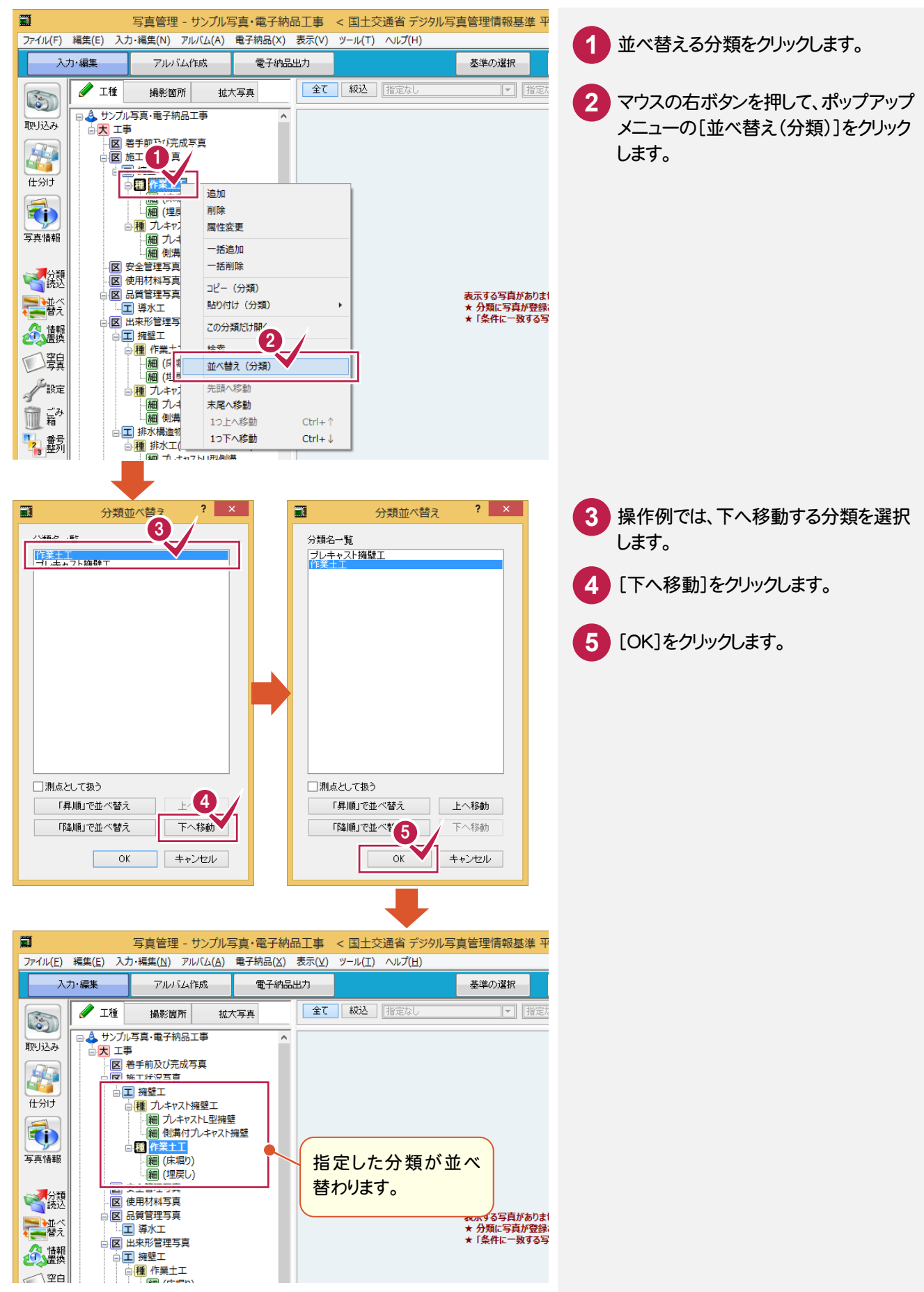

2

分類作成

分類作成

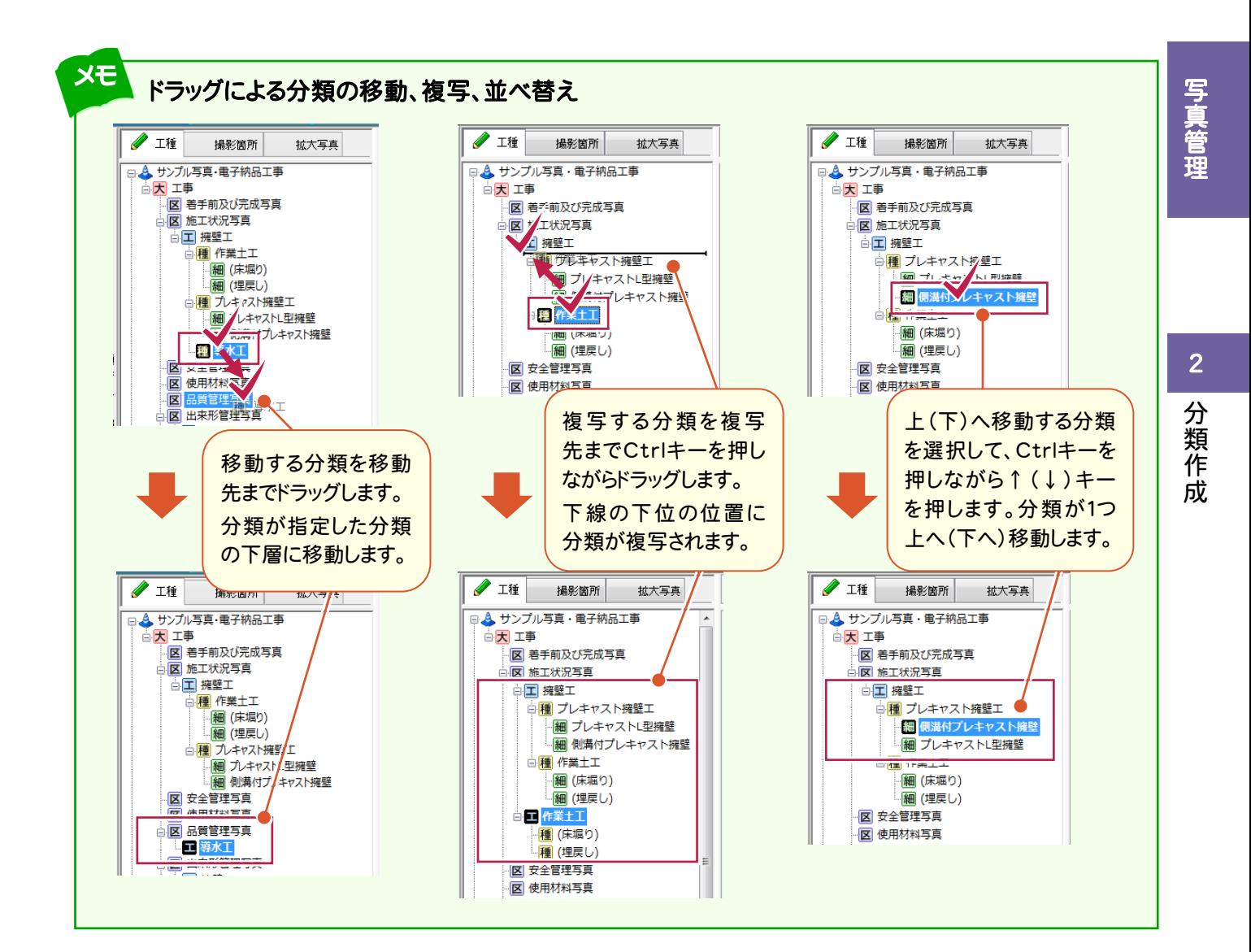

# **2 - 5** 分類を削除する

分類を削除します。選択した分類と下位の分類が削除されます。

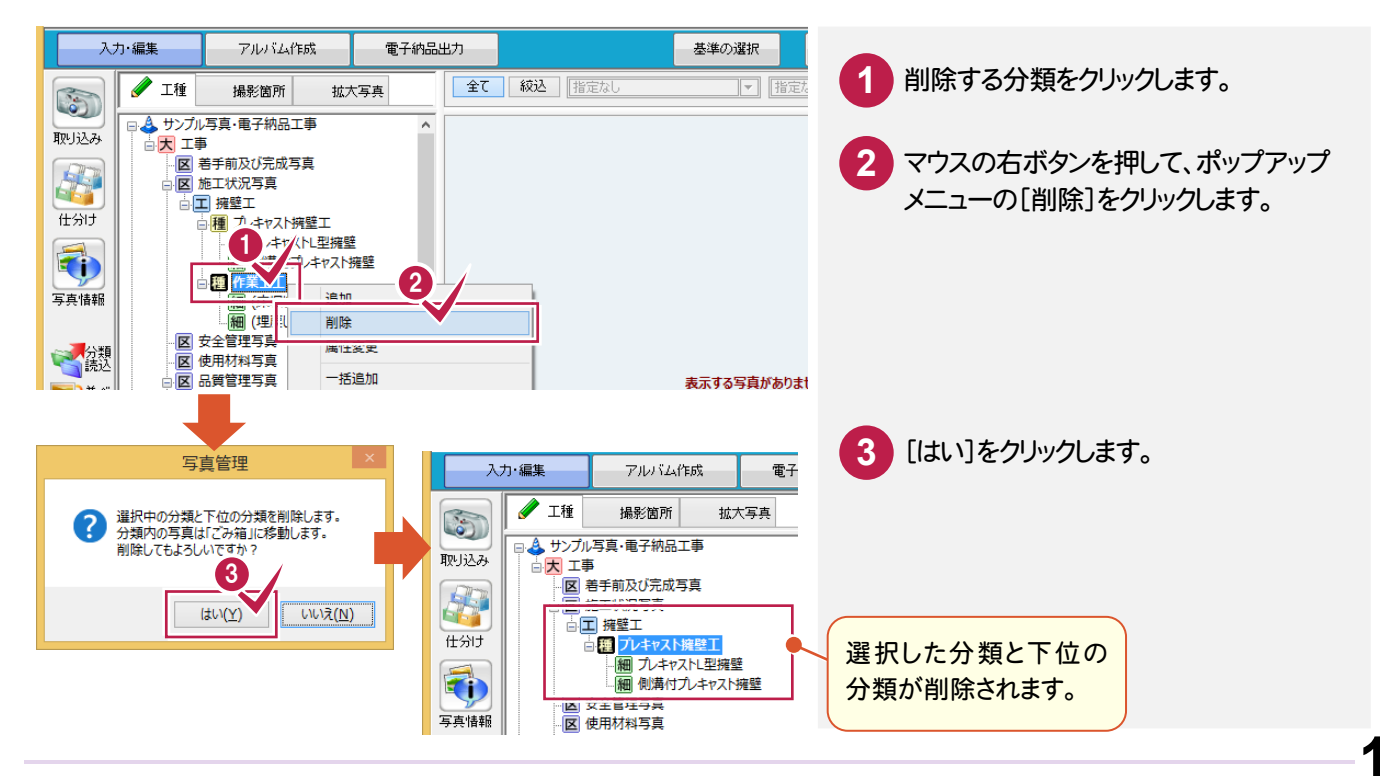

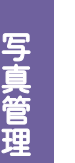

頻繁に使う分類をテンプレートに登録したいのですが。

「022\_ナビちゃんのつぶやき(写真・電子納品).pdf」の「01 分類をテンプレートに登録する」(P.2)を 参照してください。

#### メモ [工種(3)][区分(5)]について

画面下の[工種(3)][区分(5)]で、分類ツリーを「工種以下の3階層」と「写真-大分類以下の5階層」に切り替える ことができます。操作例では[区分(5)]で解説していますが、工種ごとにアルバムを作成したい場合などは[工種(3)]を 選択して、「工種以下の3階層」で分類することもできます。

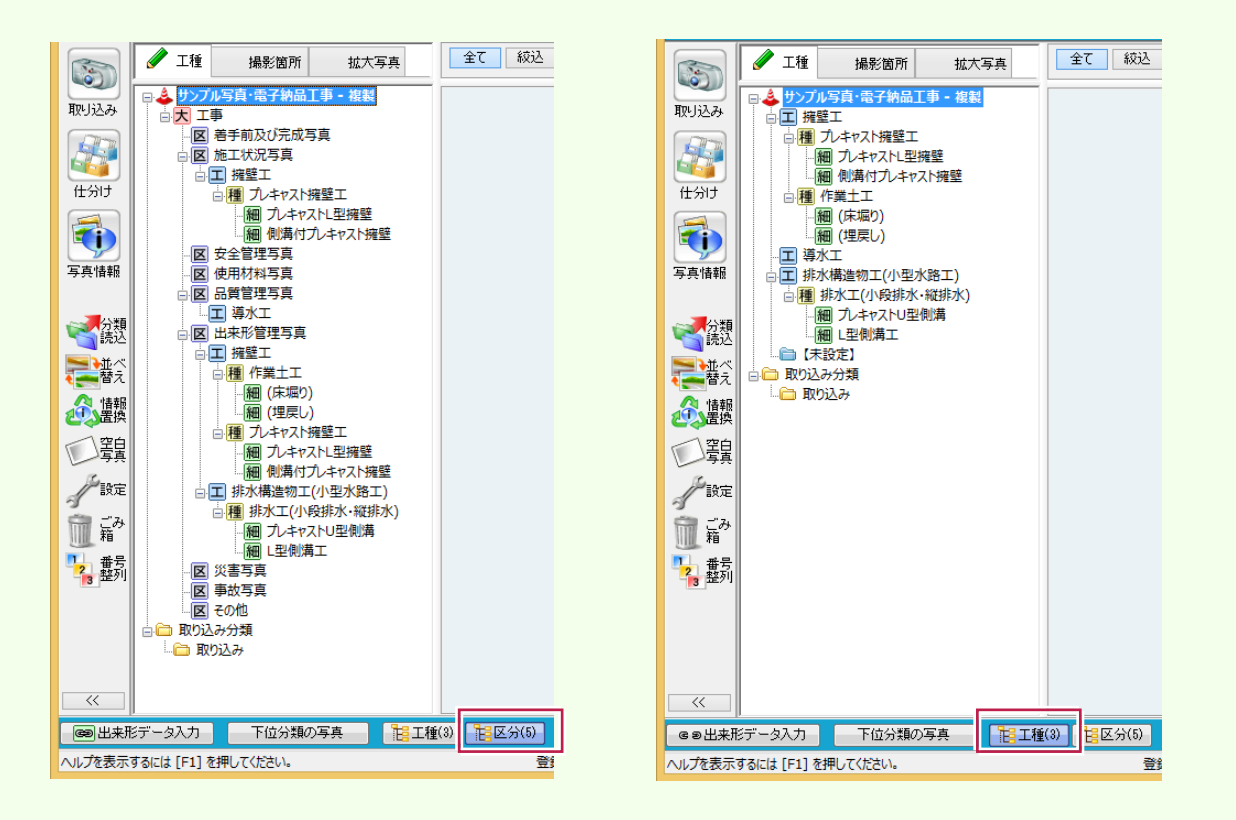

#### 工種(3)について教えてください。

「022\_ナビちゃんのつぶやき(写真・電子納品).pdf」の「02 工種(3)について」(P.3)を参照して ください。

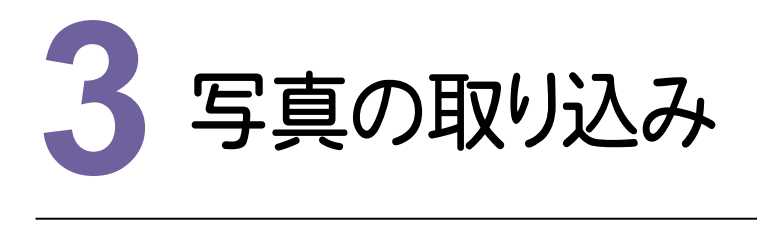

#### **3 - 1** 写真を取り込む  $3 - 1$

操作例では、[取り込み]の[フォルダ]でフォルダーを指定して取り込みます。

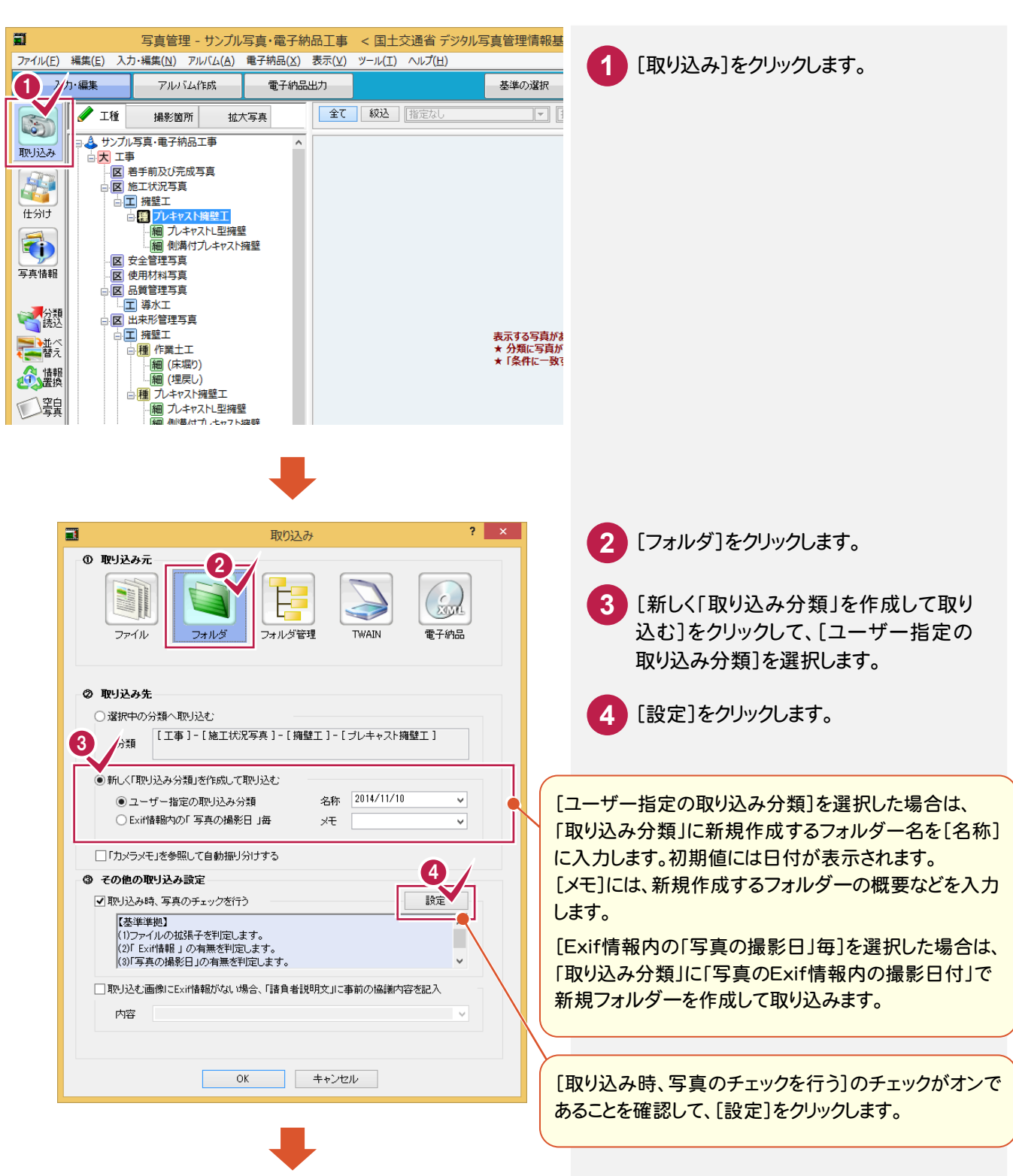

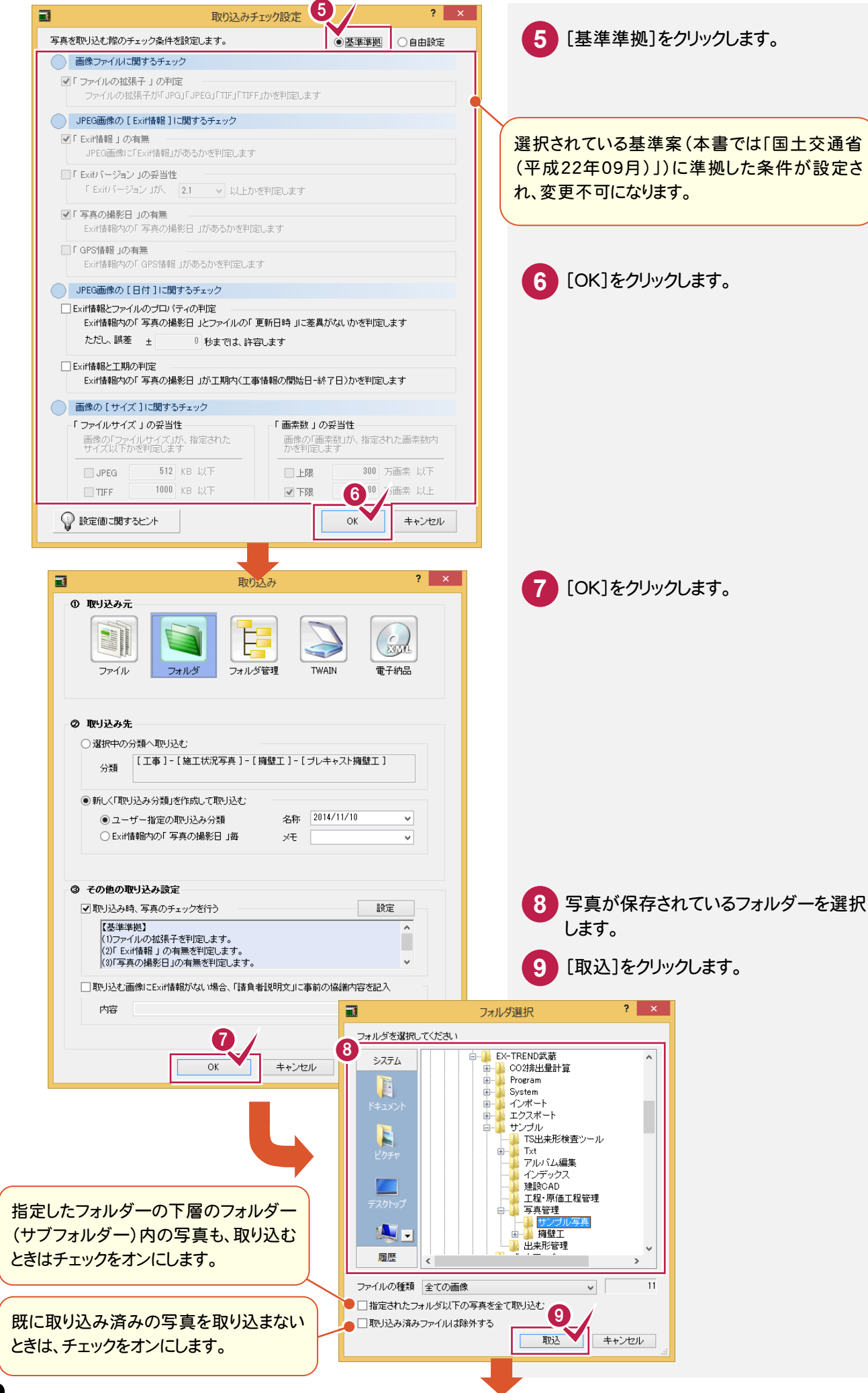

**22**

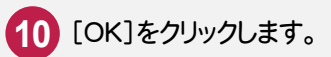

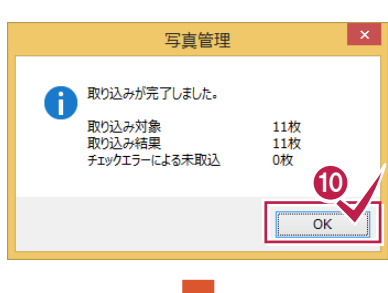

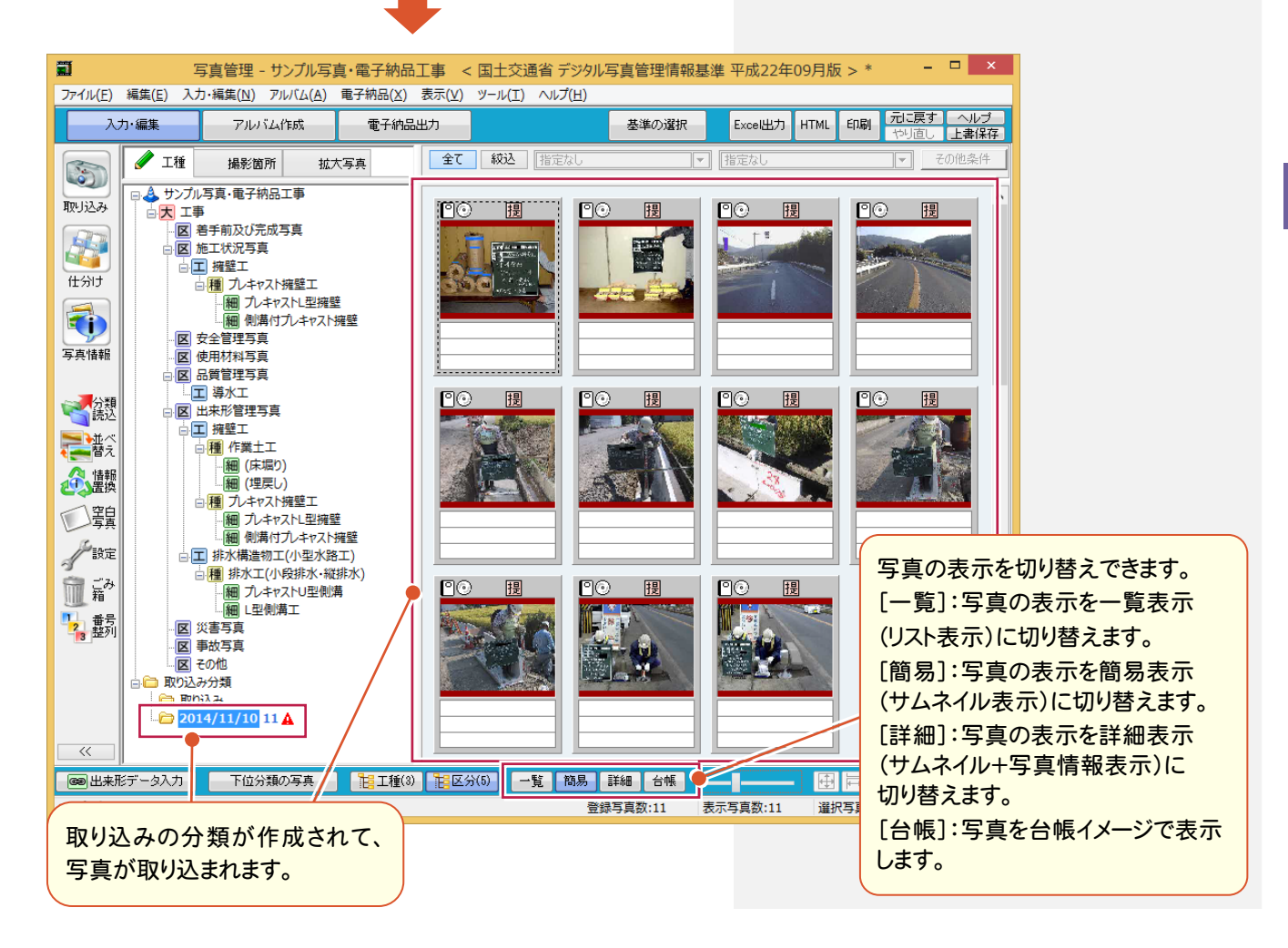

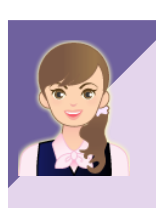

#### エクスプローラーから写真を取り込みたいのですが。

エクスプローラーから写真をドラッグ&ドロップして取り込むこともできます。 詳細は「022 ナビちゃんのつぶやき(写真・電子納品).pdf」の「03 写真の取り込み方法」の 「①エクスプローラーから写真を取り込む」(P.6)を参照してください。

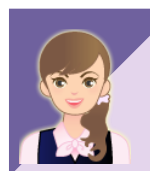

### 他の写真の取り込み方法を教えてください。 他の写真の取り込み方法については、「022\_ナビちゃんのつぶやき(写真・電子納品).pdf」の 「03 写真の取り込み方法」の 「②ファイルを指定して写真を取り込む」(P.9) 「③フォルダー管理された写真を取り込む」(P.10) 「④電子納品ファイルから写真を取り込む」(P.11) を参照してください。

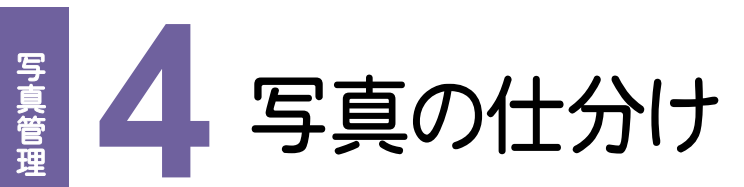

取り込んだ写真を仕分けしてみましょう。

#### **4 - 1** 取り込んだ写真を仕分けする 4 - 1

取り込んだ写真を分類に従って仕分けします。

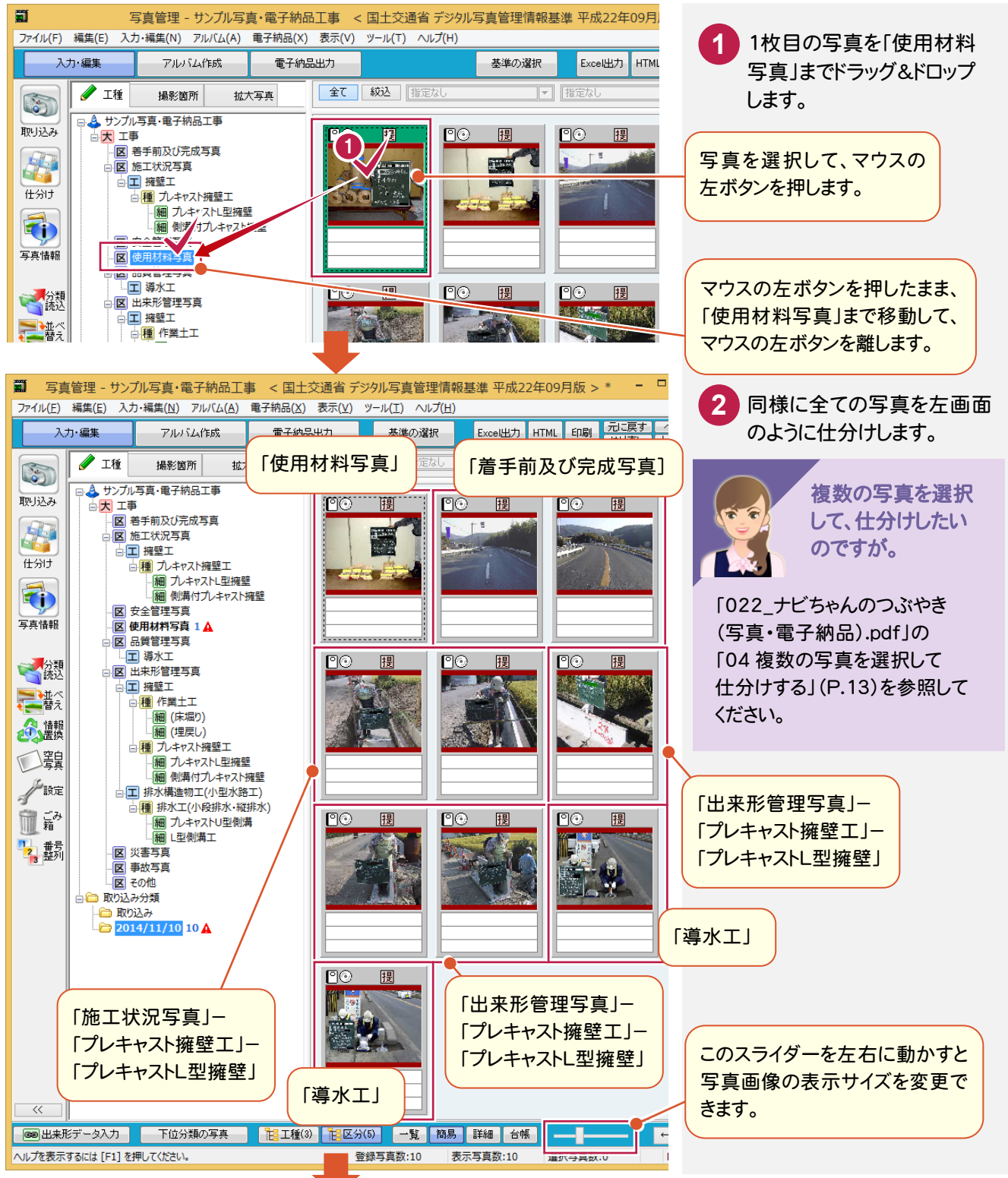

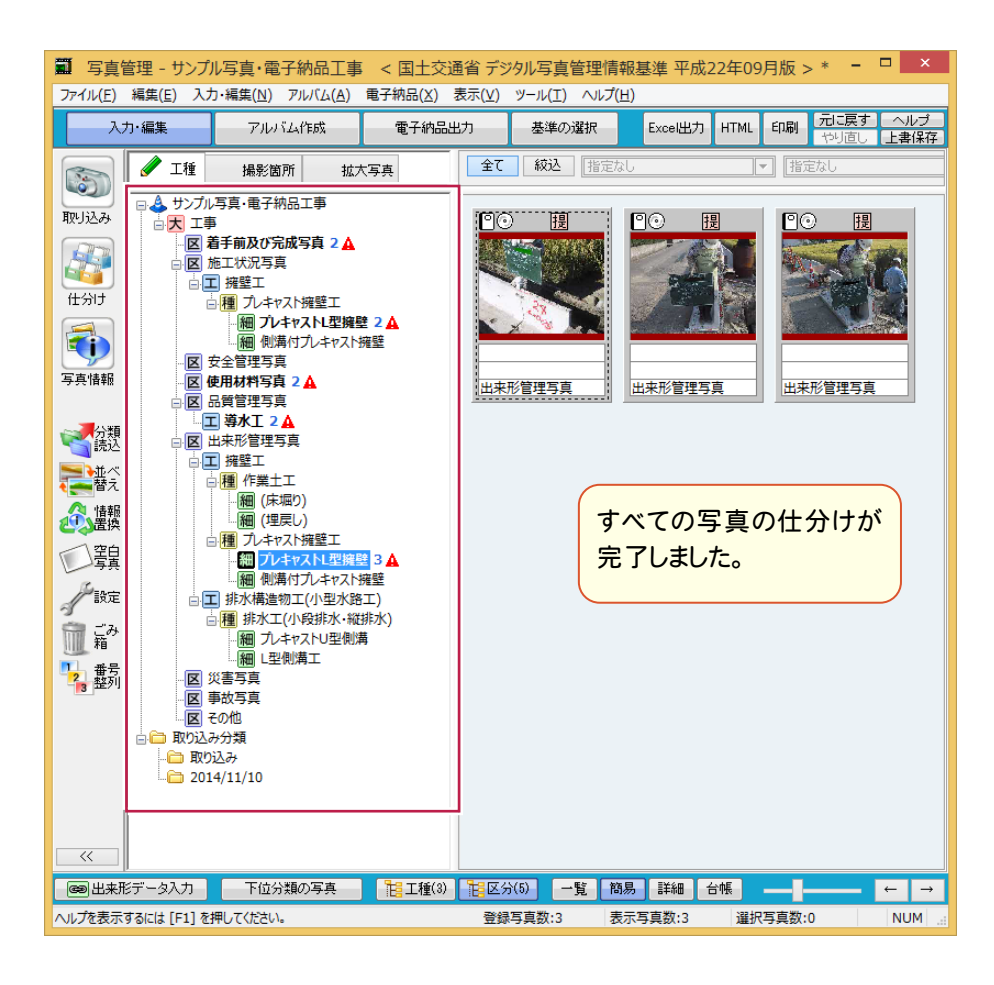

### [仕分け]について

メモ

[仕分け]をクリックすると画面が上下に2分割され、写真を見ながら分類への仕分け作業を行えます。 工種が多い場合(ツリーが長い場合)に便利です。

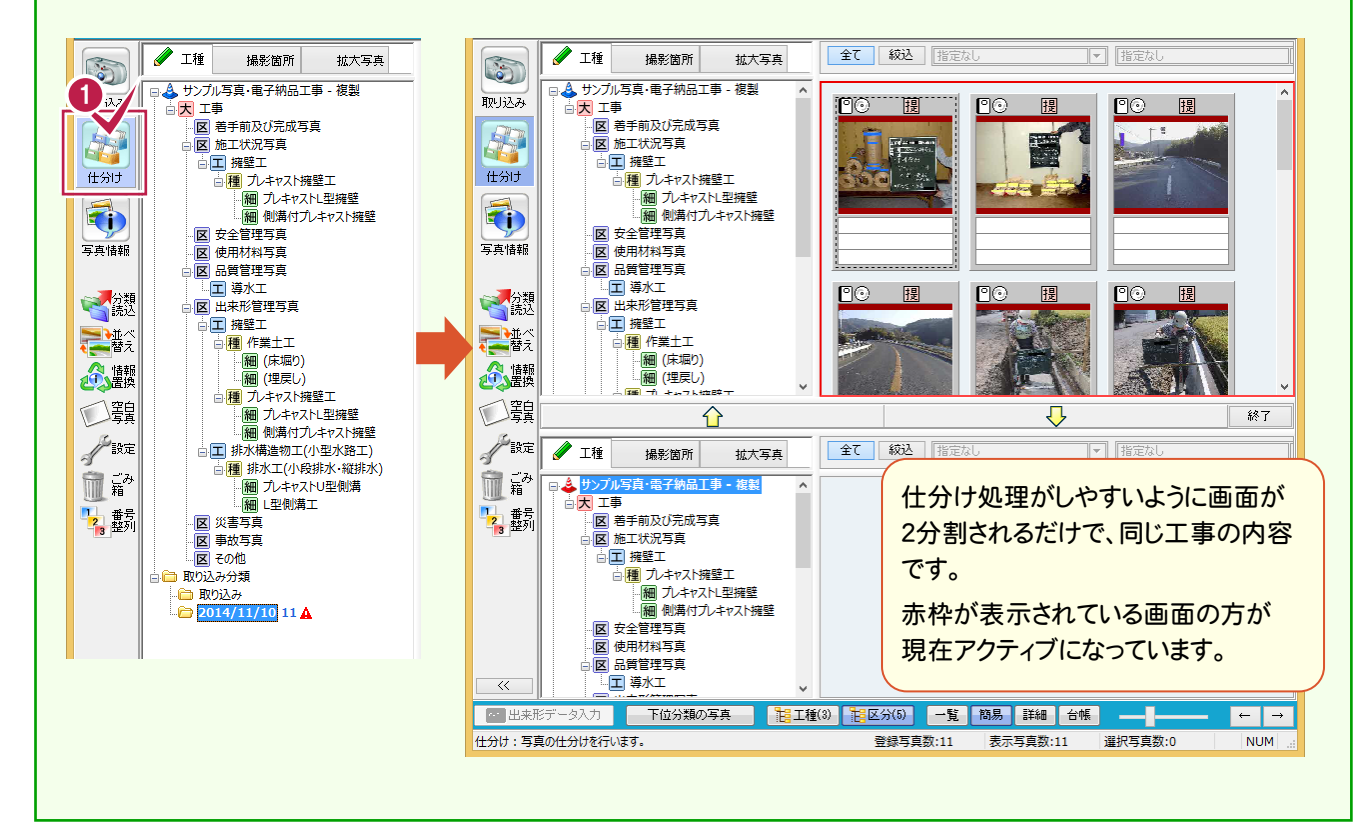

## **4 - 2** 写真を並べ替える

写真を並べ替えます。以下の方法で並べ替えることができます。 ①写真をドラッグ&ドロップで並べ替える ②写真情報の記入内容で並べ替える

### ①写真をドラッグ&ドロップで並べ替える

「簡易表示」「詳細表示」の場合は、写真をドラッグ&ドロップして並べ替えることもできます。 移動する写真上でマウスの左ボタンを押し、そのまま移動先までドラッグして左ボタンを離します。

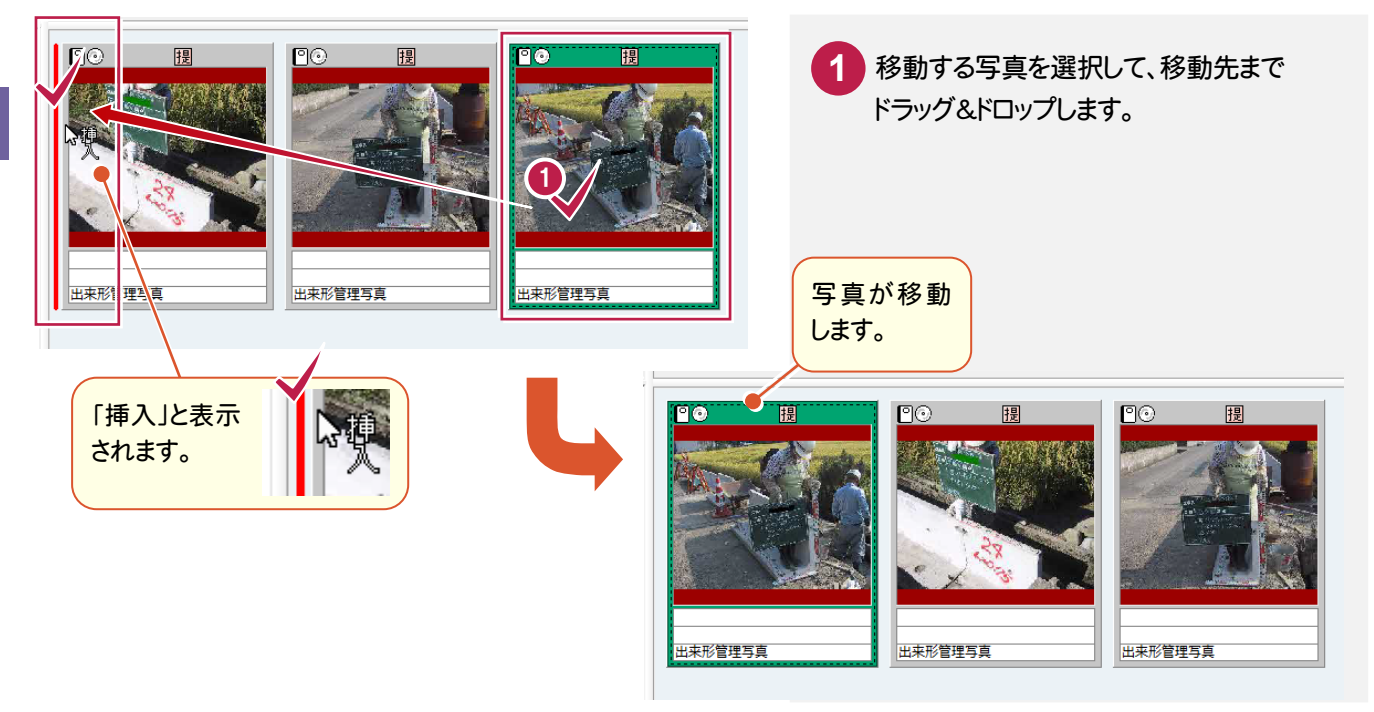

メモ 移動する写真上でマウスの右ボタンを押し、そのまま移動先までドラッグして右ボタンを離すと、写真を入れ替える ことができます。 マウスの右ボタンを押してドラッグ&

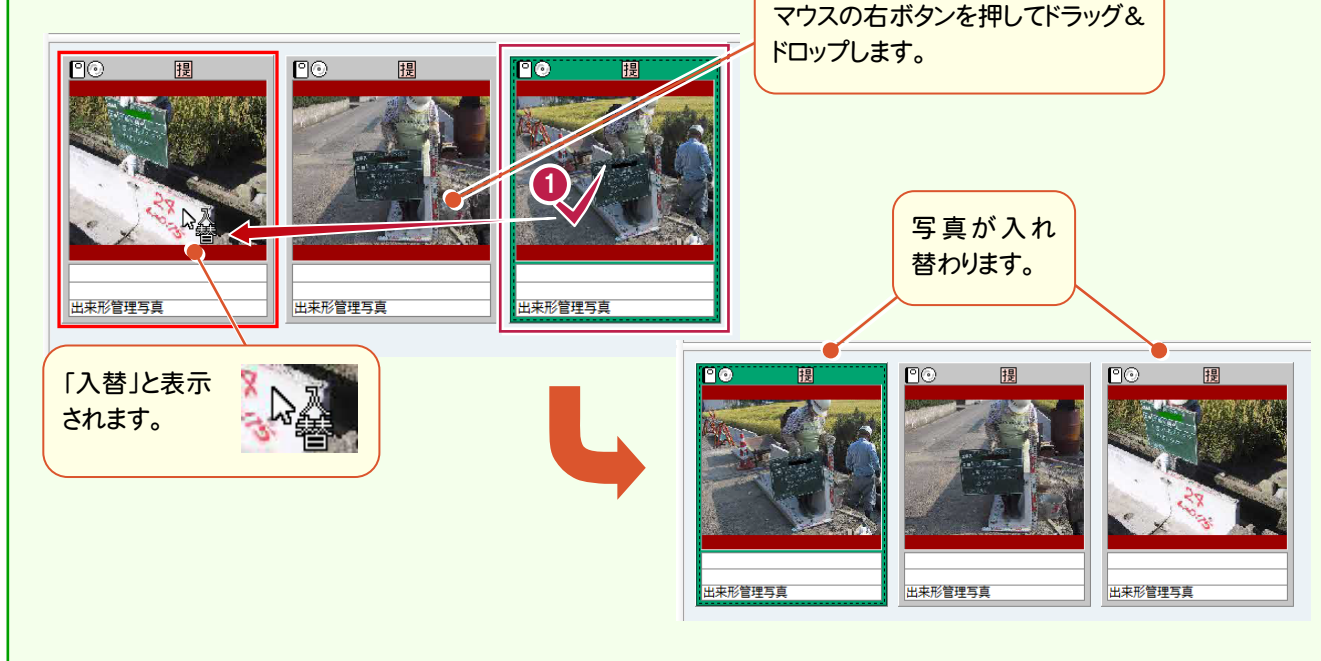

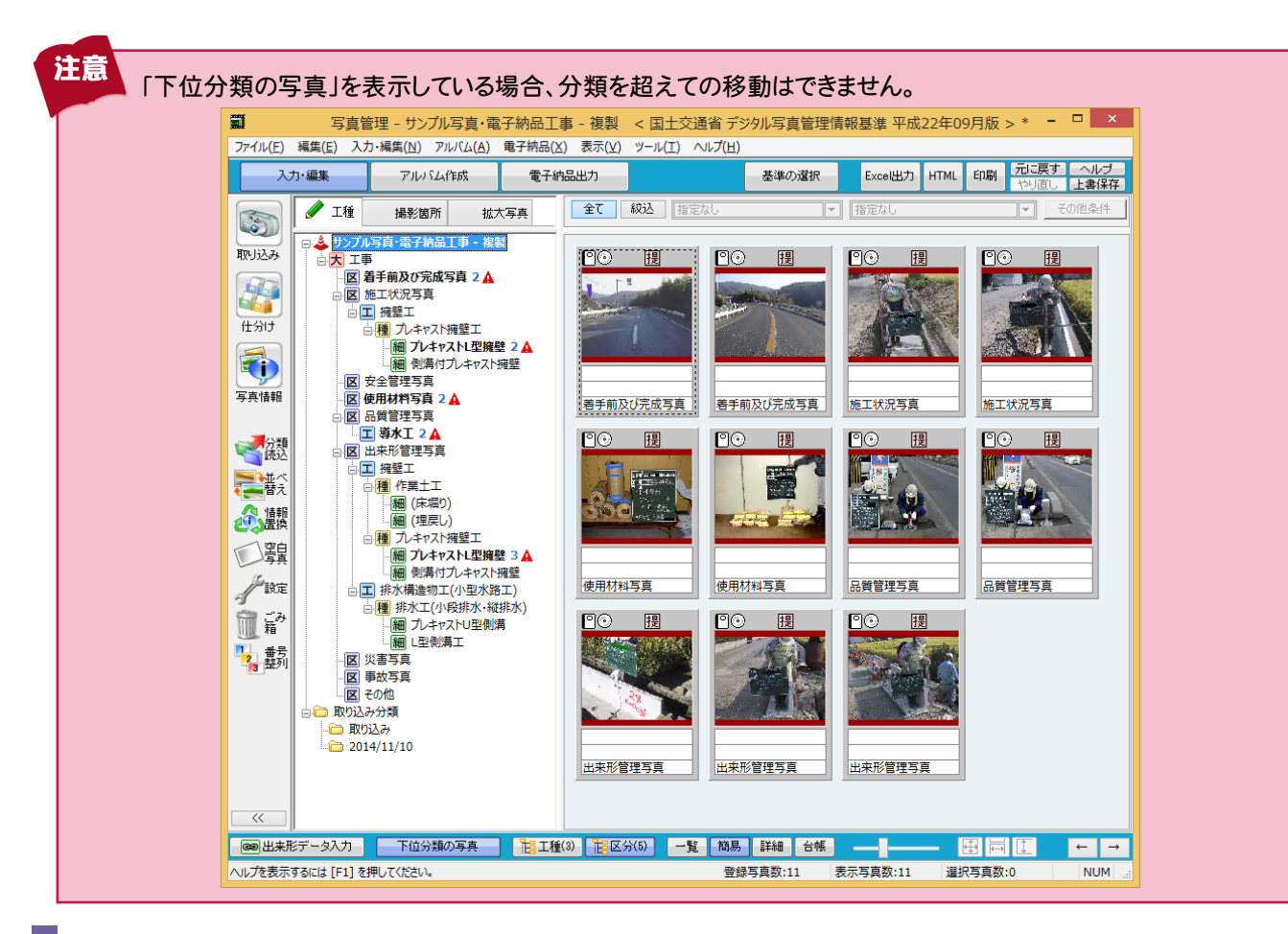

### ②写真情報の記入内容で並べ替える

[並べ替え]で写真情報の記入内容で並べ替えることもできます。ここでは、一覧表示で解説します。

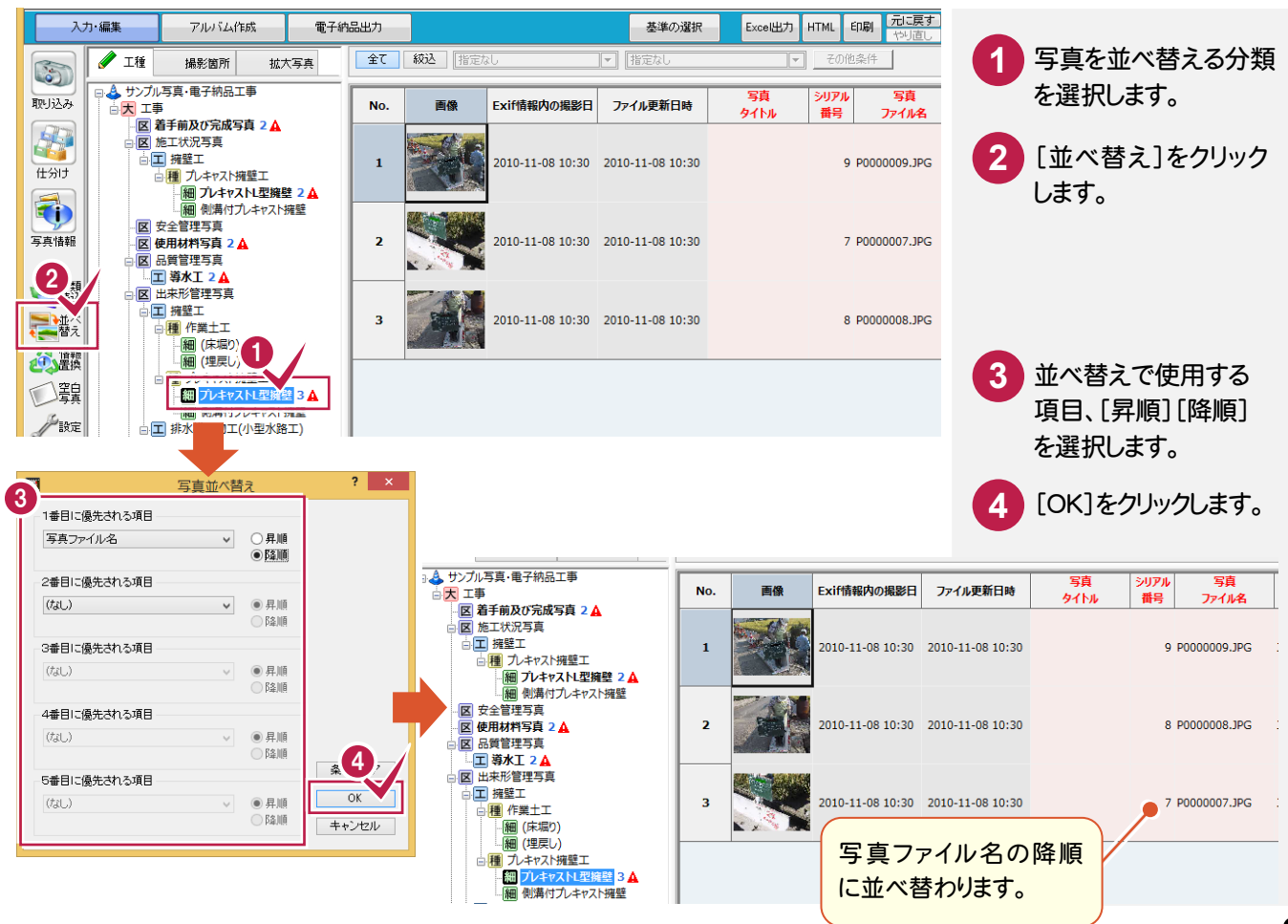

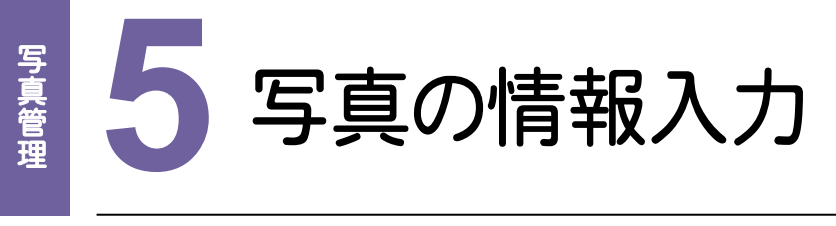

写真の情報を入力してみましょう。

# 写真の<br>
5 - 1 写真の情報入力画面に切り替える

写真の情報入力画面に切り替えます。

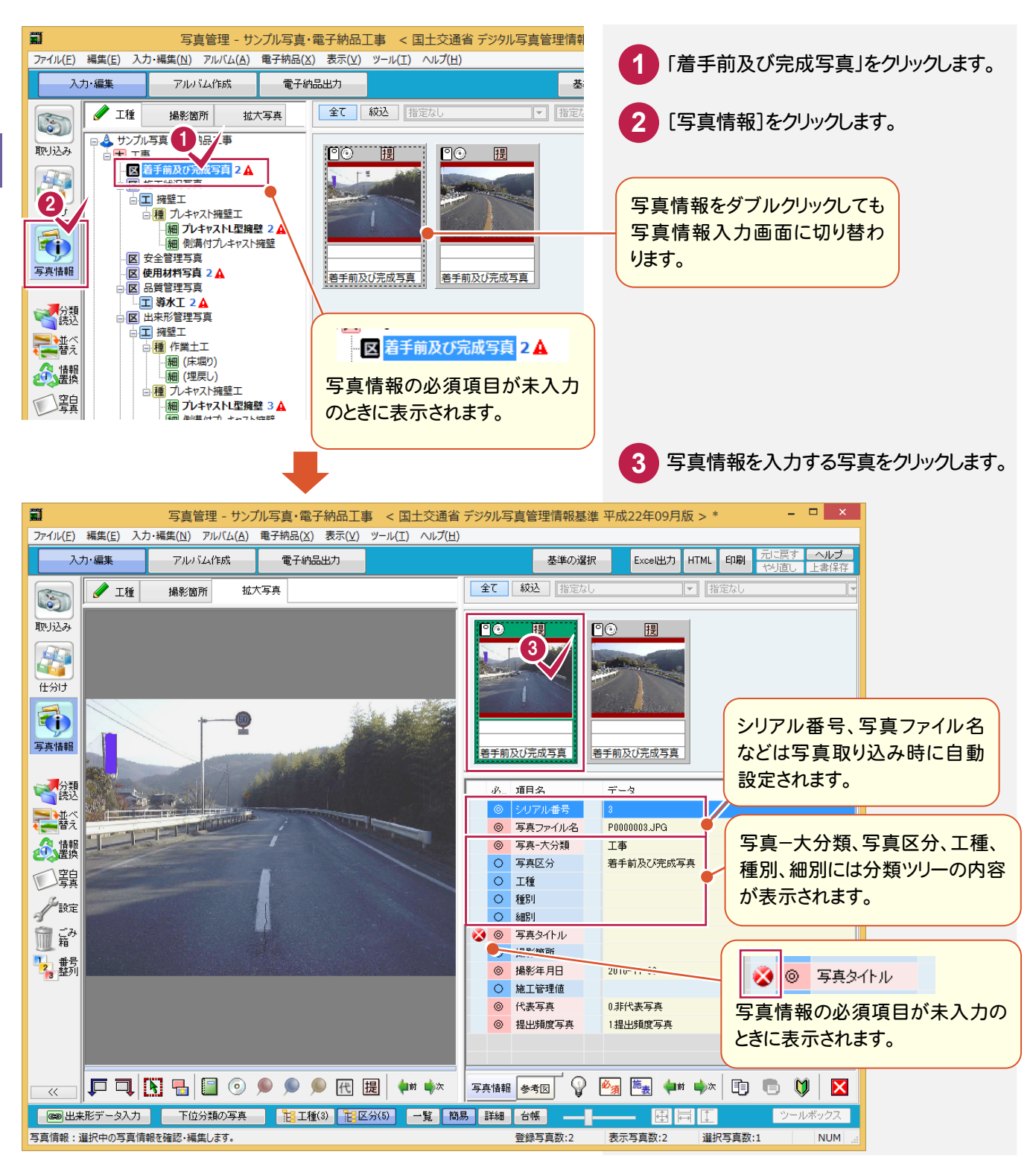

写真の情報入力画面を確認します。

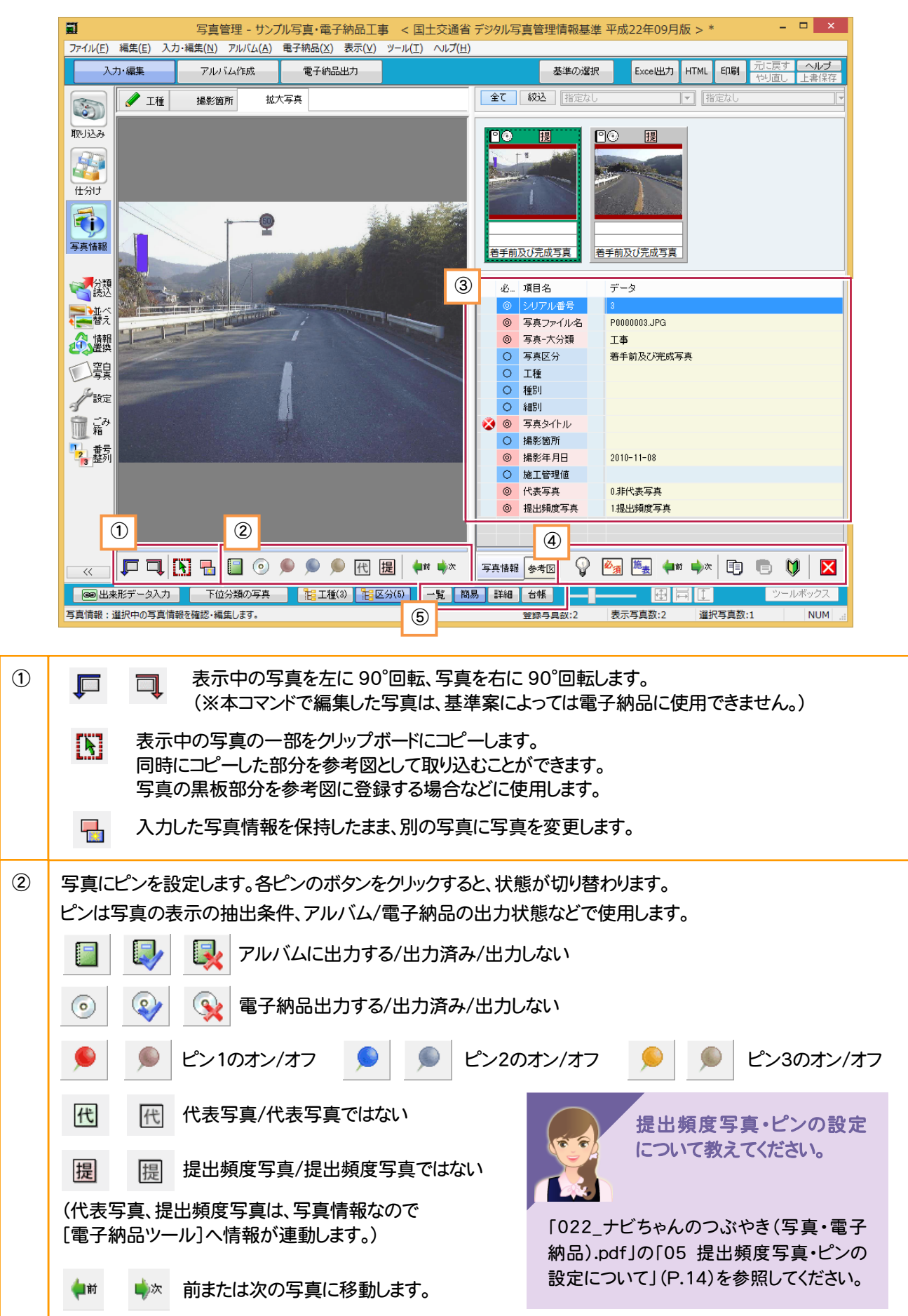

**29**
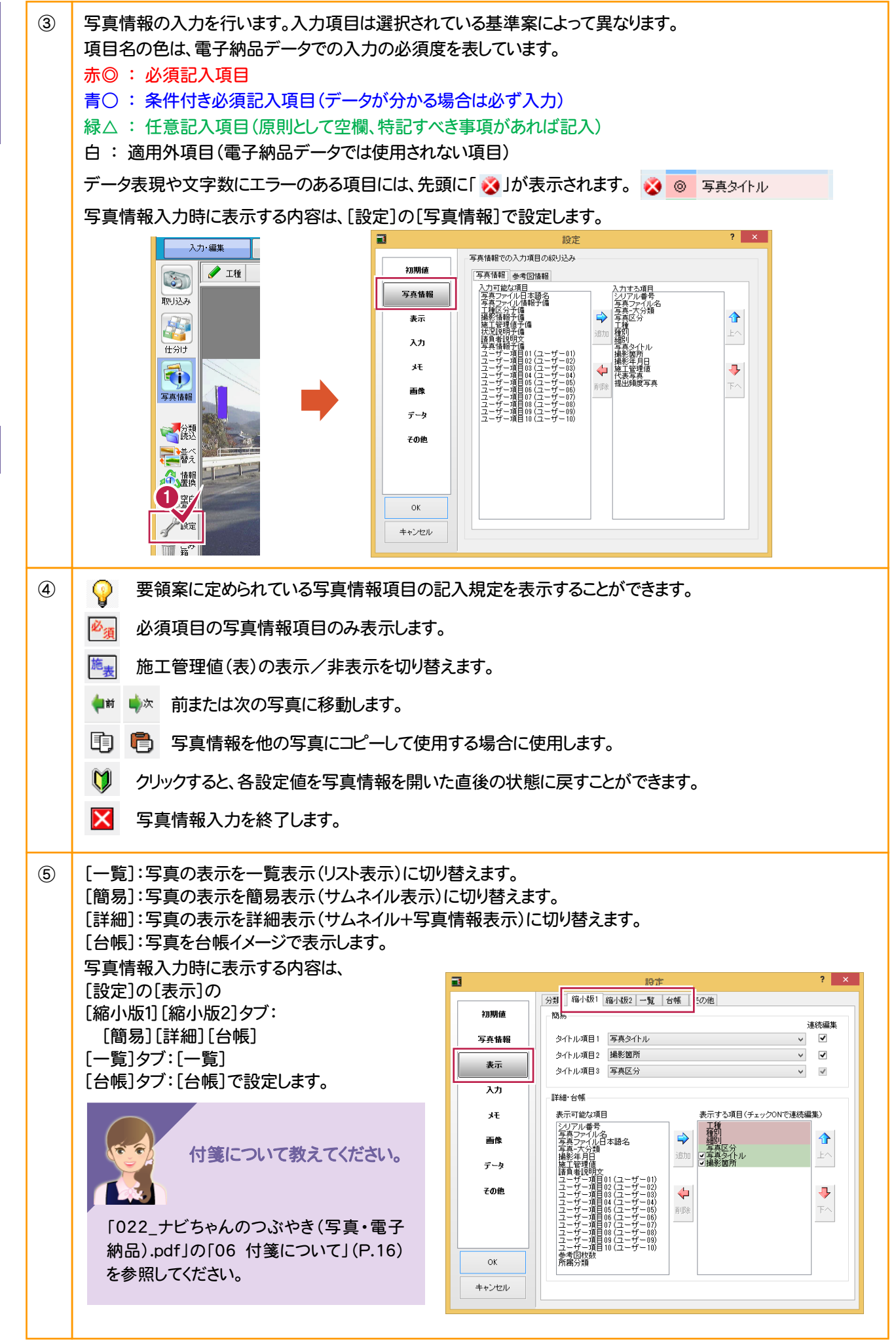

**30**

5

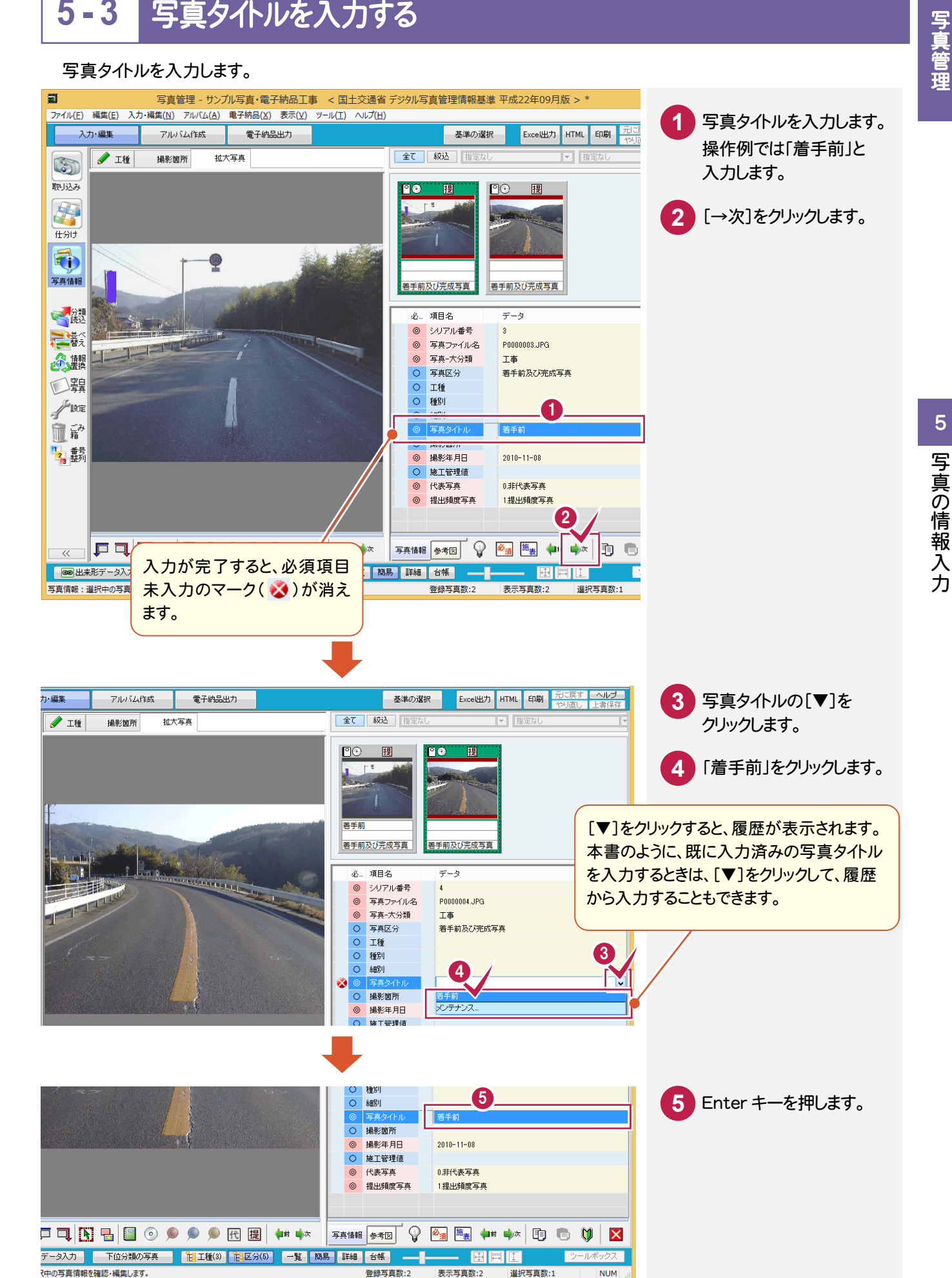

#### $5 - 4$ 写真情報を一括入力する

## 分類を切り替えて、写真情報を一括して入力します。

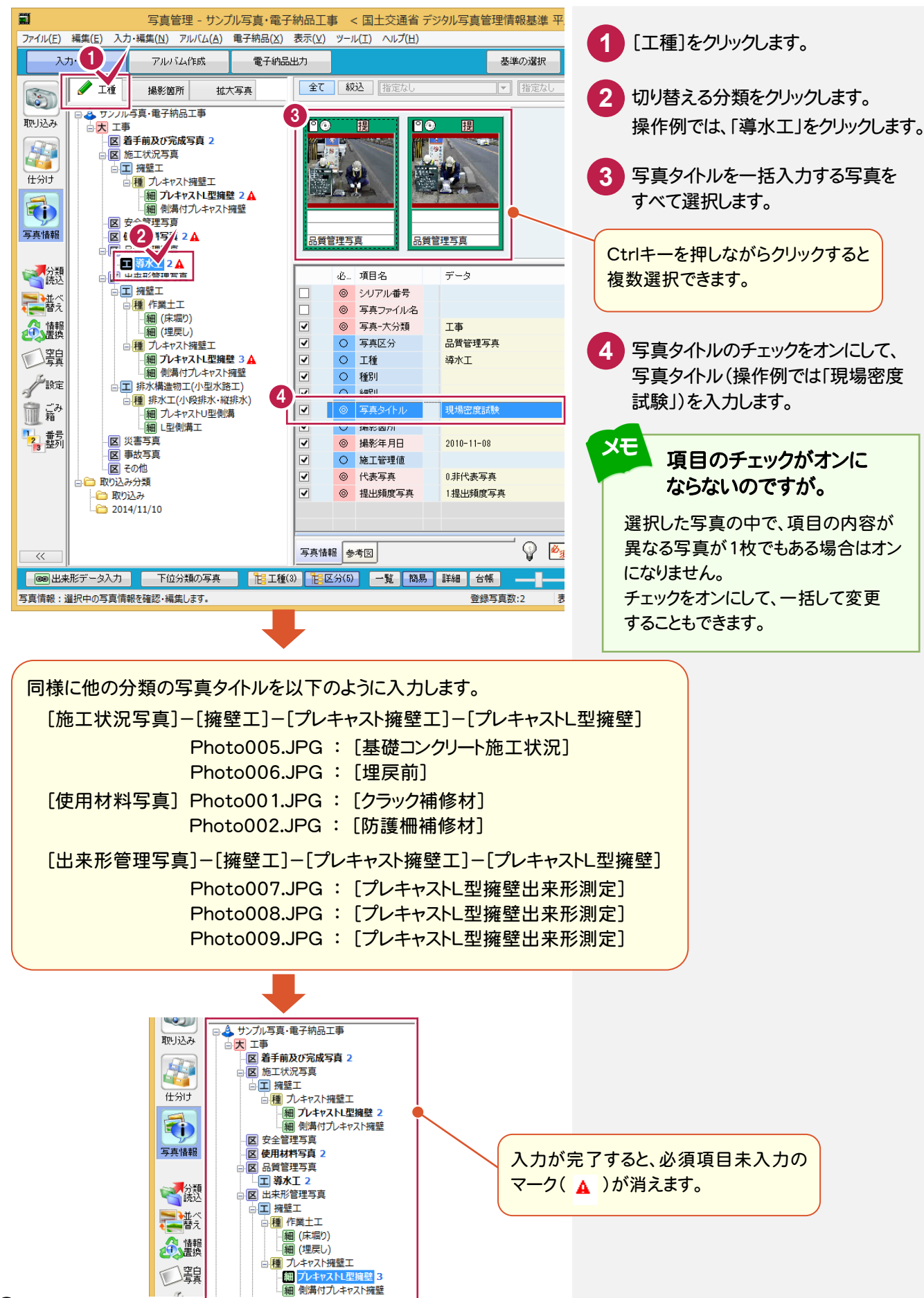

#### $5 - 5$ 撮影箇所を入力する

撮影箇所を入力します。操作例では、以下の2枚の写真に撮影箇所を入力します。

- ・[施工状況写真]-[擁壁工]-[プレキャスト擁壁工]-[プレキャストL型擁壁] Photo006.JPG
- ・[出来形管理写真]-[擁壁工]-[プレキャスト擁壁工]-[プレキャストL型擁壁] Photo009.JPG

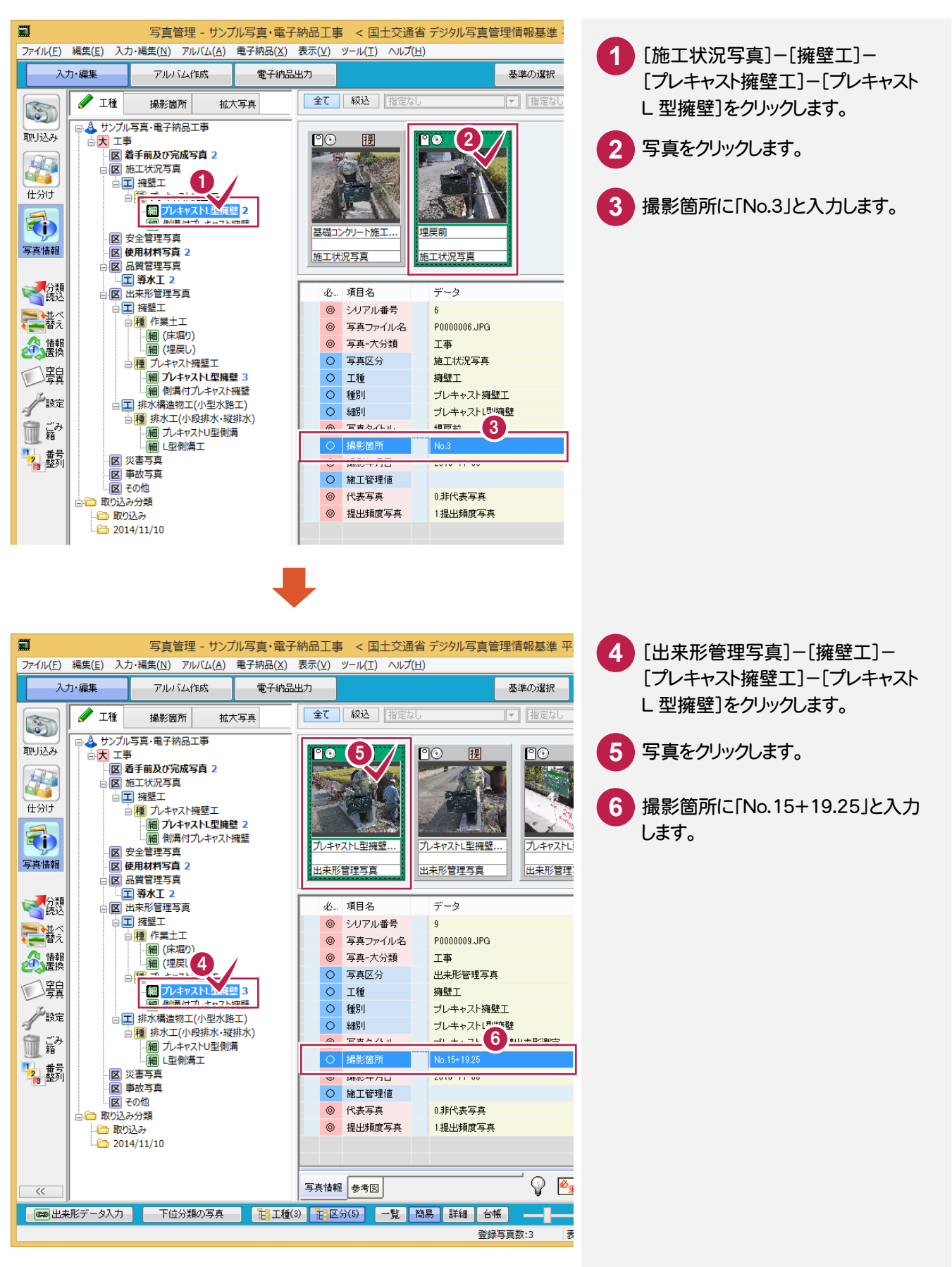

施工管理値を入力します。操作例では、施工管理値を[施工管理値(表)]を使用して入力します。

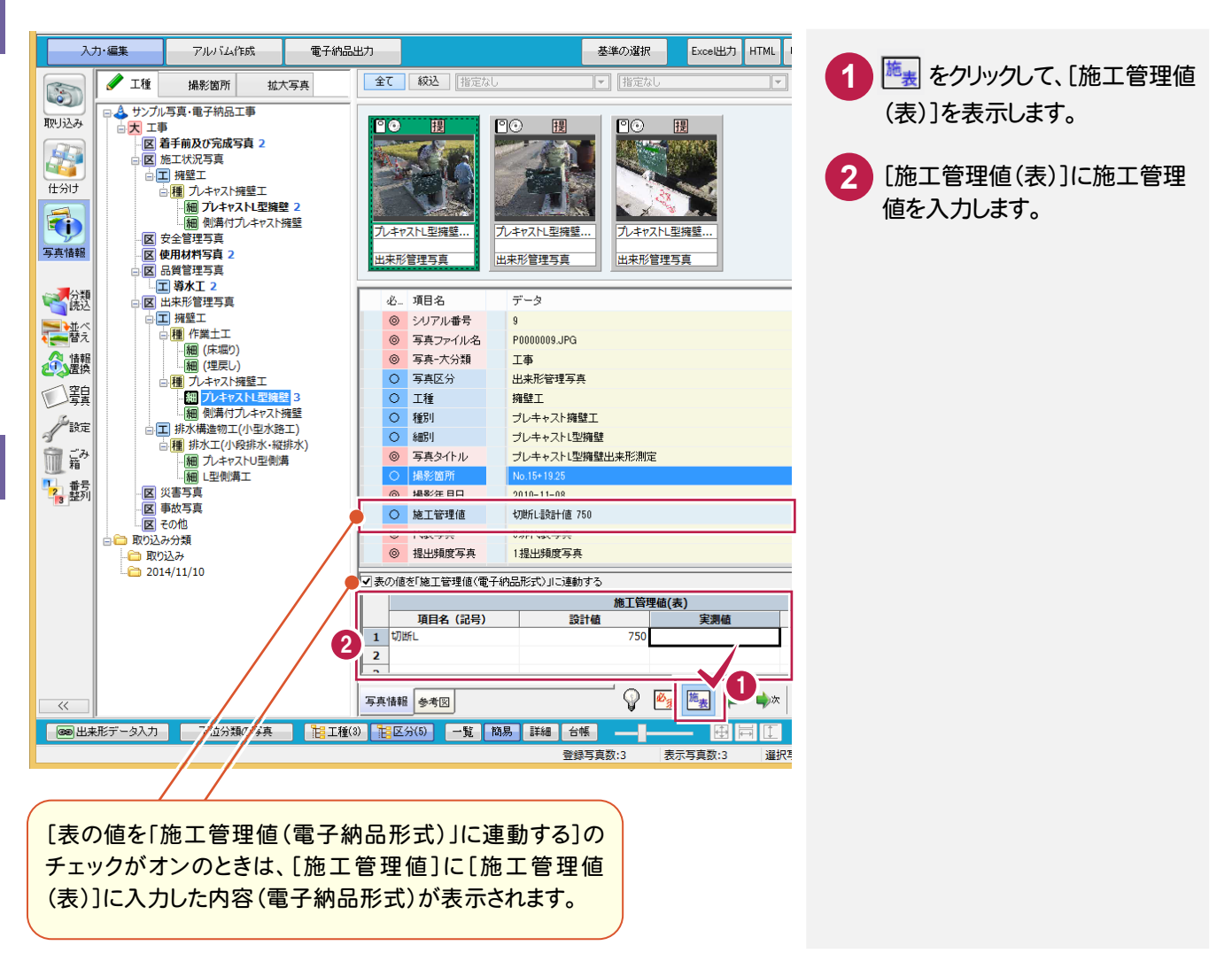

#### 出来形管理のデータと連動したいのですが。

出来形管理をお持ちのお客様は、画面下の[出来形データ入力]で写真の分類に関連付けられた 出来形データを編集することができます。

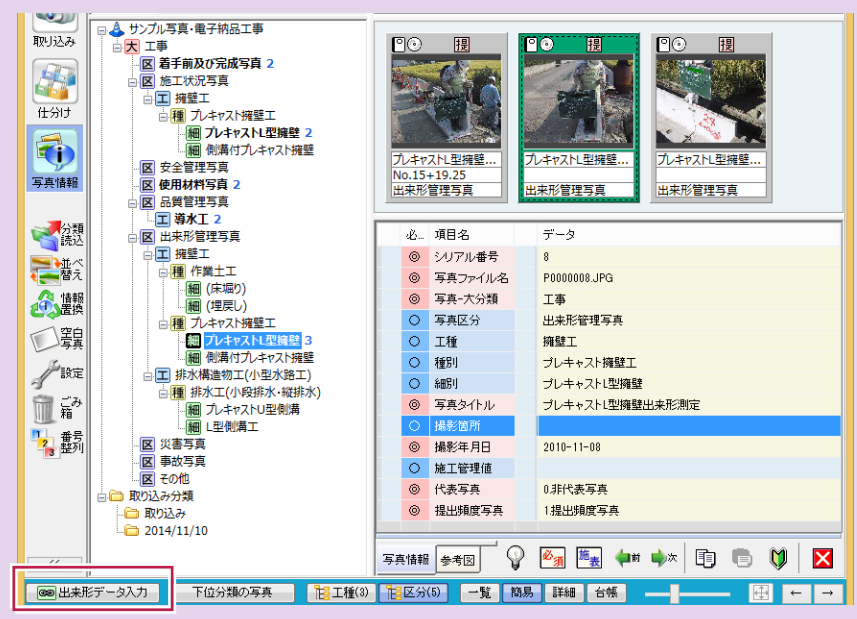

詳細は「022 ナビちゃんのつぶやき (写真・電子納品).pdf」の「07 出来 形管理のデータと連動する」(P.18) を参照してください。

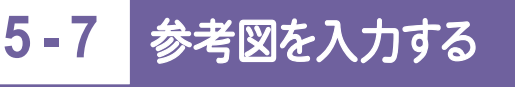

参考図を入力します。操作例では豆図から入力します。

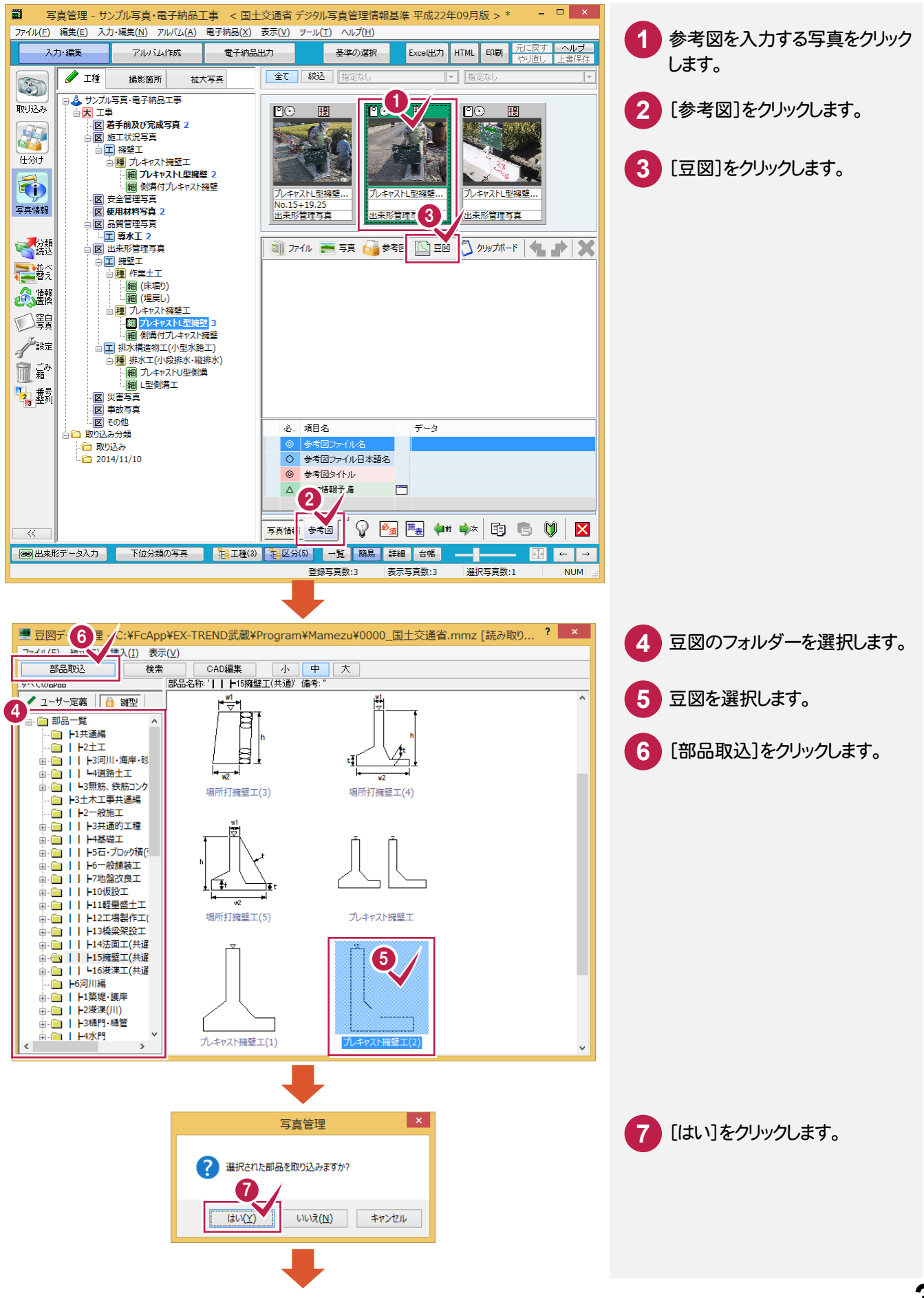

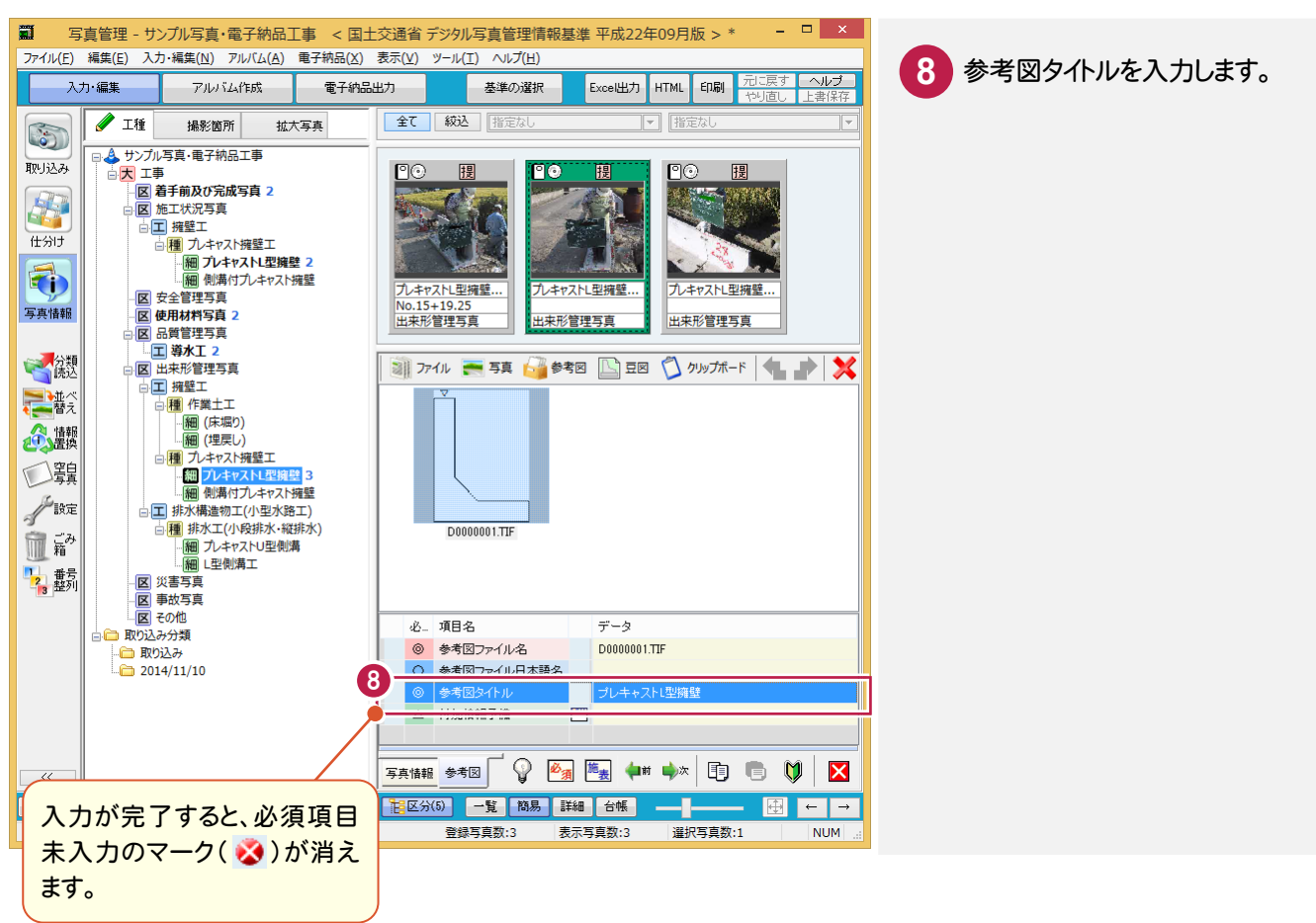

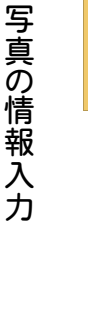

**この情報を**<br>コンピューター

写真管理

写

他の参考図の取り込み方法を教えてください。

他の参考図の取り込み方法については、「022\_ナビちゃんのつぶやき(写真・電子納品).pdf」の 「08 参考図の取り込み方法」の

「①コンピュータに保存されているファイルを参考図に取り込む」(P.24) 「②写真管理に取り込まれている写真を参考図にする」(P.25) 「③他の写真の参考図を参考図にする」(P.26) 「④クリップボードから参考図を取り込む」(P.27)を参照してください。

#### **5 - 8** 写真の情報入力を終了する

## 写真の情報入力を終了します。

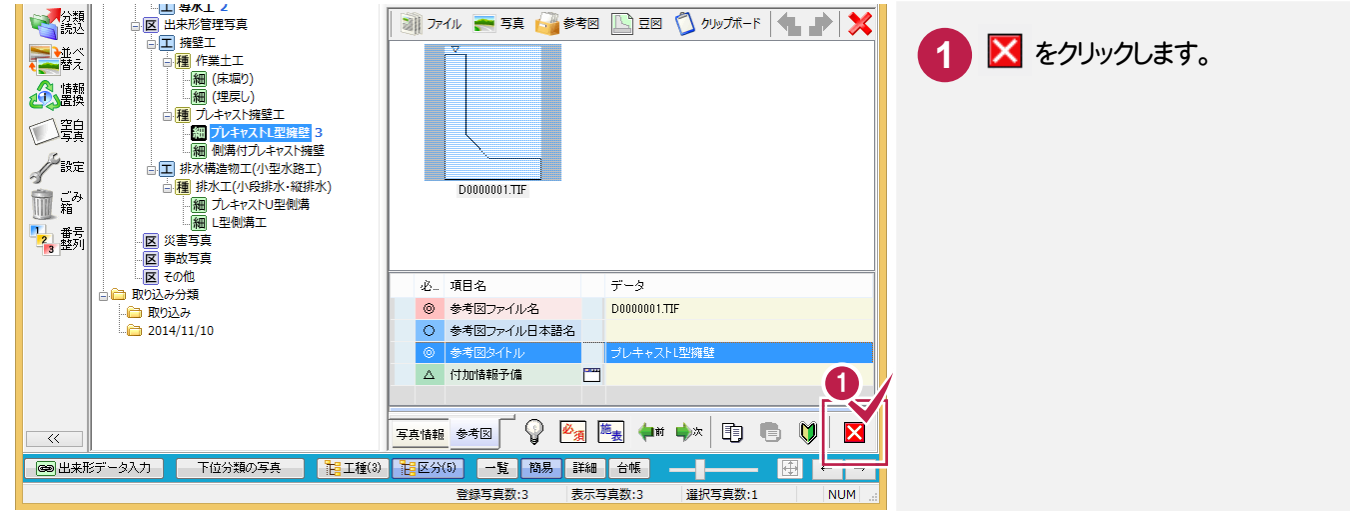

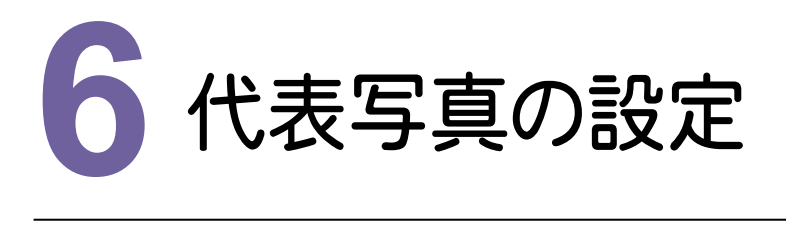

代表写真(着工前から完成までで、工程が解るような代表的な写真)を設定してみましょう。

## 代表写<br> **6 - 1** 代表写真を設定する

### 代表写真を設定します。

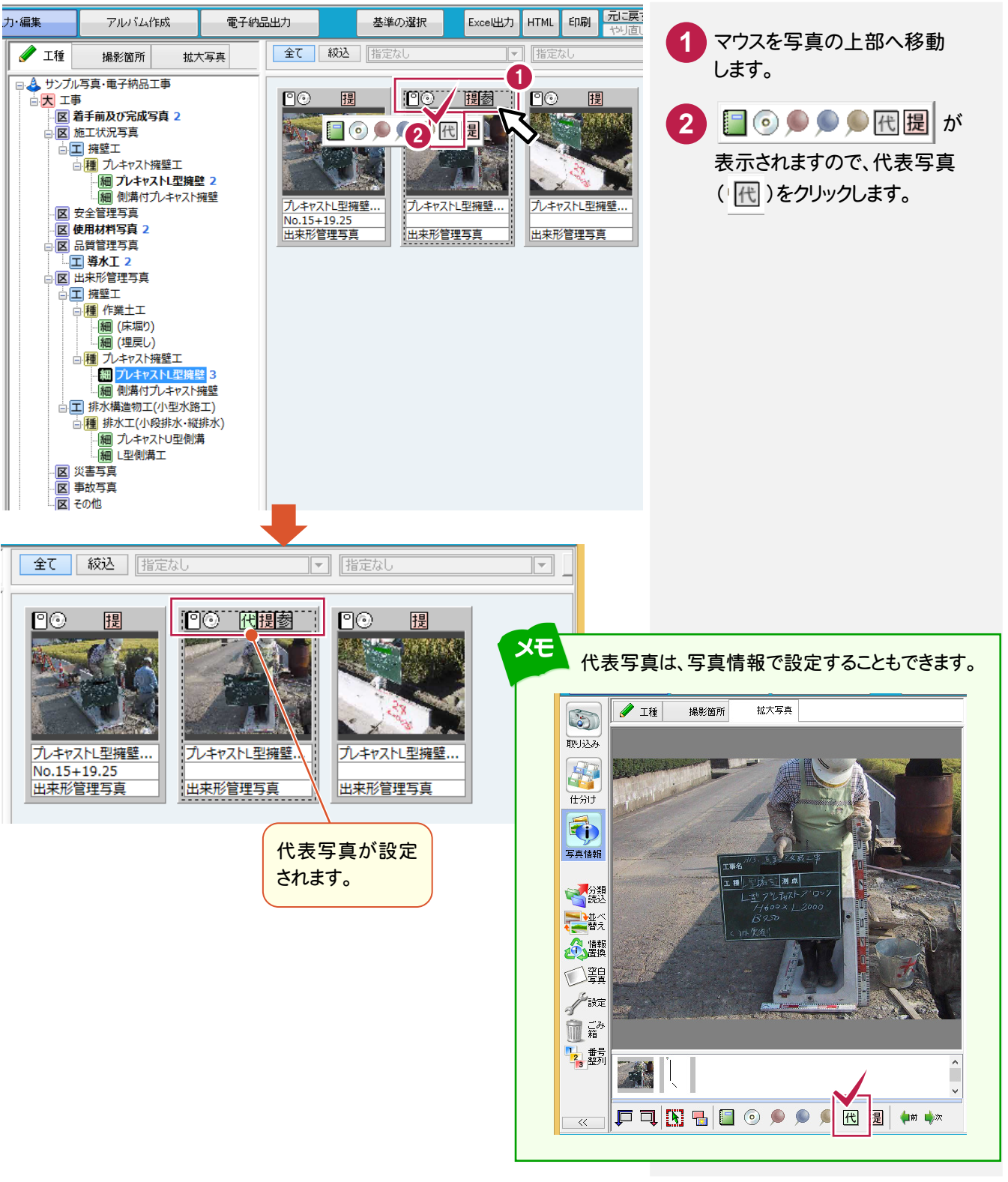

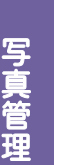

写真管理

#### 作業中の便利な機能を教えてください。

本書では、以下のような便利機能を紹介します。 詳細は、「022\_ナビちゃんのつぶやき(写真・電子納品).pdf」を参照してください。

- ●「09 写真の分類から写真タイトルを入力する」(P.28)
- **●「10 写真を検索する」(P.29)**
- ●「11 写真を任意のフォルダーに出力する」(P.32)
- **●「12 Excelでアルバムを作成する」(P.33)**
- ●「13 アルバムを作成せずに写真一覧を印刷する」(P.35)
- **●「14 写真をごみ箱へ移動する」(P.36)**

#### $6 - 2$ 上書き保存して、終了する

上書き保存して、終了する操作を解説します。

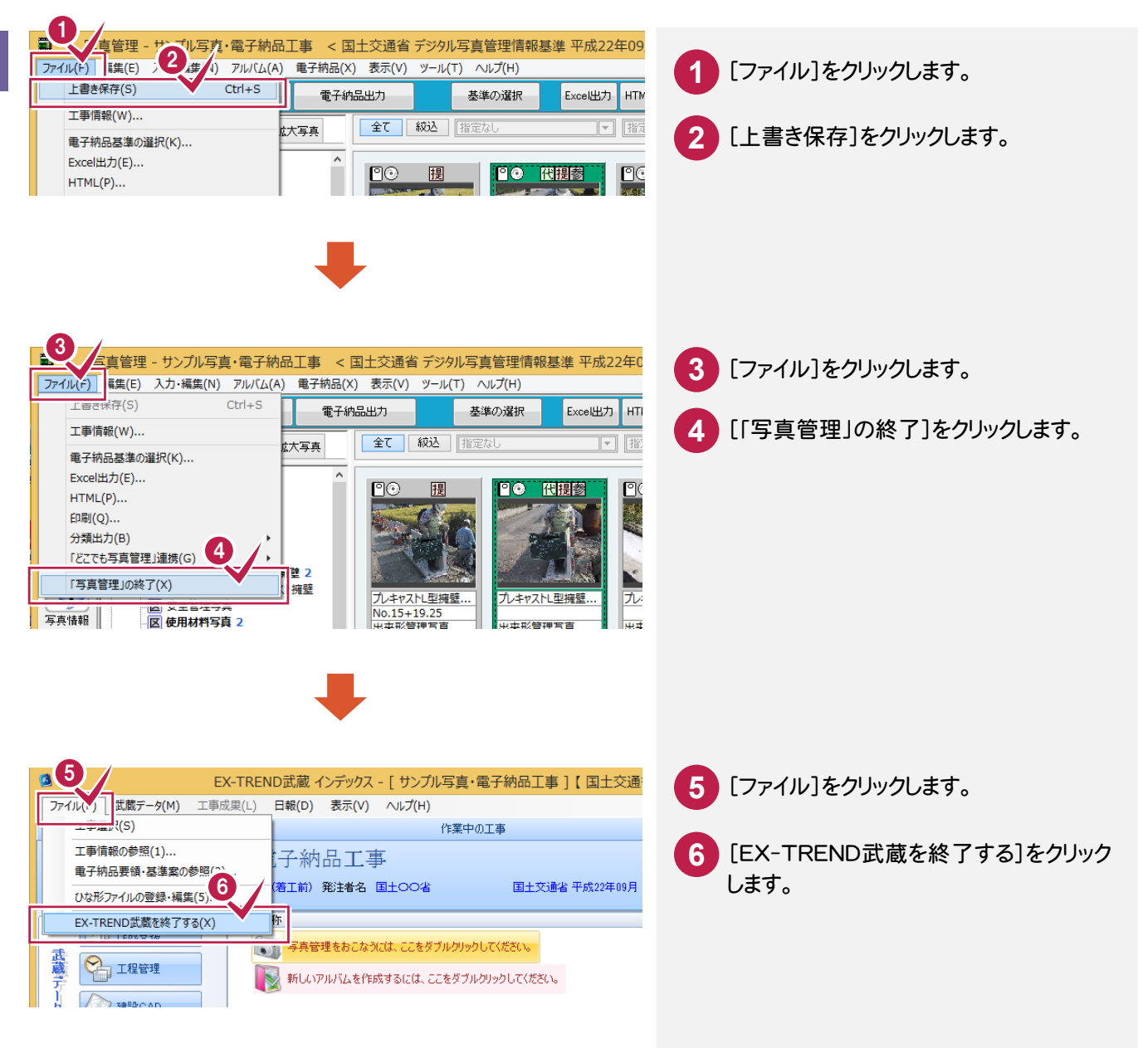

次の日、写真管理を起動する **6 - 3** 次の日、写真管理を起動する操作を解説します。 1 [EX-TREND武蔵 インデックス]をダブル **1** クリックします。 EX-TREND武蔵 イ ンデックス ø EX-TREND武蔵 インデックス **2** 作成した工事をダブルクリックします。 ファイル(E) 工事(K) 分担作業(S) 表示(I) ツール(I) ヘルプ(H) 名称 工事数 **T** 古夕称 2 **MATHAND THREE** ブル写真・電子納品 着工前 グループ すべて表示 持ち出した工事  $\overline{a}$ ごみ箱  $\left\langle \right\rangle$ 保安工事情報 3 電子納品  $\bullet$ 工事名<br>変更 CORINS<br>取込 基準案<br>設定 受注者名 既存工事 ß EX-TREND武蔵 インデックス - [ サンプル写真・電子納品工事 ] 【 国土文 **3** [写真管理]をクリックします。 ファイル(E) 武蔵データ(M) 工事成果(L) 日報(D) 表示(Y) ヘルプ(H) 作業中の工事 サンプル写真・電子納品工事 [写真管理をおこなうには、ここをダブル **4** 工期 2014/11/04~2014/12/26 (若工前) 発注者名 国土〇〇省 国土交通省 平成22年09月 クリックしてください。]をダブルクリックします。 4 1 施工計画書 ● ■ 写真管理をおこなうには、ここをダブルク 武蔵子 **P** I FE ■ 新しいアルバムを作成するには、ここをダブルクリックしてください。 五身 27 建設CAD 4 出来形管理 スケジ 2 講 3 8 写真管理 -ń ● 温度管理 8- 諸管理 工事成里 ○○電子納品 □ 原価<br>□ 工程管理

本書では、作成条件を設定して、アルバムを作成してみましょう。(電子納品には必ず必要な操作ではありません。)

## $7 - 1$ **7 - 1** 作成条件を設定する 作成条件を設定する  $\begin{array}{c}\n 1 \\
\hline\n 7\n \end{array}$

作成するアルバムのフォーム、ページの区切り方法などを設定します。

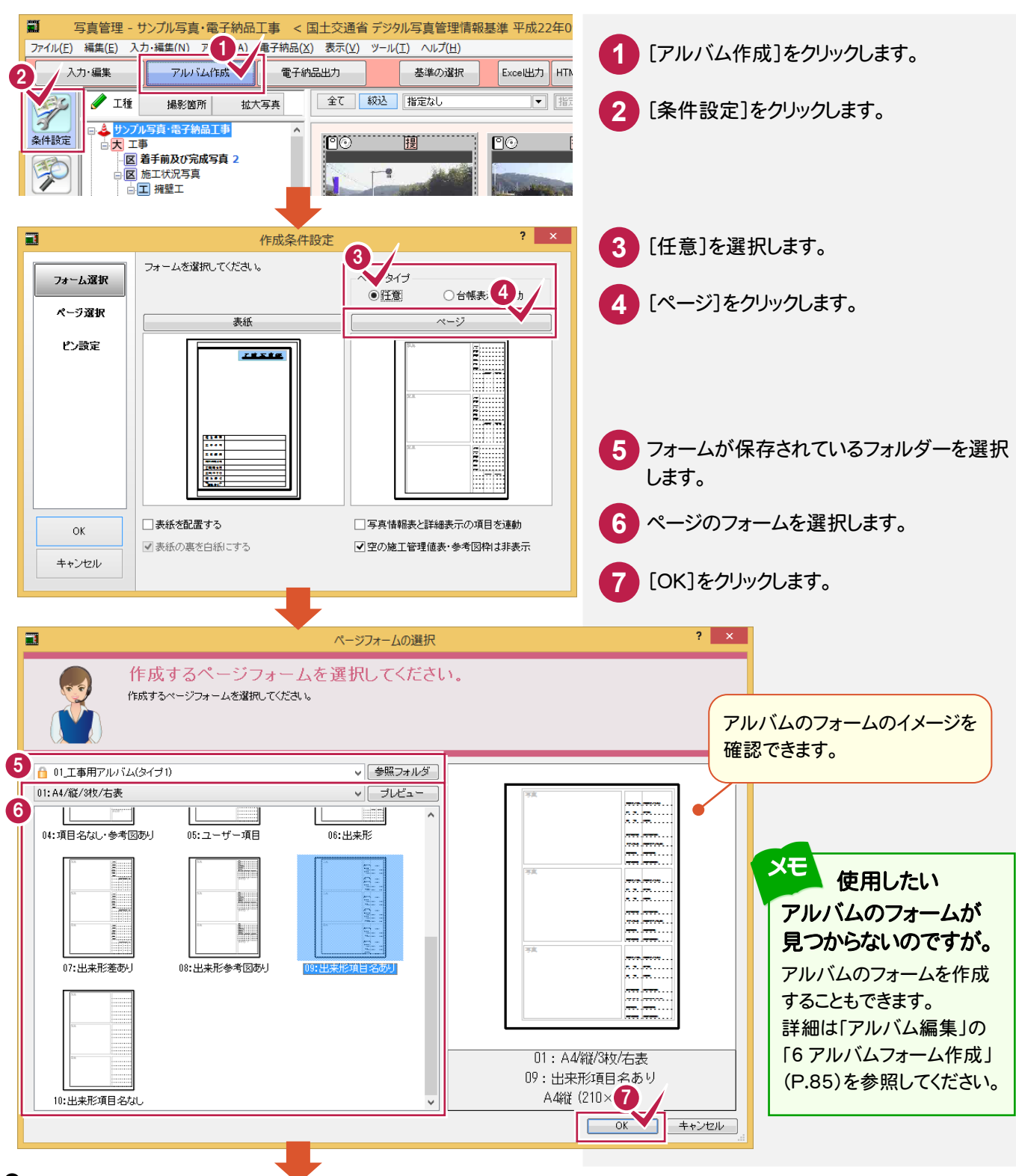

写真管理

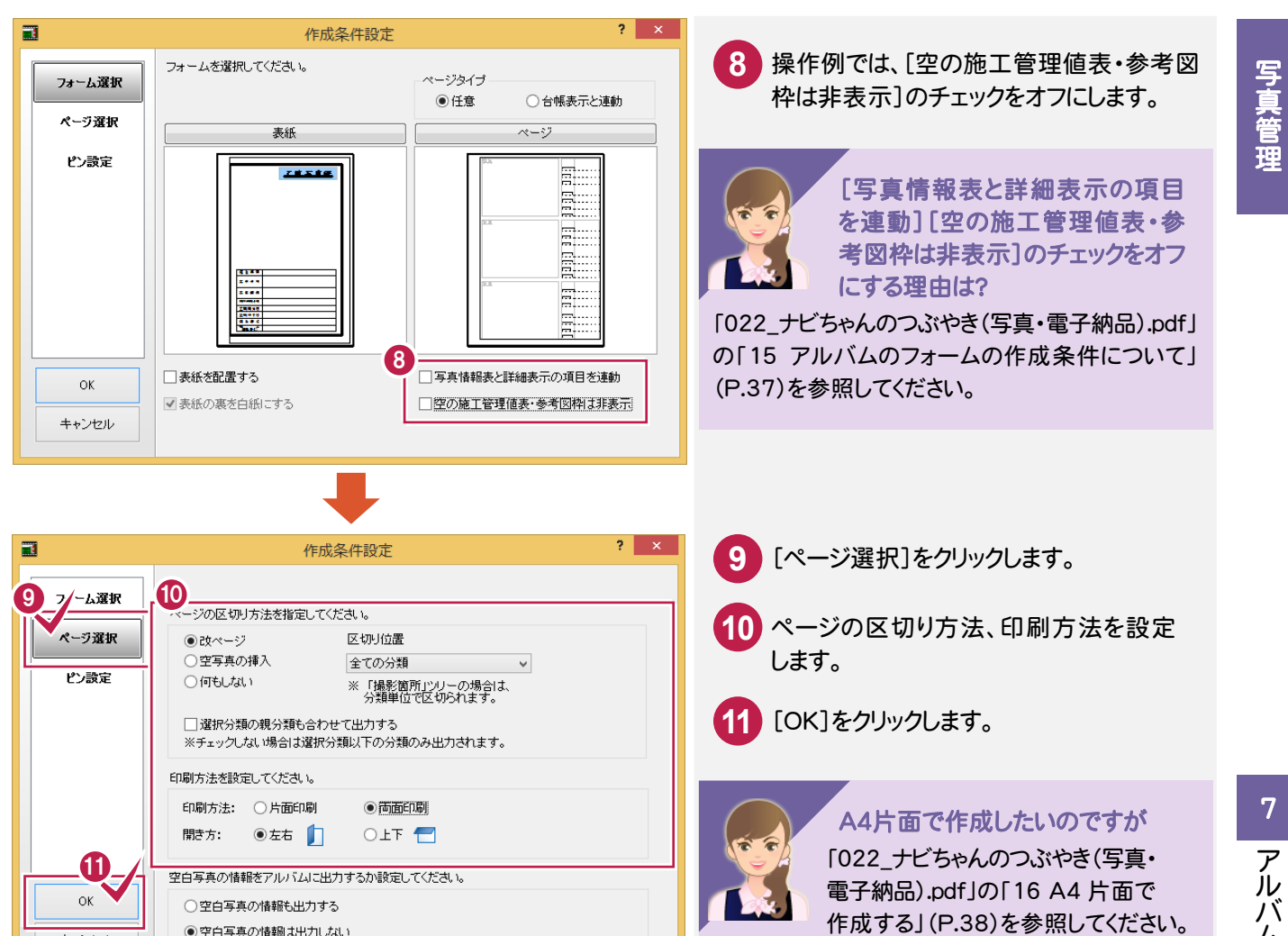

#### $7 - 2$ <mark>7 -2</mark> アルバムを作成する

アルバムを作成します。

キャンセル

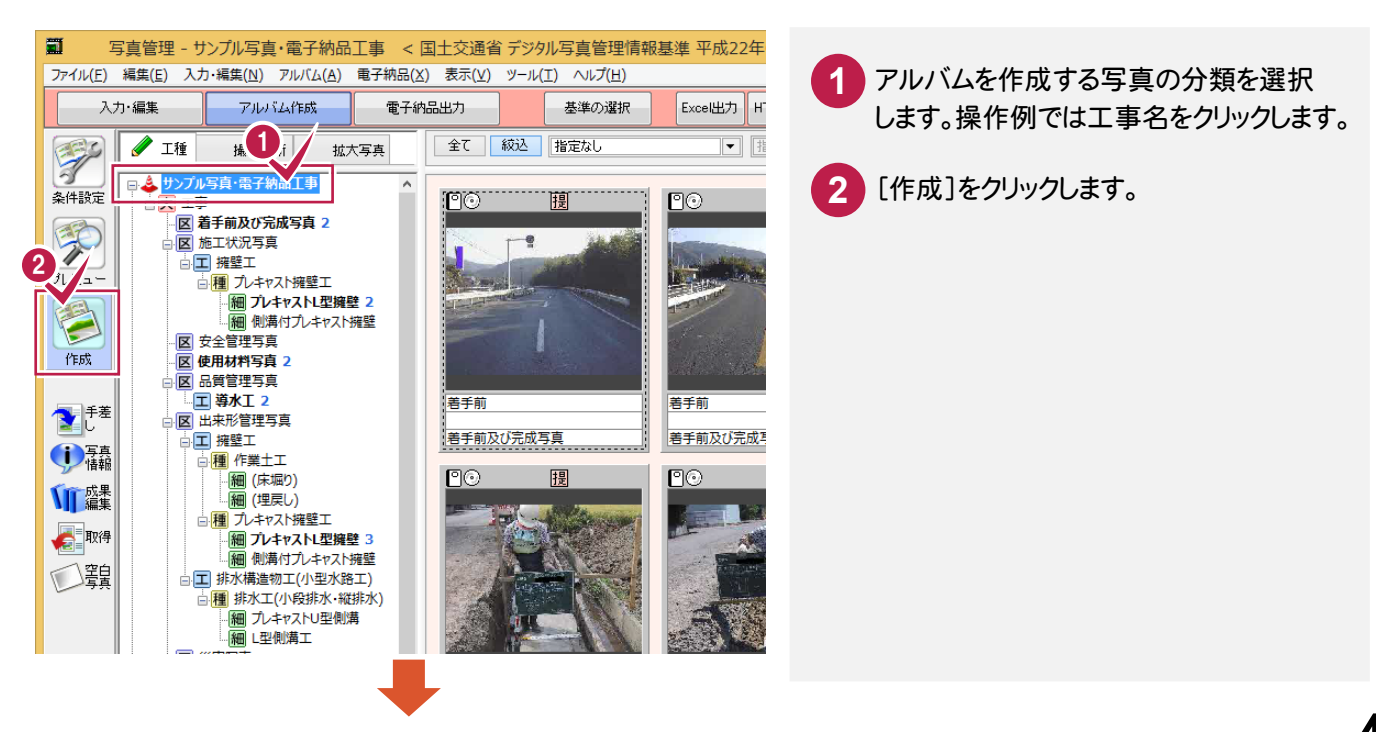

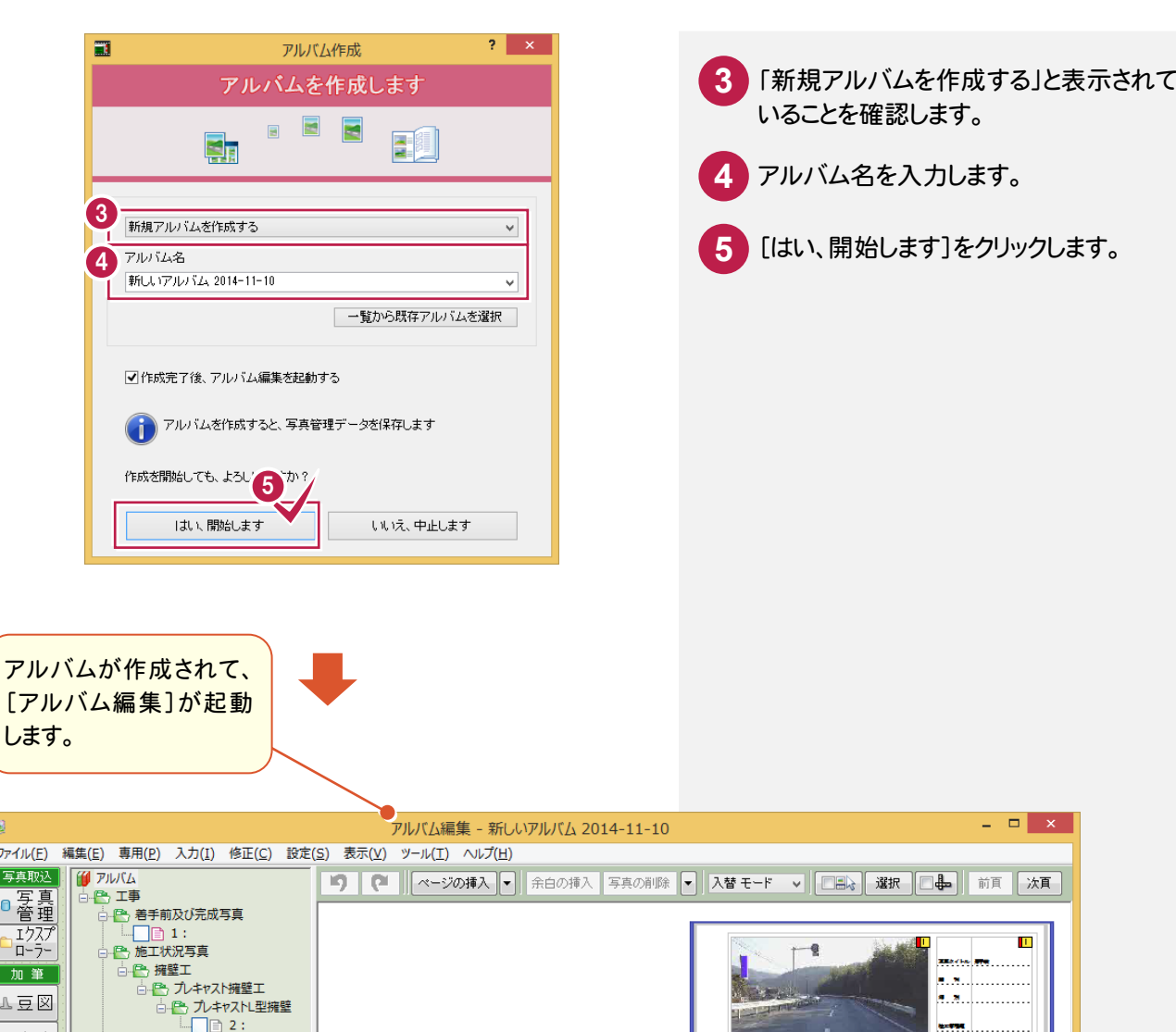

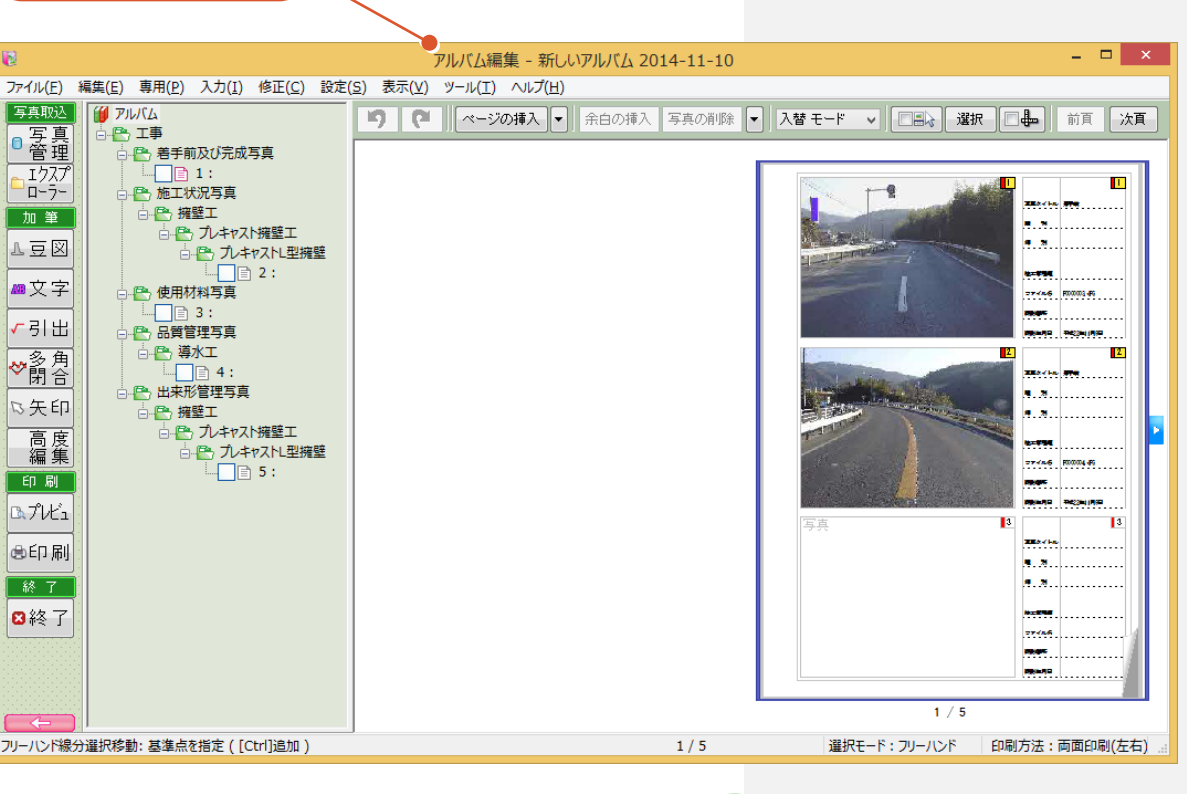

**XET** アルバムを編集したいのですが。

アルバム編集の詳細は、「アルバム編集」(P.69)を 参照してください。

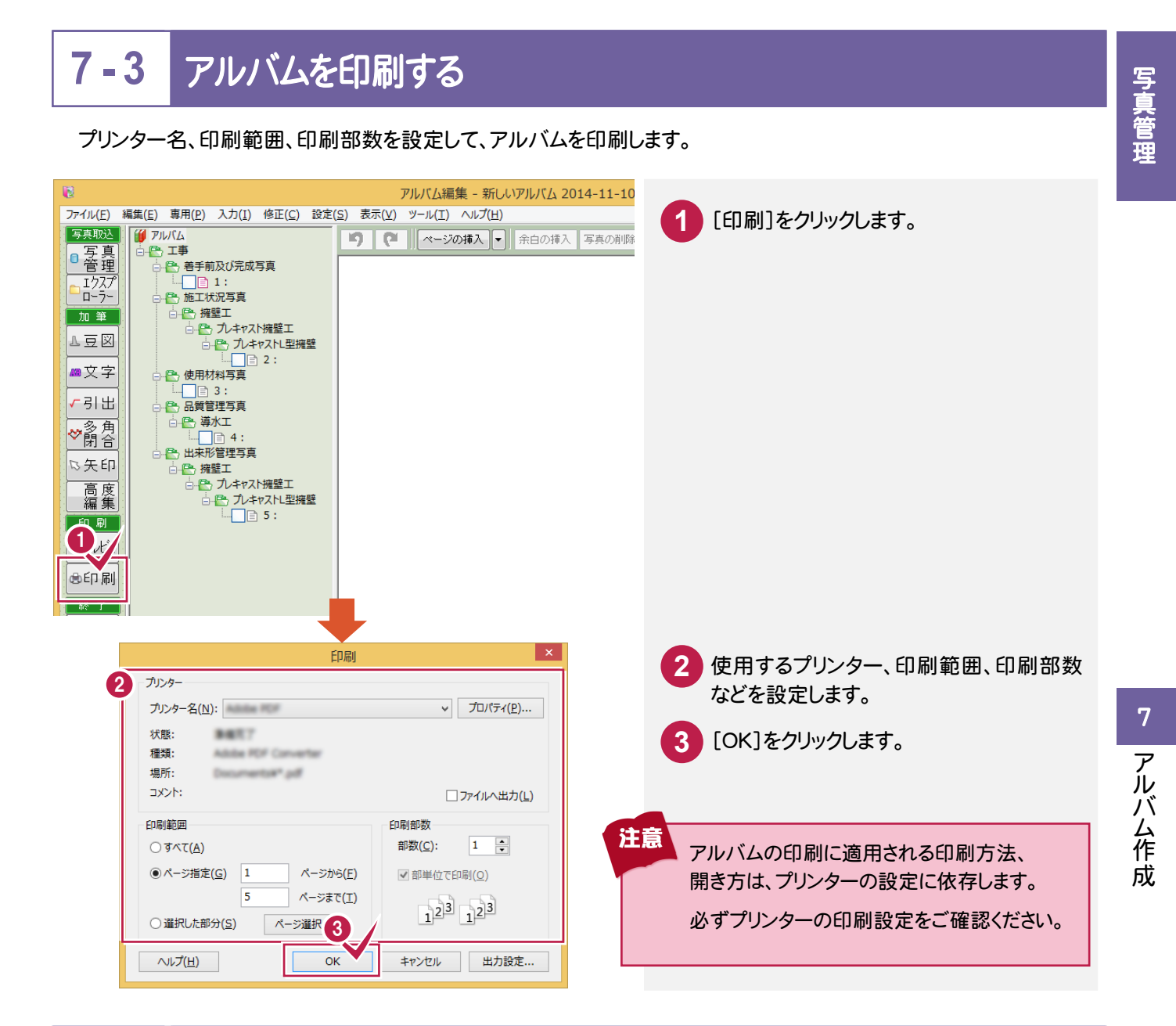

#### $7 - 4$ **7 - 4** 作成条件を設定する [アルバム編集]を終了する

### [アルバム編集]を終了します。

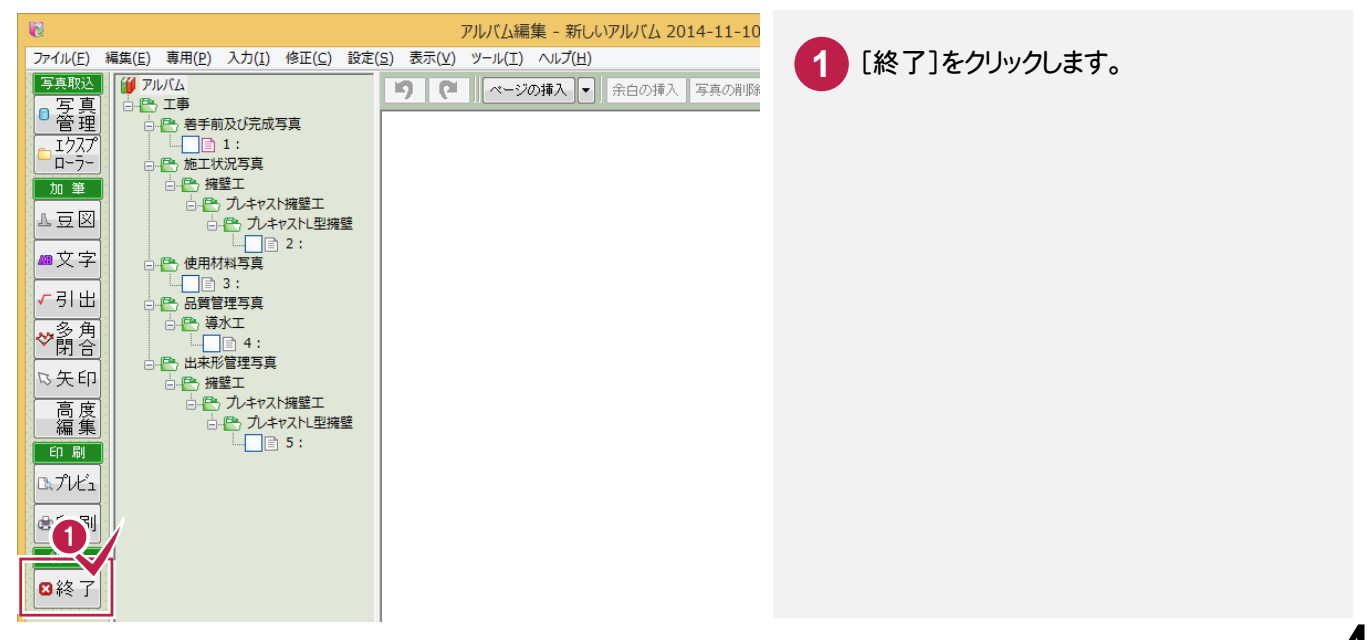

電子納品データの出力条件を設定して、電子納品データを出力してみましょう。

## 電子納。<br>**8 - 1** 電子納品データの出力条件を設定する

電子納品データの出力条件を設定します。

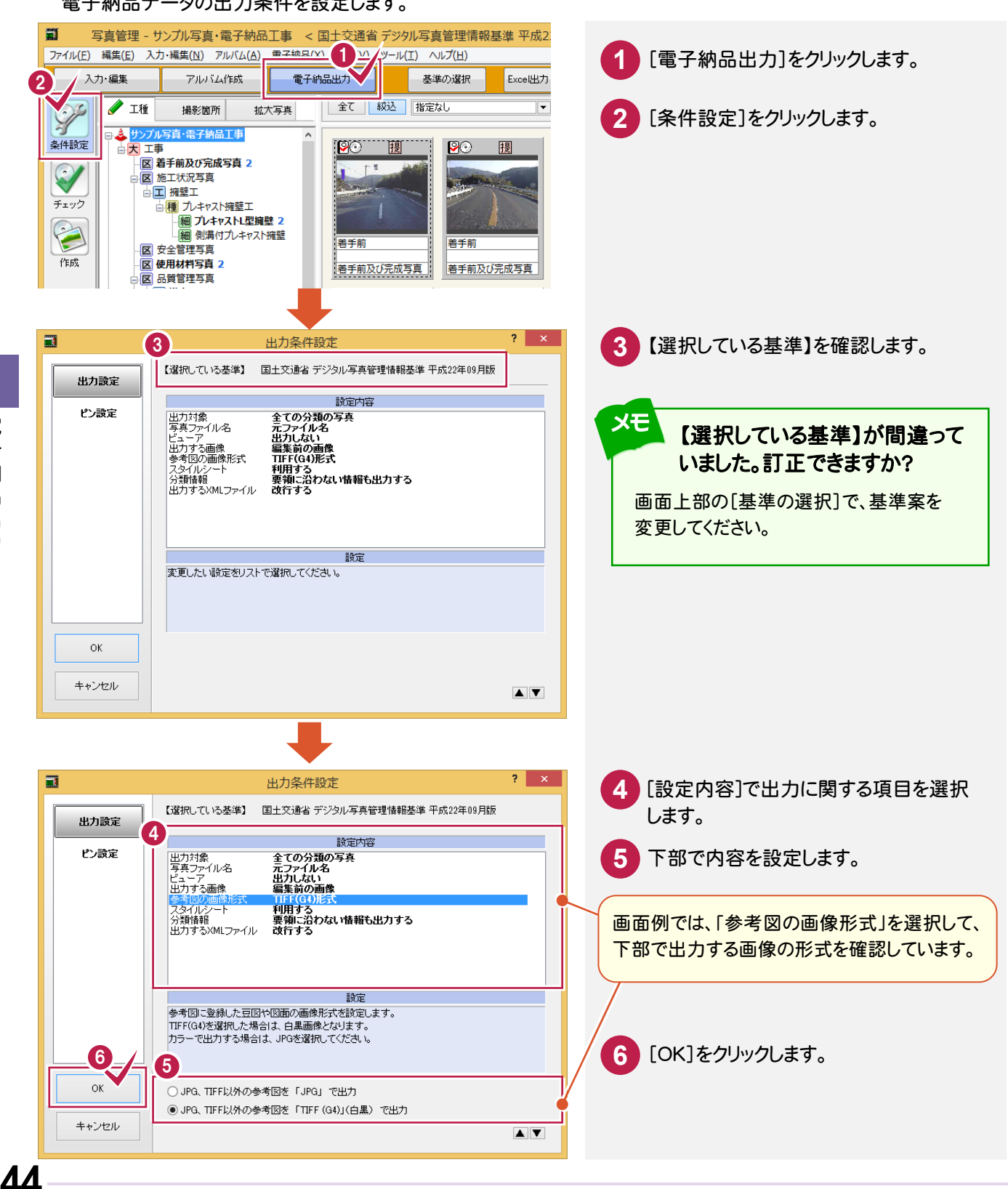

写真管理

写真のシリアル番号、写真ファイル名を、写真の表示順に振り直します。

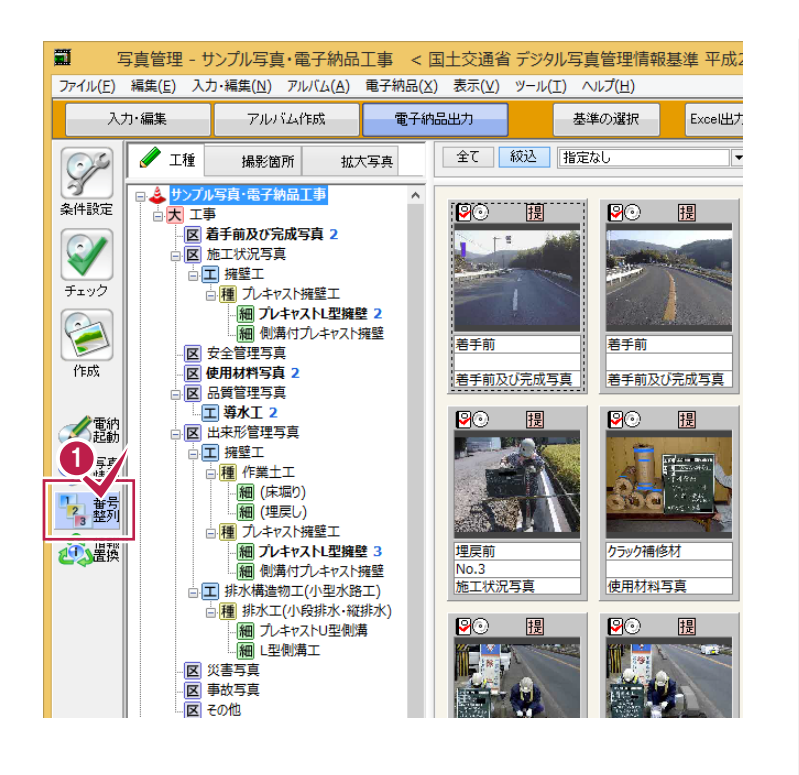

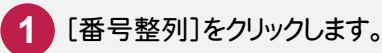

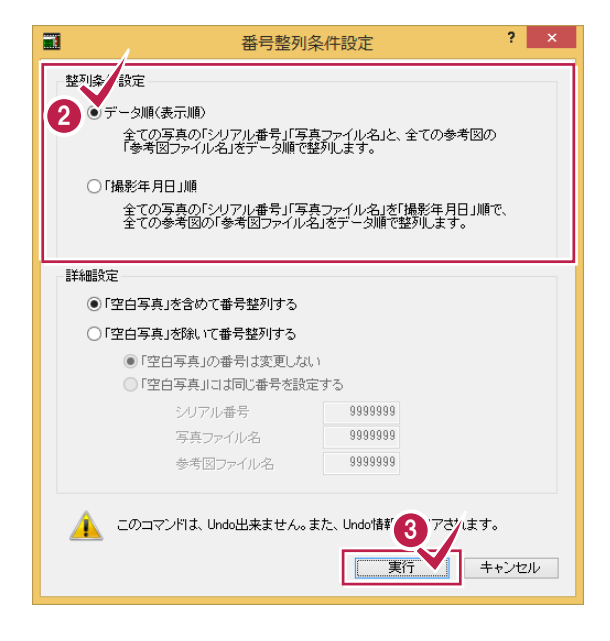

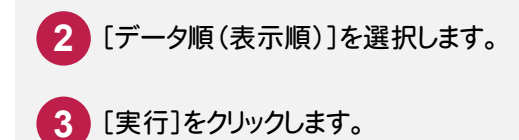

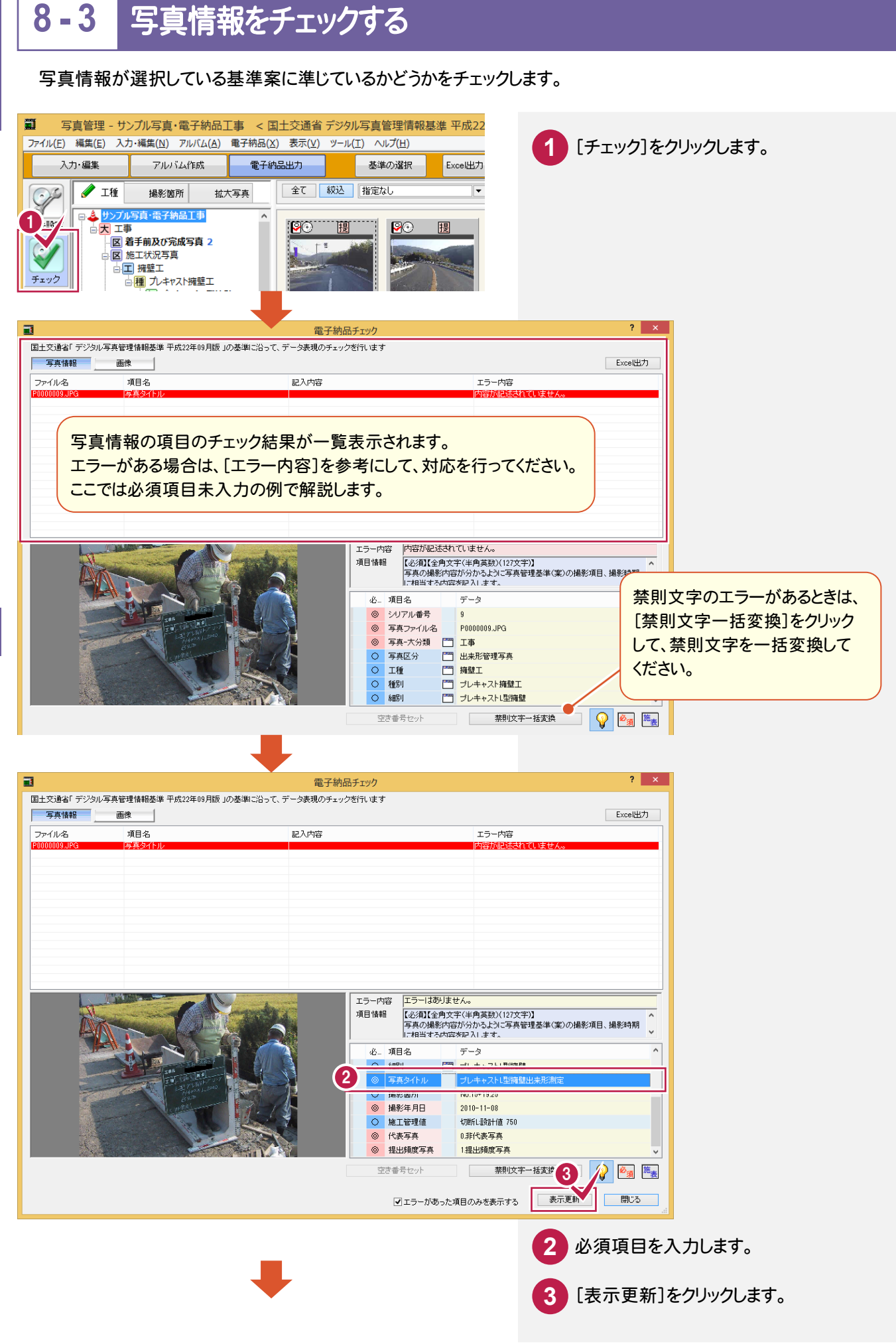

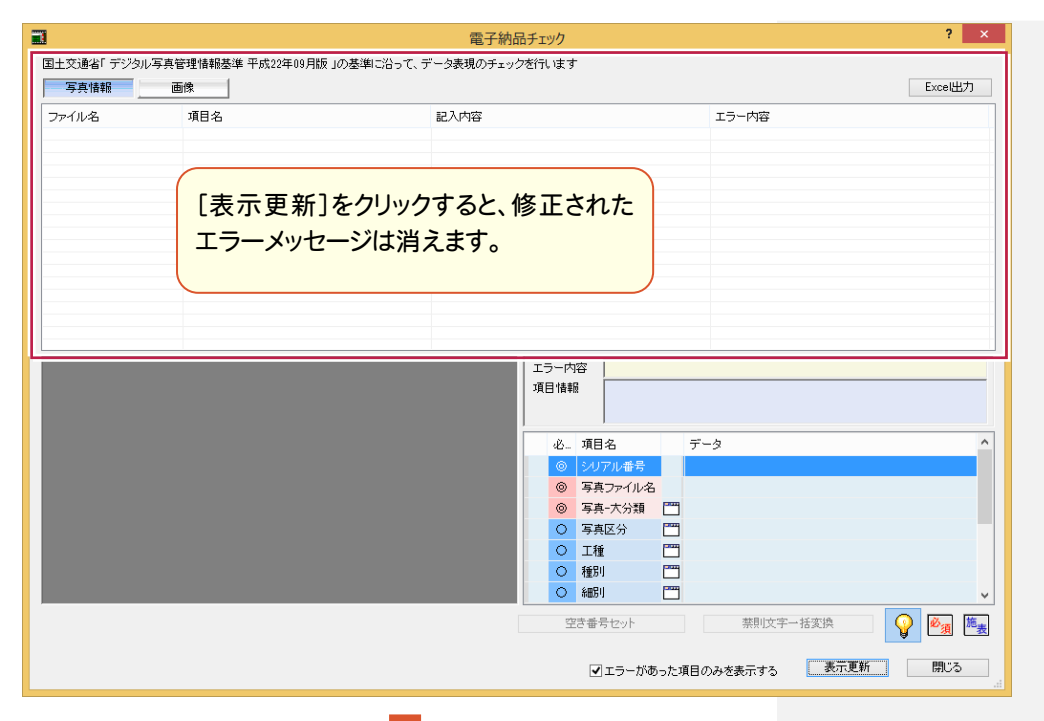

## I.

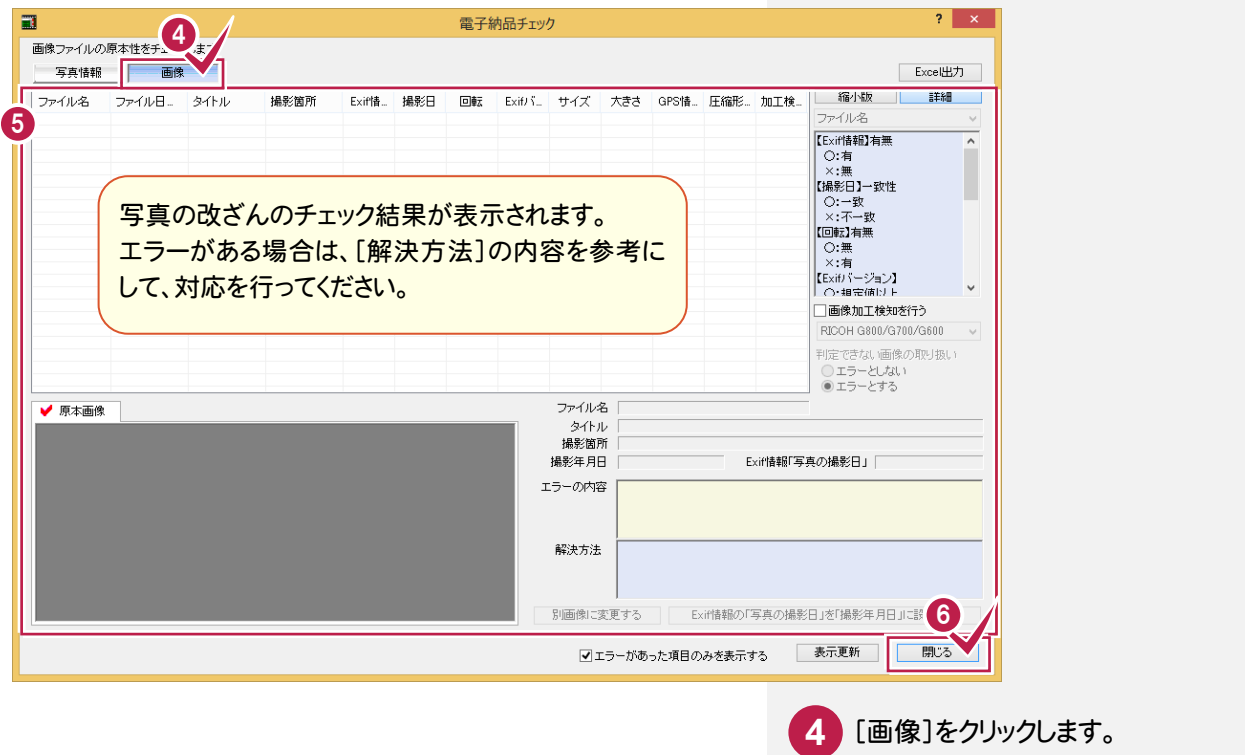

**5**

写真の改ざんのチェック結果を確認します。

**6** [閉じる]をクリックします。

分類名が基準に沿っていません。訂正できますか? 「022\_ナビちゃんのつぶやき(写真・電子納品).pdf」の「17 写真チェック後、分類エラーを訂正する」 (P.39)を参照してください。

## 上書き保存します。

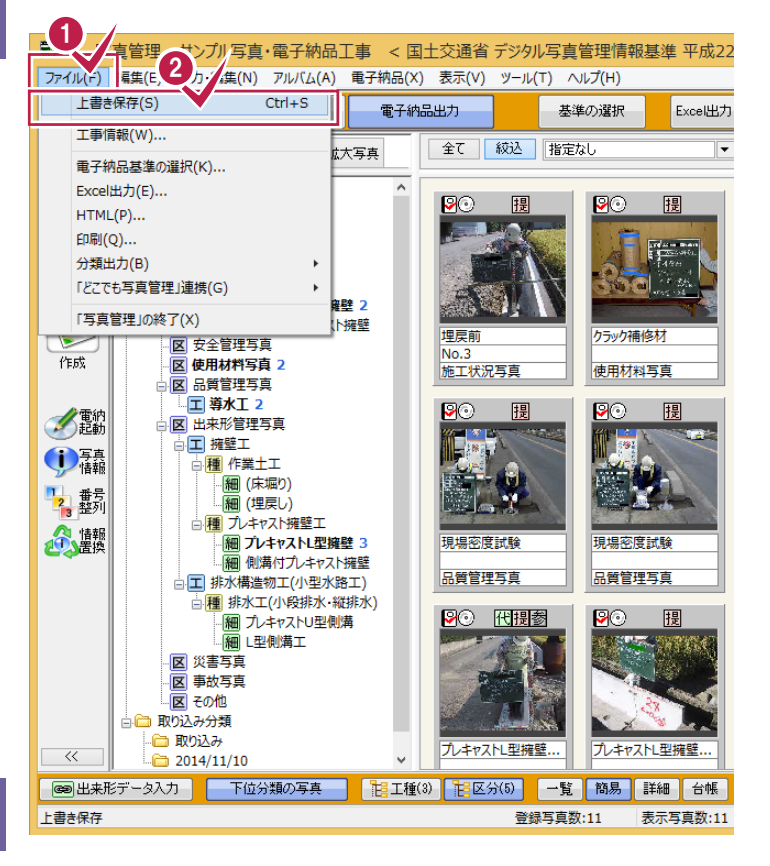

**1** [ファイル]をクリックします。

**2** [上書き保存]をクリックします。

8

写真管理

写真管理

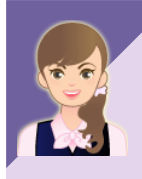

写真(PHOTO)フォルダーのみの電子納品データを出力したいのですが。 「022\_ナビちゃんのつぶやき(写真・電子納品).pdf」の「18 写真(PHOTO)フォルダーのみの電子納品 データを出力する」(P.42)を参照してください。

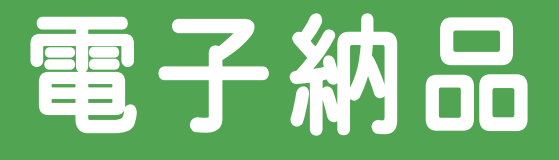

ı

電子納品ツールを起動して、写真の 電子納品成果を作成しましょう。 (電子納品ツールを起動すると、 「INDEX\_C.XML」「INDEX\_D.XML」 を含めた電子納品データを作成する ことができます。) 本書では、写真の電子納品成果を 作成しますが、電子納品ツールでは 写真だけでなく成果全体を作成する ことができます。

**1** 電子納品ツール起動

**2** 工事管理ファイル入力

**3** 納品チェック

**4** 納品出力

#### ● Check

写真以外の成果作成については、「FcApp¥各種資料(土木) \武蔵\入門編」フォルダー内の「041\_はじめてみよう!電子納品 (工事完成図書編).pdf」を参照してください。 ※各種資料は、Install DVD-ROMの[各種資料のインストール]を 実行して、インストールしてください。

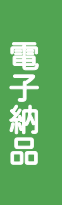

**1**

電子納品ツール起動

[電子納品ツール]を起動してみましょう。

## [電子<br><br>**1 - 1** [電子納品ツール]を起動する

 [電子納品ツール]を起動します。 電子納品ツールのライセンスをお持ちでないお客様は、「機能制限版」が起動します。

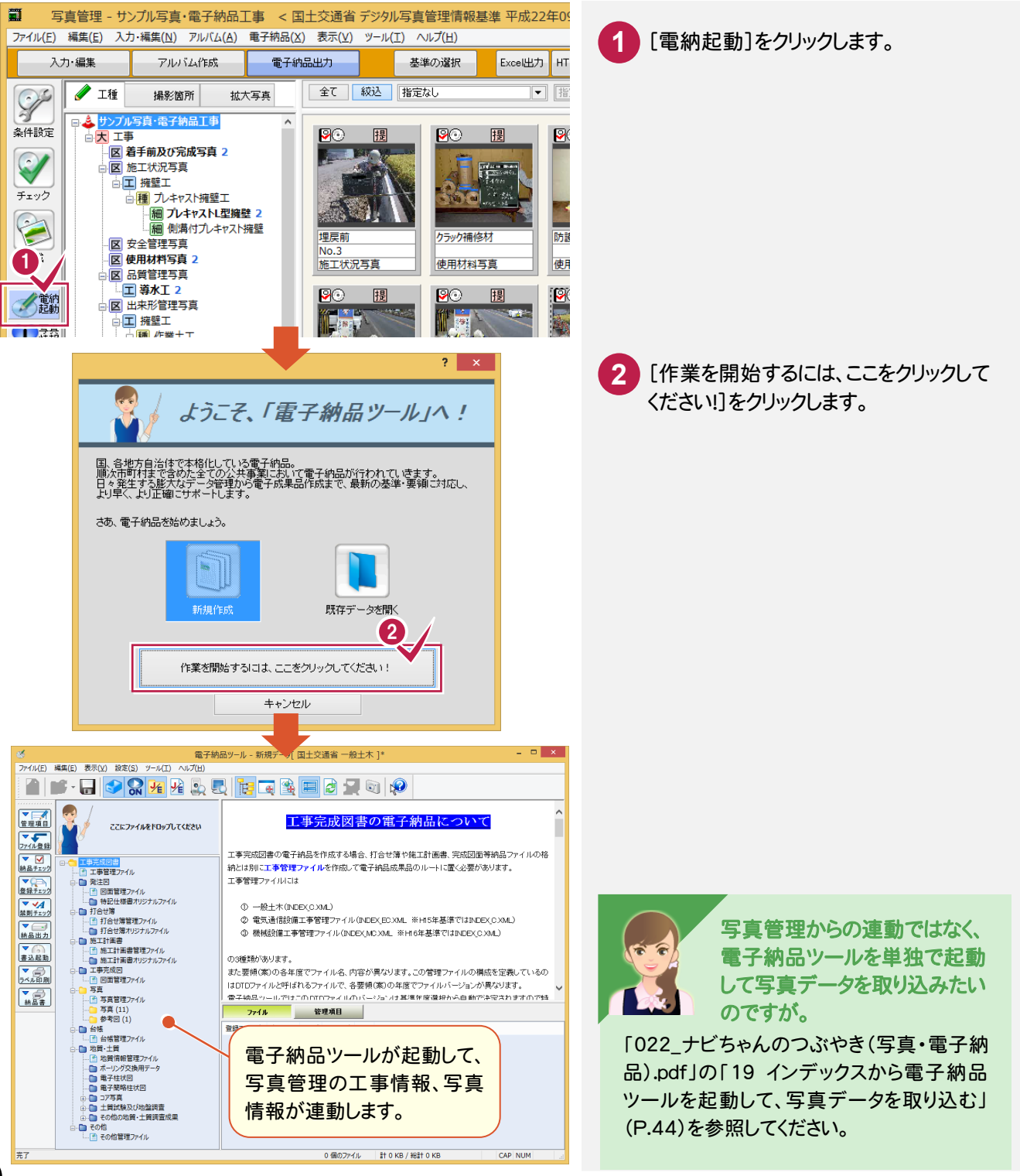

#### 操作ナビゲーションのご案内

メモ

[電子納品ツール]の初回起動時、または前回起動時から30日以上経過している場合は、操作ナビゲーションの ご案内画面が表示されます。

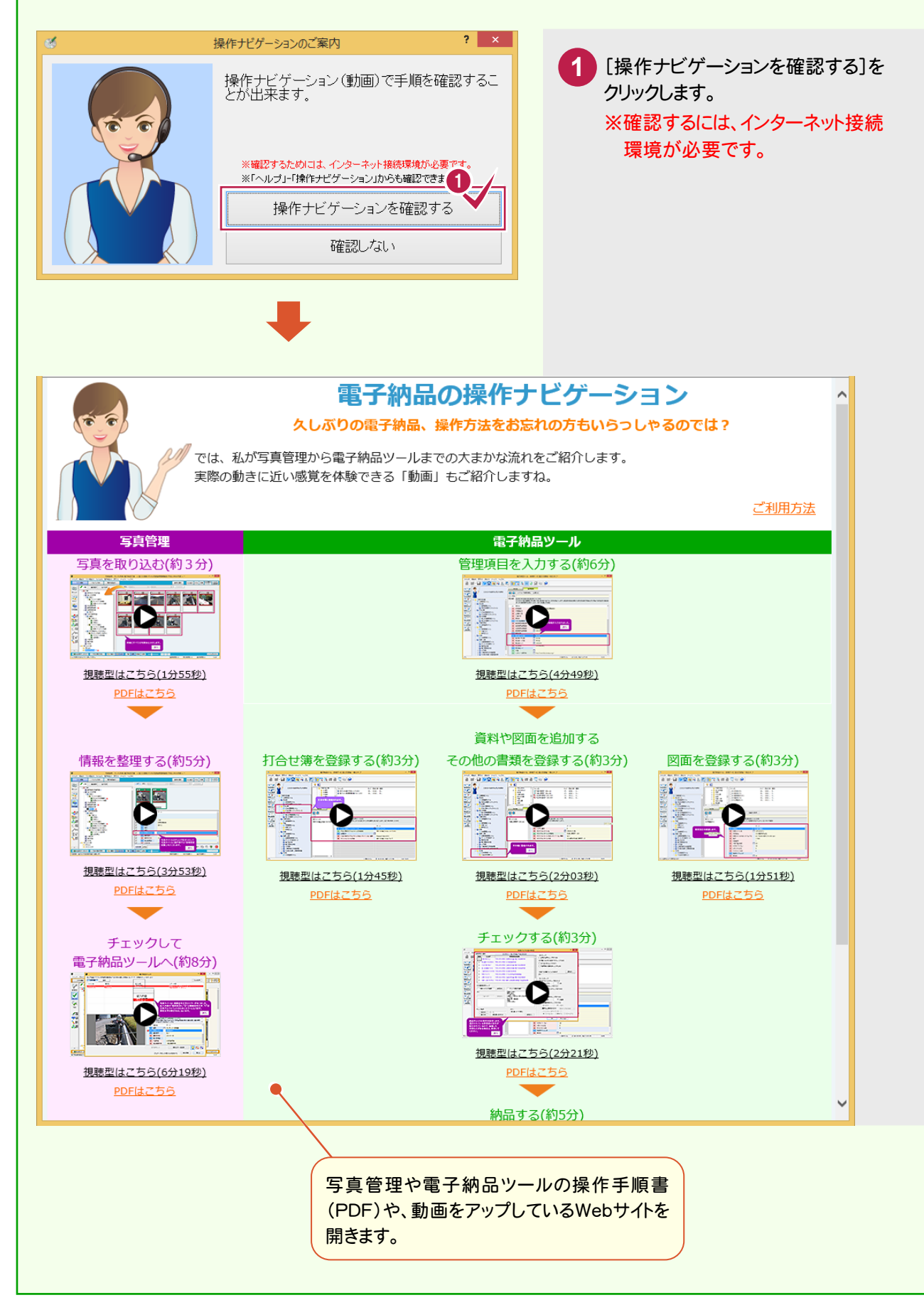

ル起 耐

号子納品

2

 $\mathbf I$ 

こうしょう フィー・コーヒー アイ・フィー・エヌ アイ・フィー・エヌ アイ・フィー・エヌ アイ・フィー・エヌ アイ・フィー・エヌ アイ・フィー・エヌ アイ・フィー・エヌ

|事管理ファイル入力

**2** 工事管理ファイル入力

工事管理ファイルを入力してみましょう。

## 工事管<br>2 - 1 管理項目を入力する

 管理項目を入力します。ここでは、未入力の以下の項目にデータを入力する操作を解説します。 その他の項目についても、必要に応じて編集してください。 ①工事分野、工事業種を入力する ②工種-工法型式、住所情報を入力する ③工事内容を入力する ④西/東側境界座標経度、北/南側境界座標緯度を入力する ⑤発注者-大分類、中分類、小分類、発注者コードを入力する

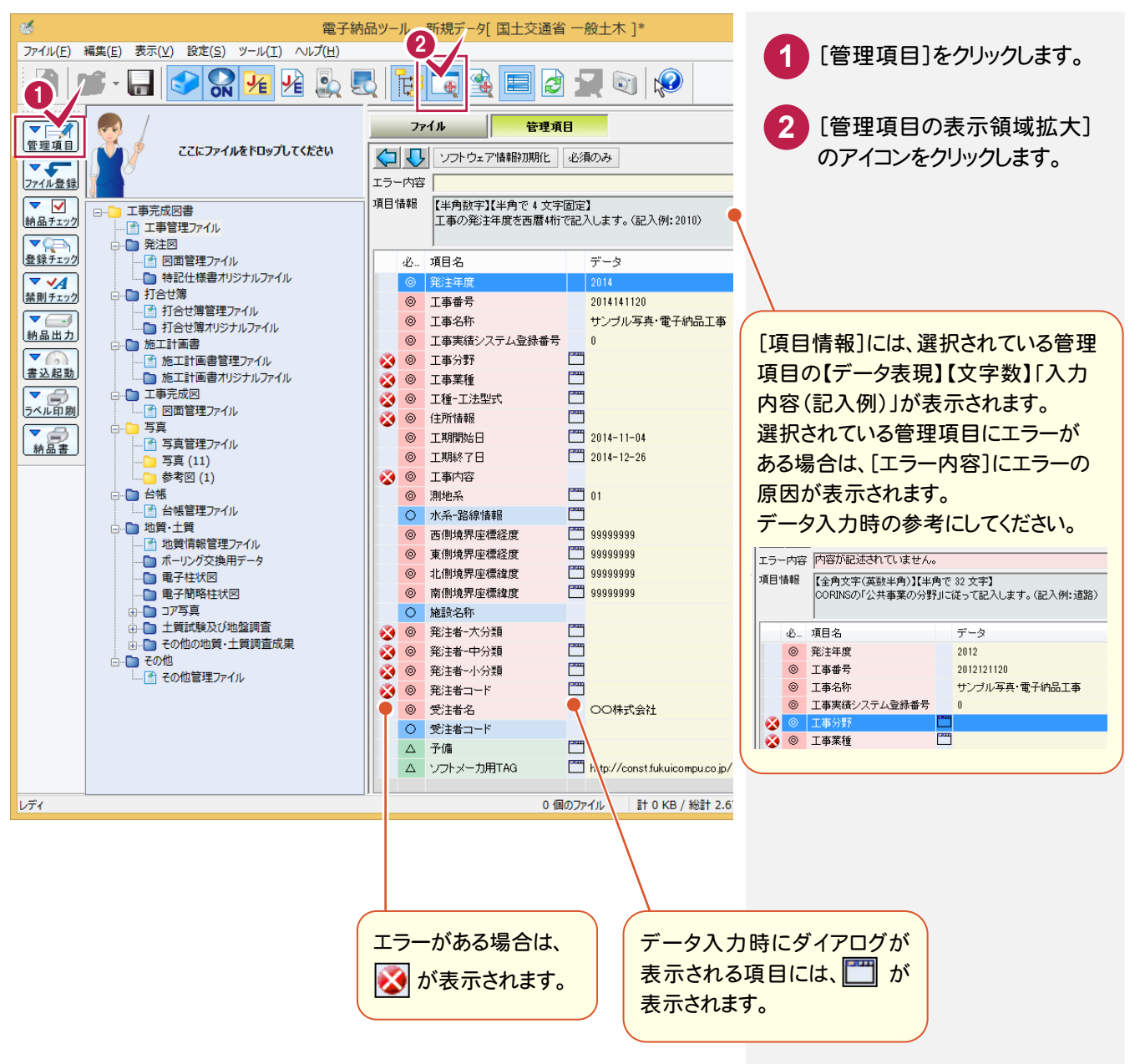

工事分野、工事業種は表示されるダイアログのリストから選択して入力します。

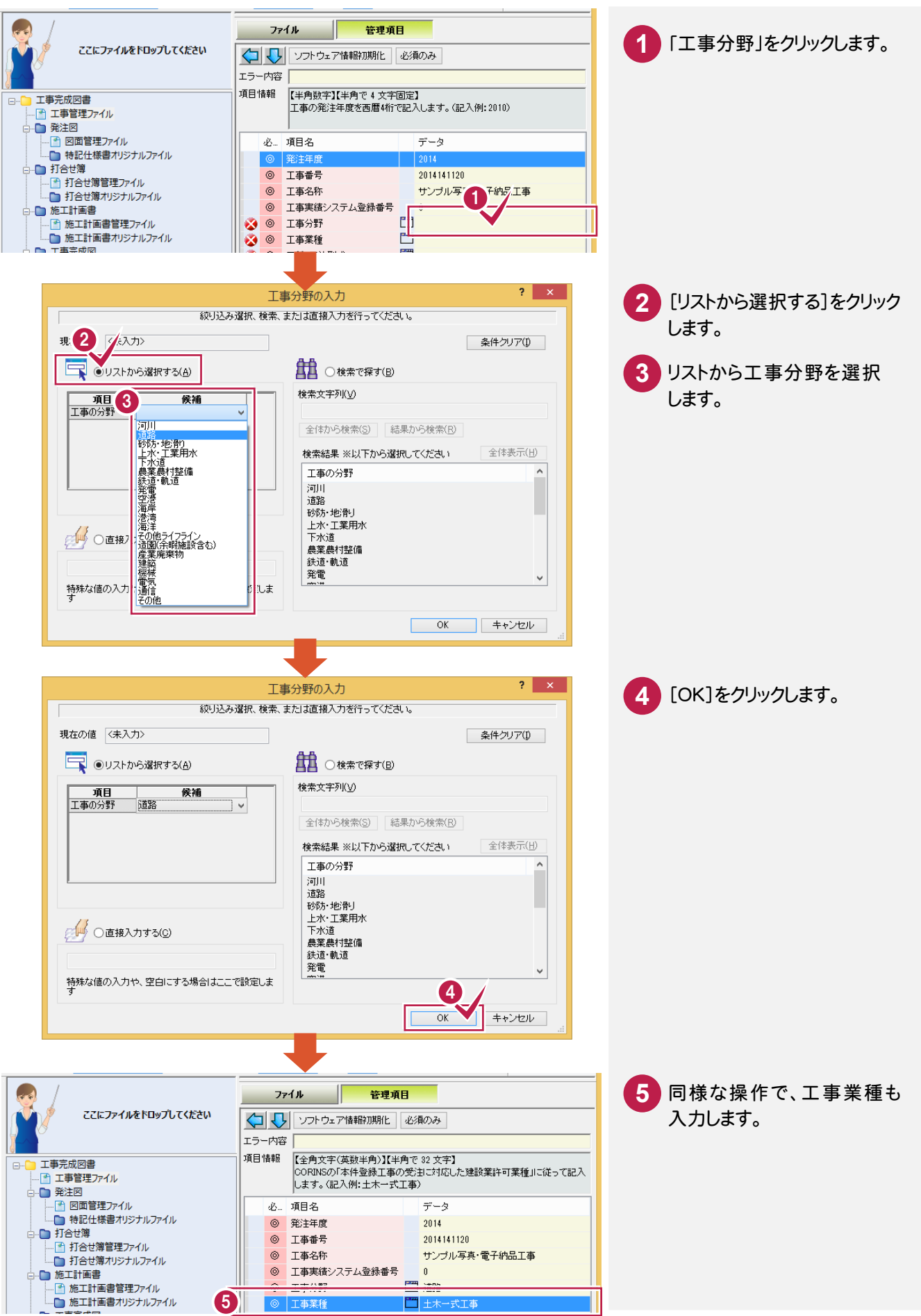

電子納品

## ②工種-工法型式、住所情報を入力する

工種-工法型式、住所情報は表示されるダイアログのリストから選択して入力します。 工種-工法型式、住所情報は複数入力できます。

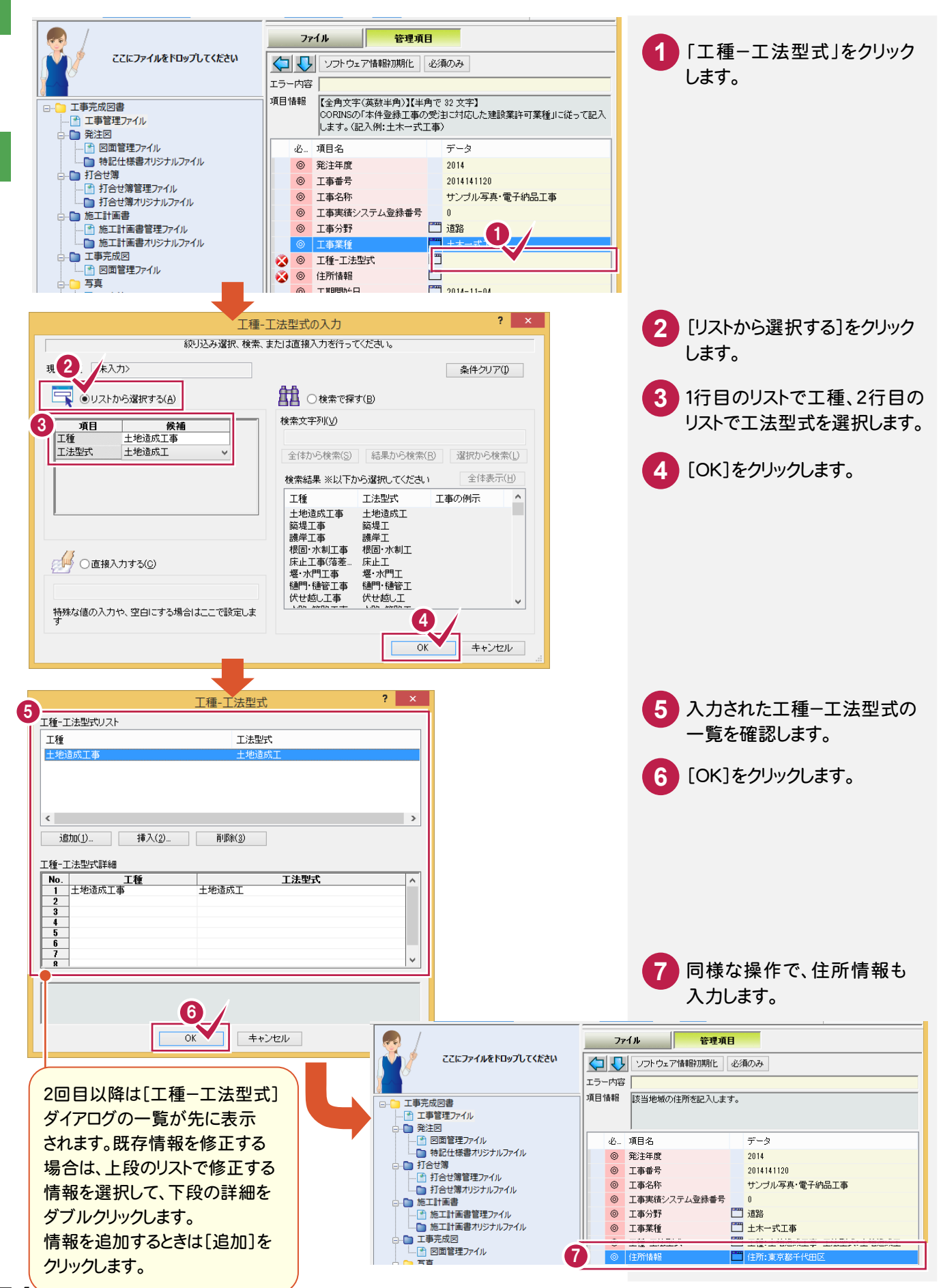

**54**

### ③工事内容を入力する

工事内容を入力します。

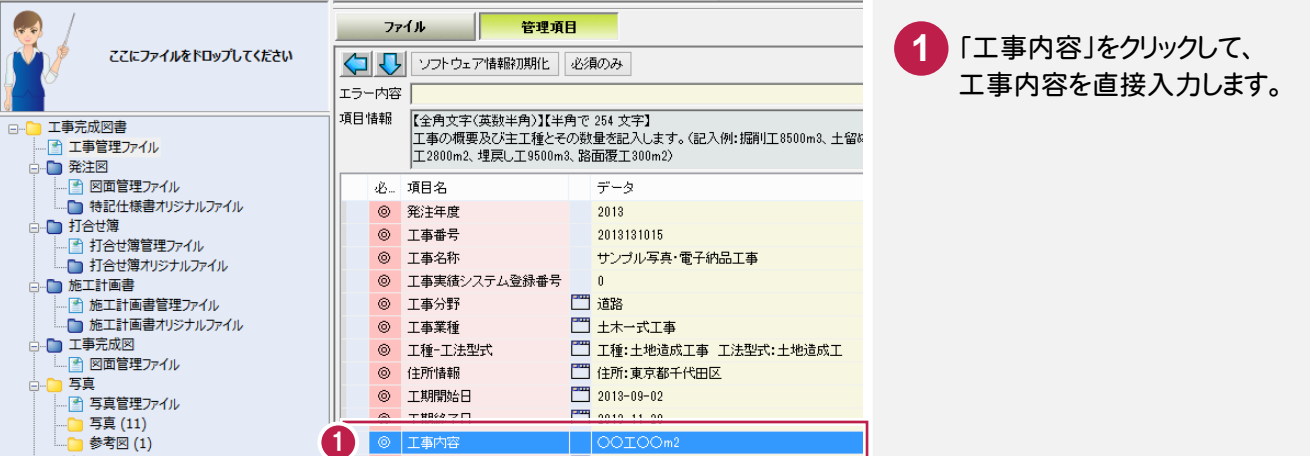

### ④西/東側境界座標経度、北/南側境界座標緯度を入力する

座標の入力には、表示されるダイアログで値を直接入力する方法と、インターネット上の「境界座標入力支援 サービス」を利用して入力する方法があります。

ここでは、「境界座標入力支援サービス」を利用して入力する操作を解説します。

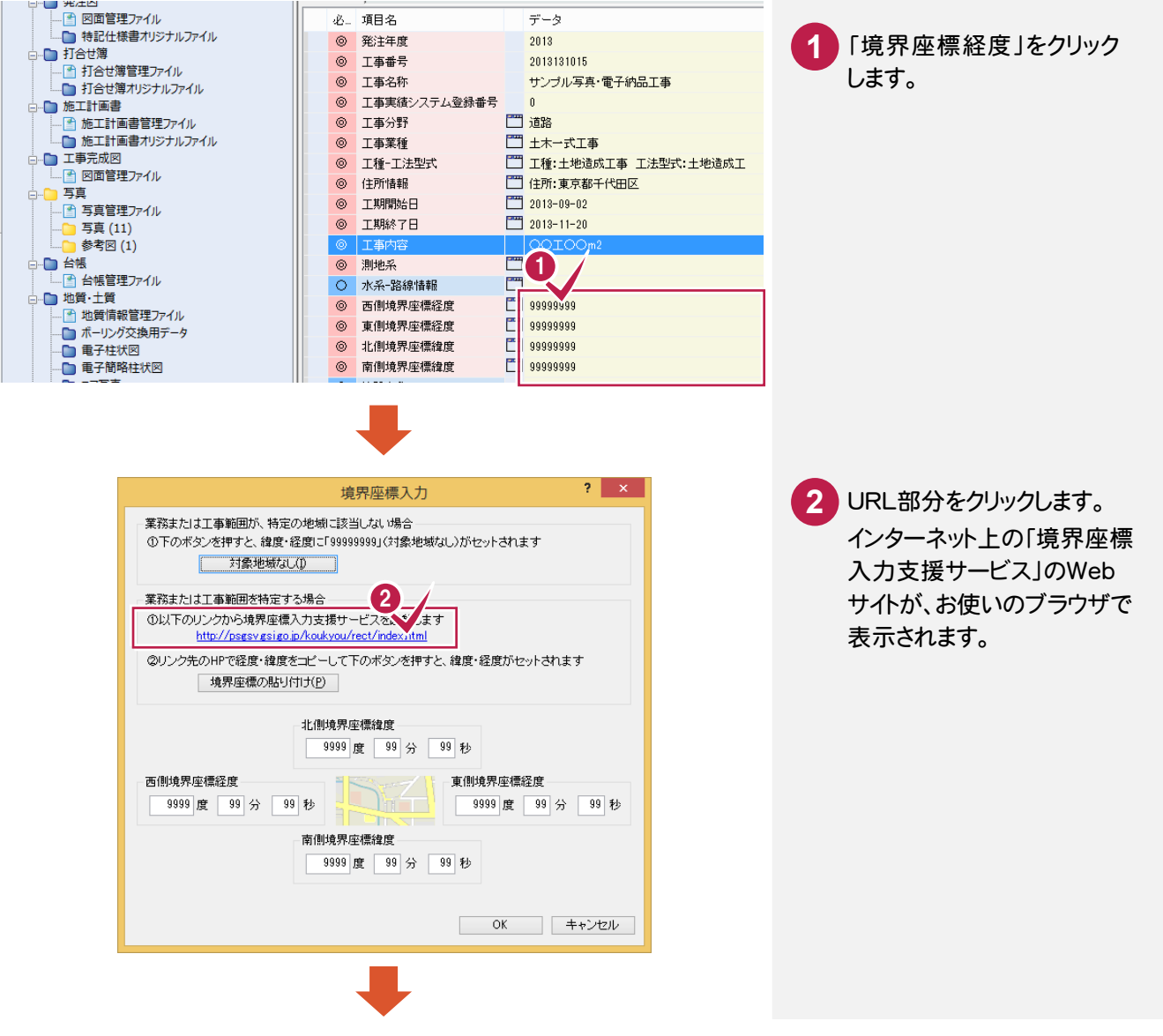

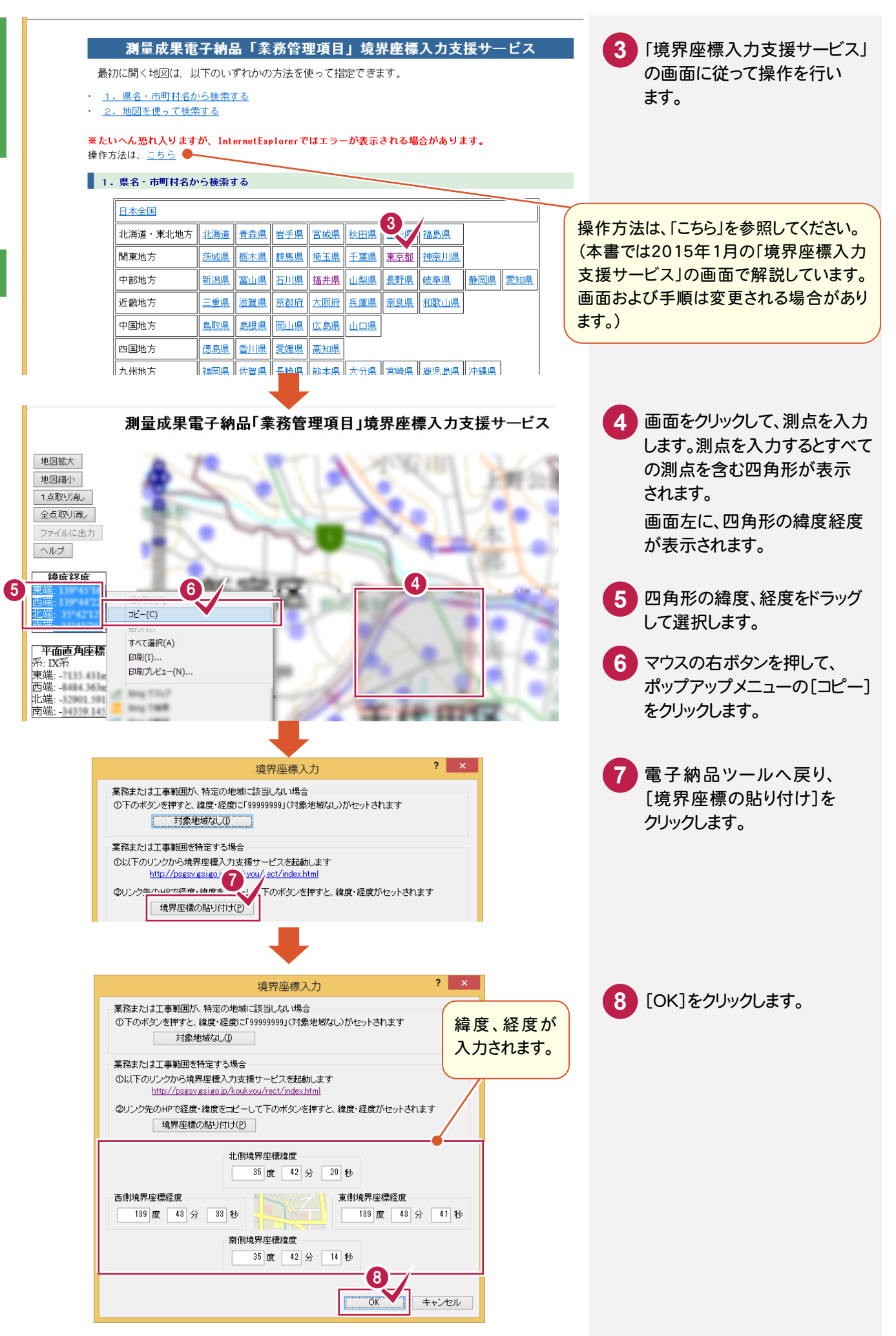

発注者-大分類、中分類、小分類は表示されるダイアログのリストから選択して入力します。 発注者コードは、選択した中分類、小分類、細分類から自動設定されます。

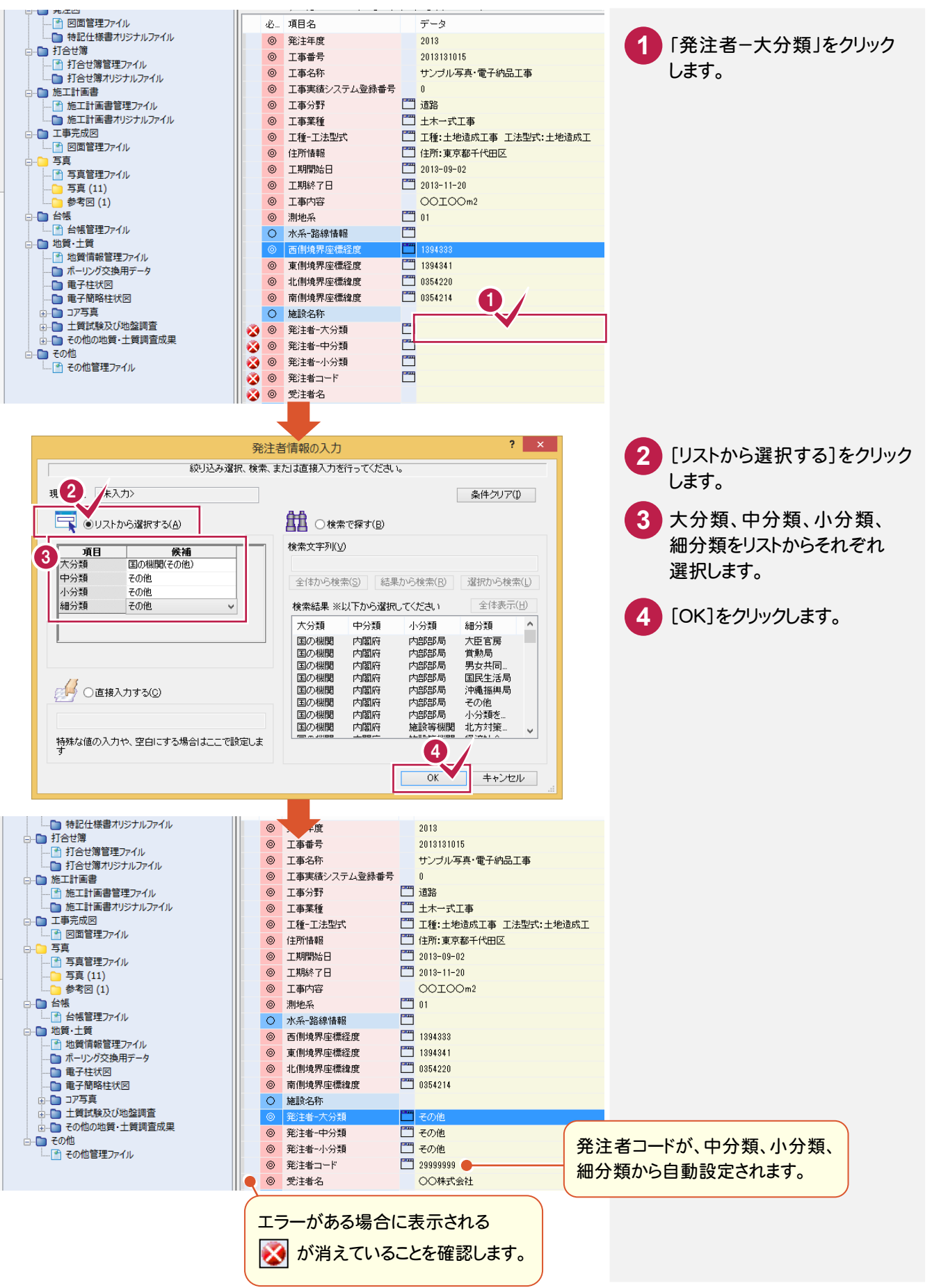

電子納品

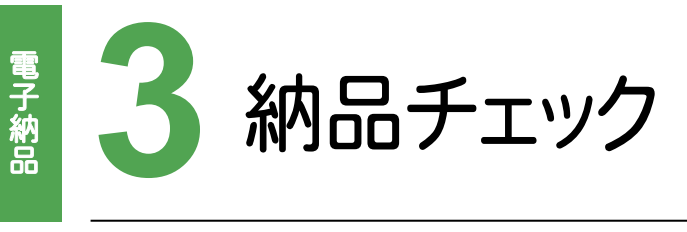

作成した電子納品データにエラーがないかチェックしましょう。

## 作成し1<br>3 - 1 納品チェックを行う

### 納品チェックを行います。

・ クロール かいしょう しゅうしょう しゅうしゅう しゅうしゅう しゅうしゅう しゅうしゅう しゅうしゅう しゅうしゅう しゅうしゅう しゅうしゅう しゅうしゅうしゅう しゅうしゅうしゅうしょ

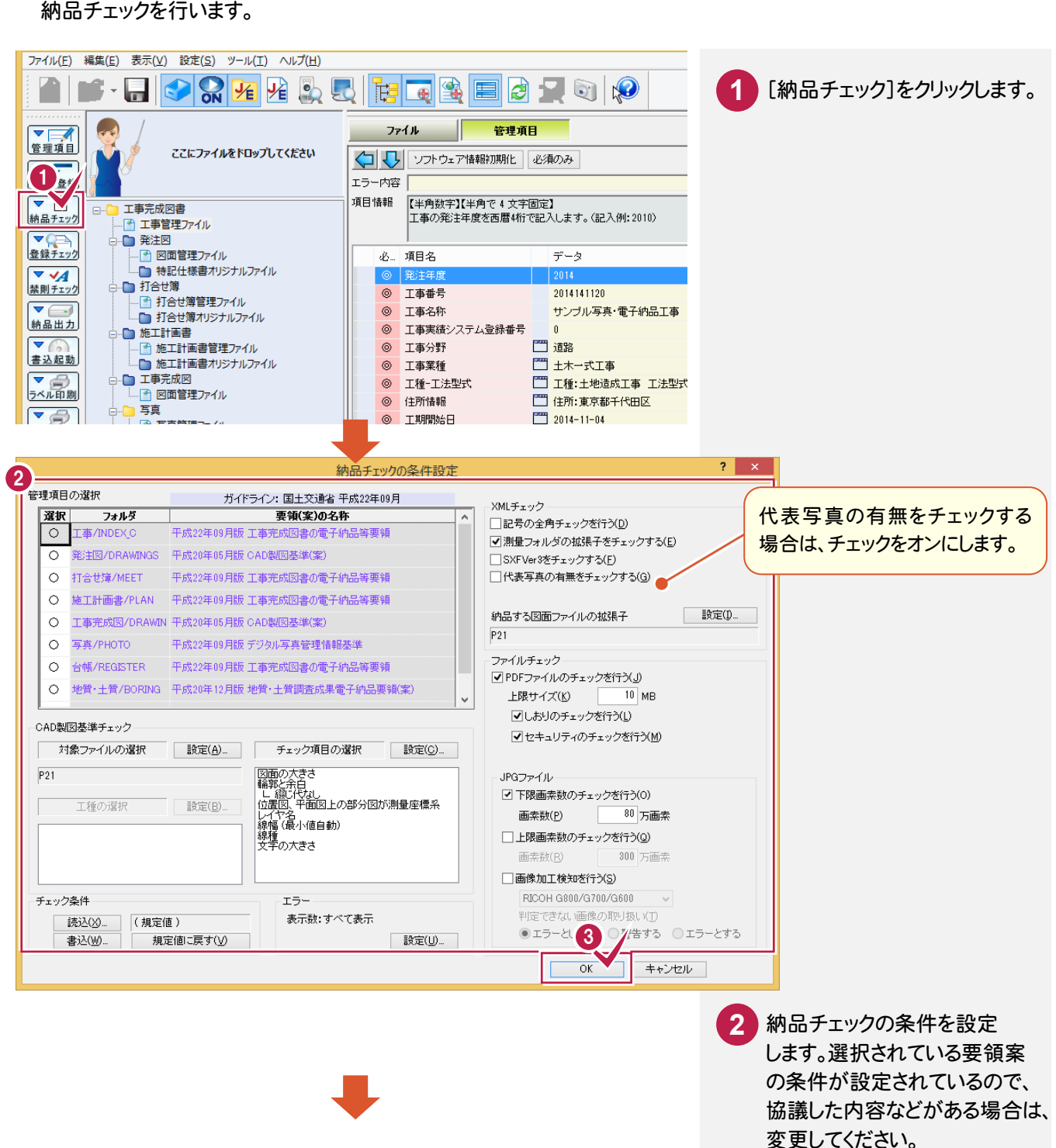

**3** [OK]をクリックします。

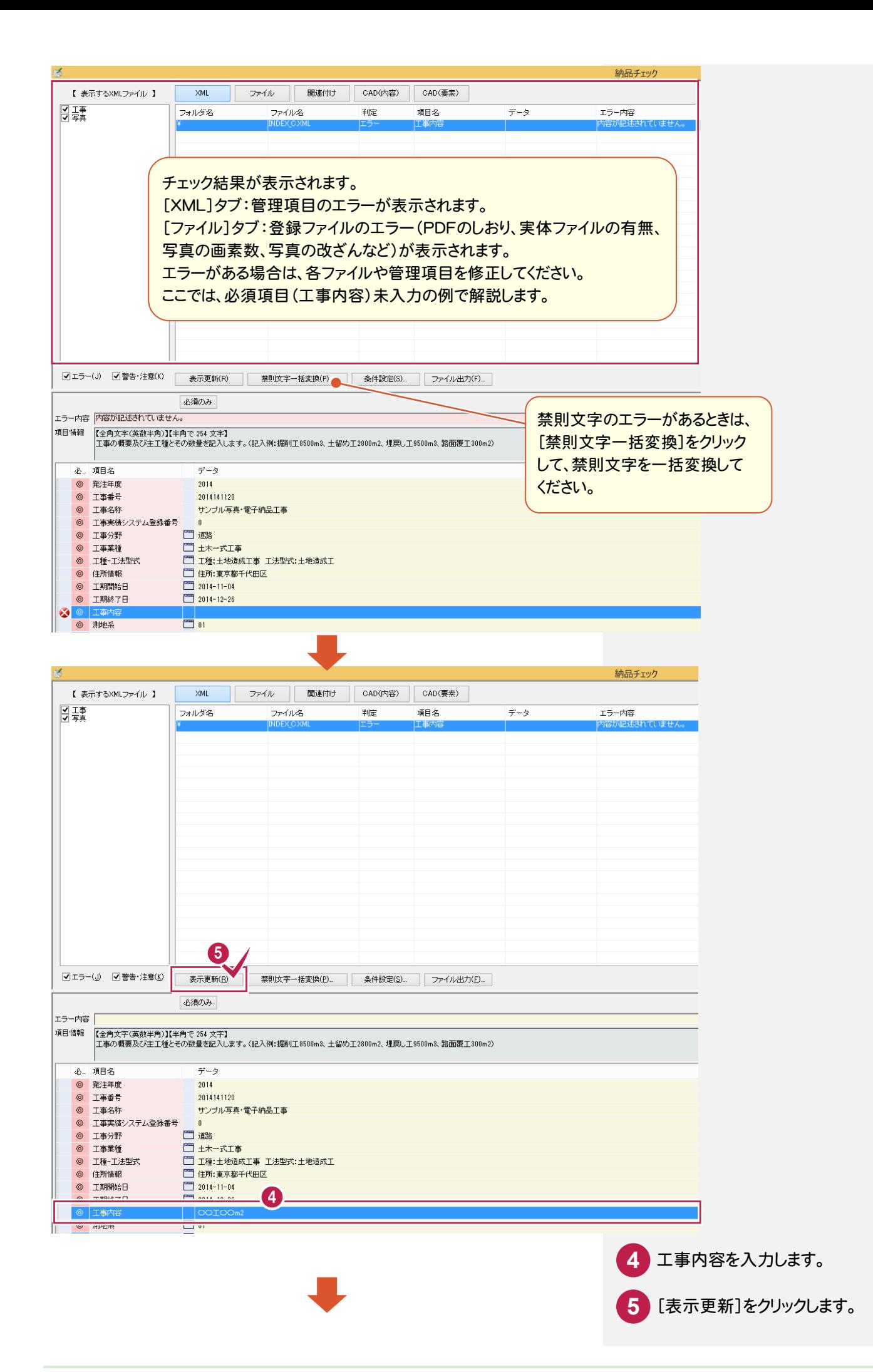

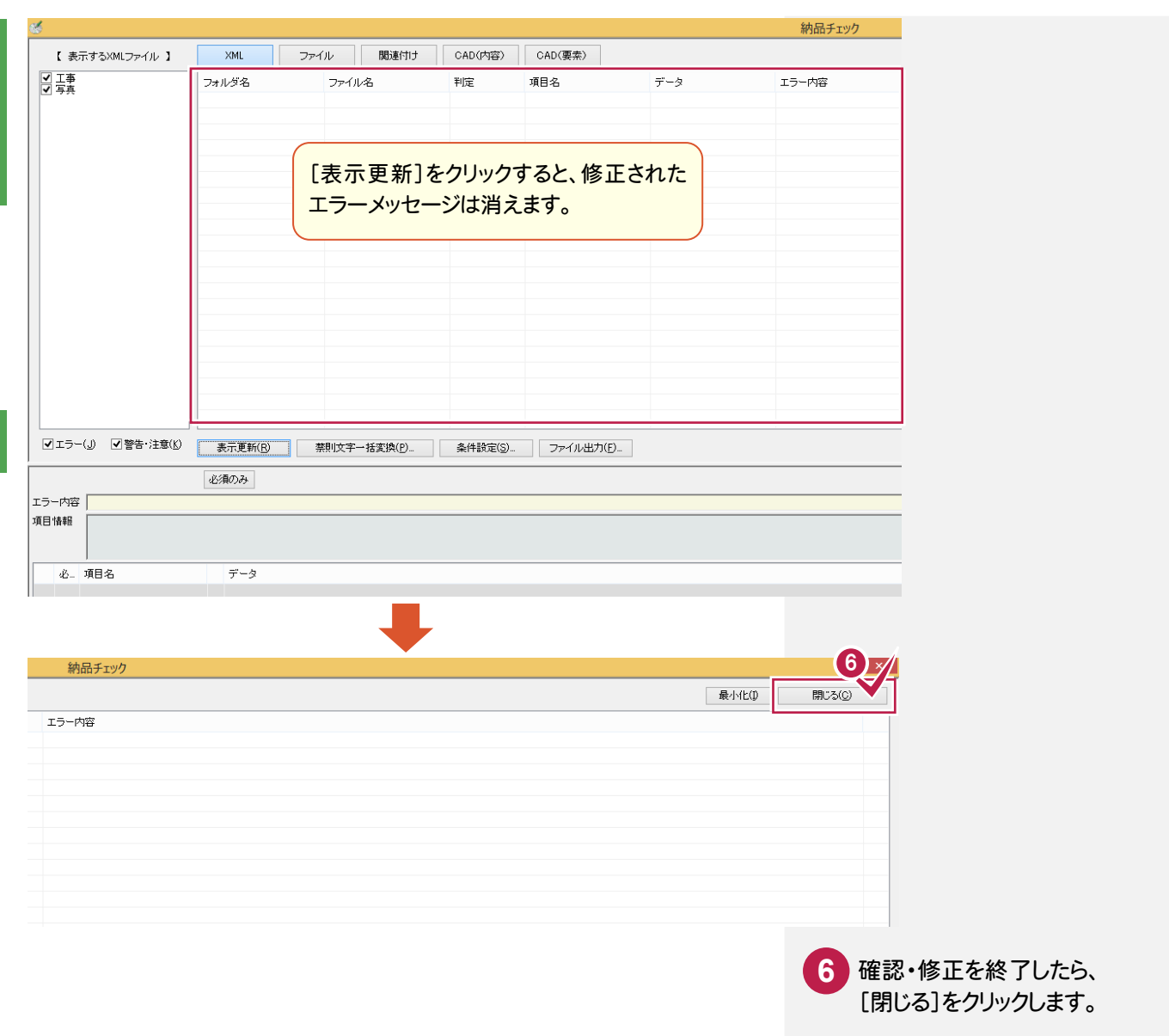

#### メモ 写真管理ファイルのエラーについて

回土交通省の場合、写真管理ファイルの「写真-大分類」と「写真区分」について、以下に記述されている分類名以外 はエラーになります。

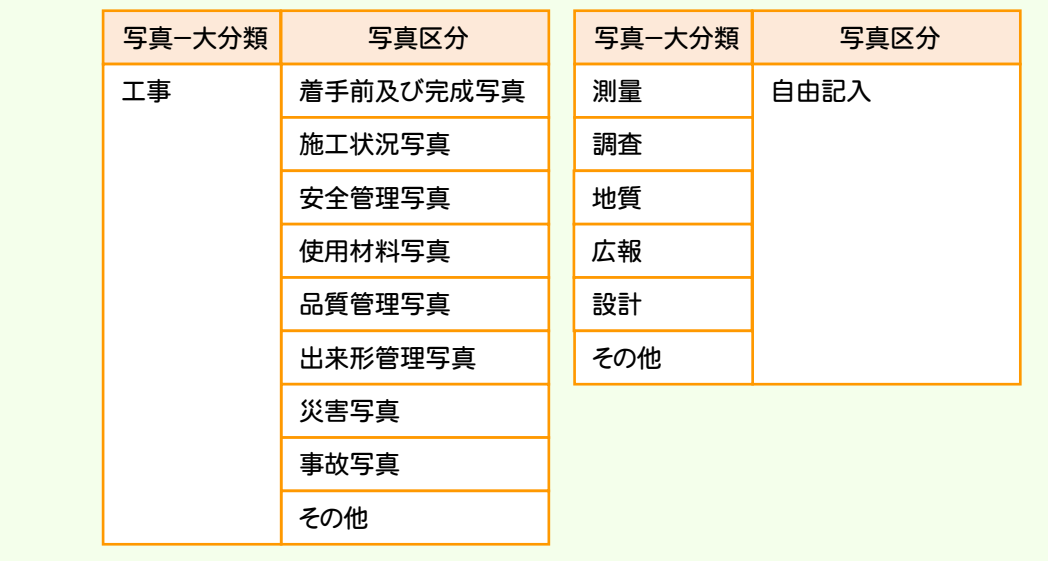

- 中国語 (中国語) (中国語) (中国語) (中国語) (中国語) (中国語) (中国語) (中国語) (中国語) (中国語) (中国語) (中国語) (中国語) (中国語) (中国語) (中国語) (中国語) (中国語) (中国語) (中国語) (中国語) (中国語) (中国語) (中国語) (中国語) (中国語) (中国語) (中国語) (中国語) (中国語) 電子納品

・ クロール かいしょう しゅうしょう しゅうしゅう しゅうしゅう しゅうしゅう しゅうしゅう しゅうしゅう しゅうしゅう しゅうしゅう しゅうしゅう しゅうしゅうしゅう しゅうしゅうしゅうしょ

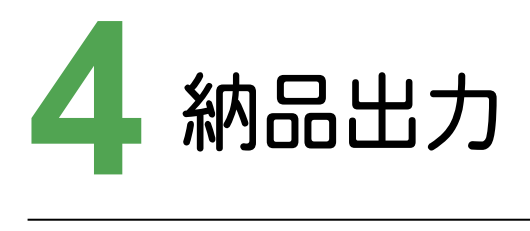

 $\overline{\mathbf{A}}$ 

納品出力

電電 電子納品データをCD/DVDに出力し、ラベルと電子媒体納品書も作成して、 電子納品データを完成させましょう。

#### **4 - 1** 納品データを出力する

電子納品データをCD/DVDに出力します。

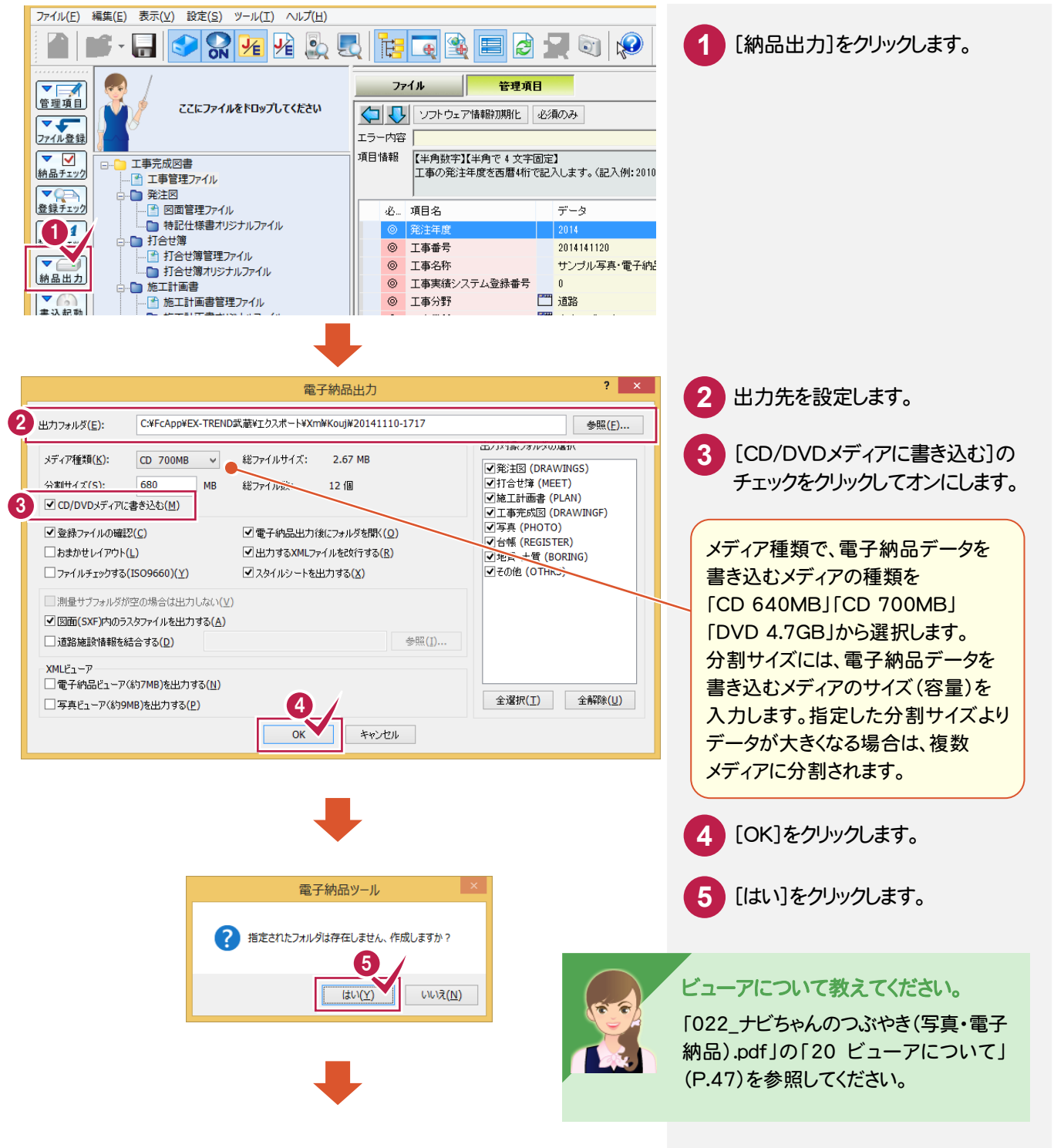

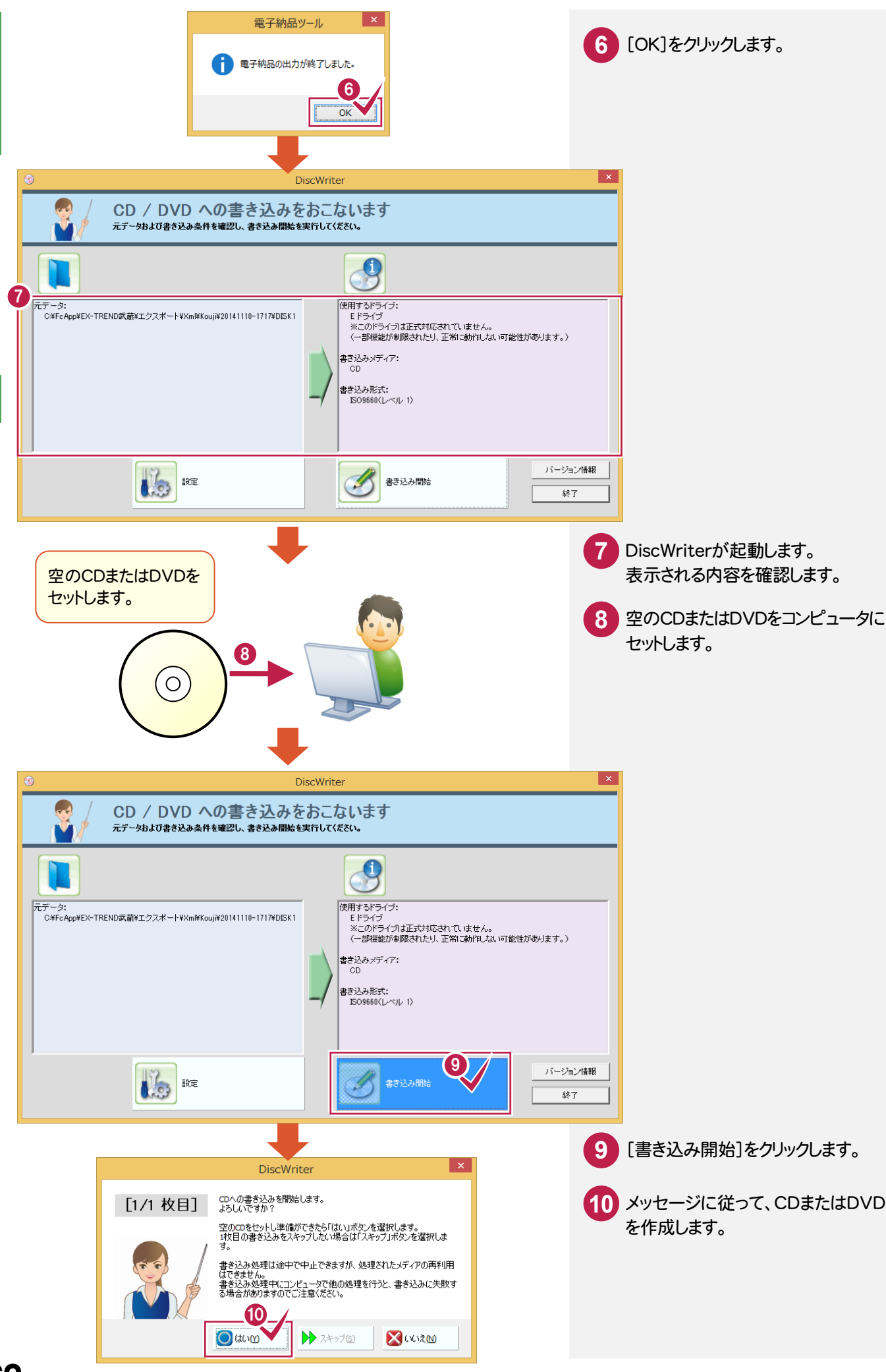

電子納品

電子納品

# 電子納品

#### 市販のライティングソフトを使用する

メモ

市販のライティングソフトを使用することもできます。 市販のライティングソフトを使用する場合は、[電子納品出力]ダイアログの[CD/DVDメディアに書き込む]のチェック をオフにしてください。

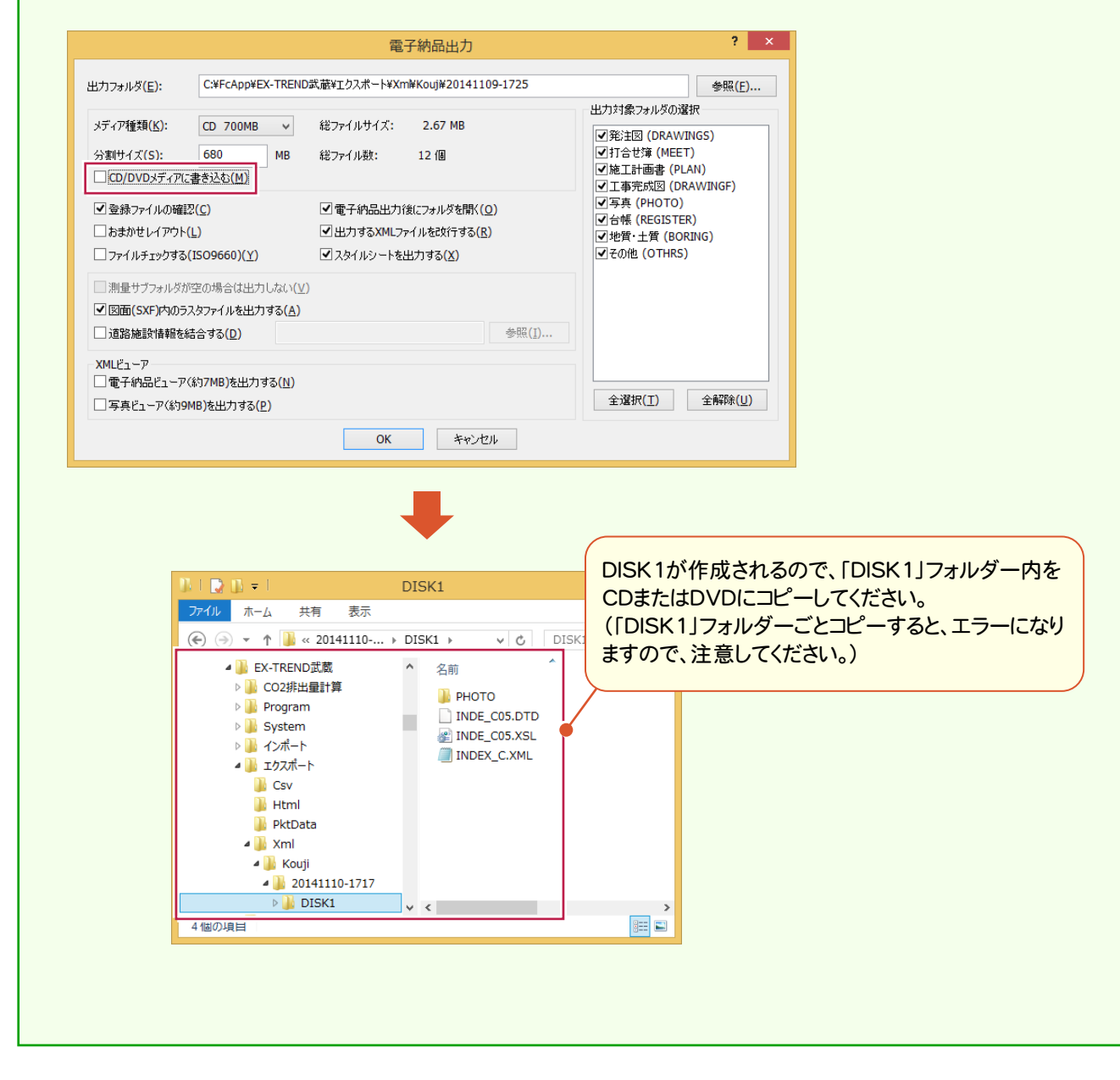

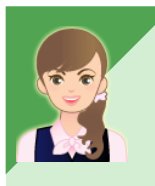

納品データを CD/DVDメディアに書き込みたいのですが。

「022\_ナビちゃんのつぶやき(写真・電子納品).pdf」の「21 納品データをCD/DVDメディアに書き込む」 (P.49)を参照してください。

#### **4 - 2** ウィルスチェックを実行する

お持ちのウィルスソフトを使用して、電子納品データを出力したCD/DVDをチェックします。

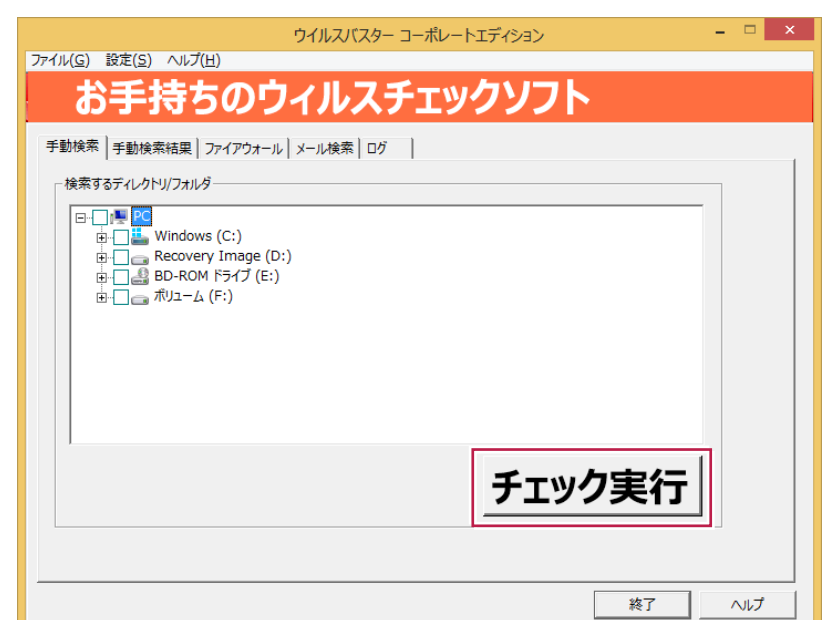

#### **4 - 3** CD/DVDのラベルを作成する

作成した電子納品データ用のCD/DVDのラベルを作成します。ラベルはExcel形式で出力されます。

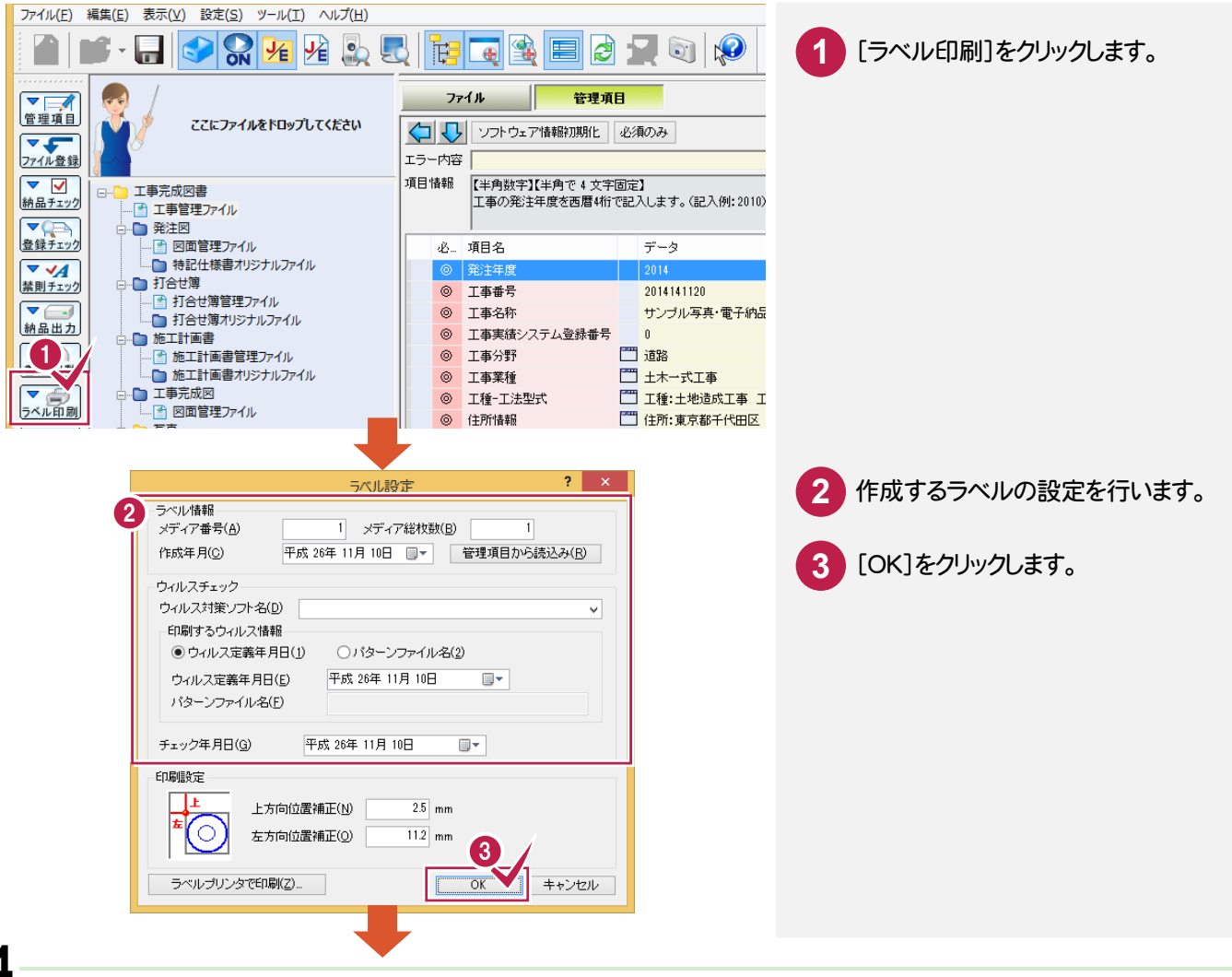

電子納品

電子納品

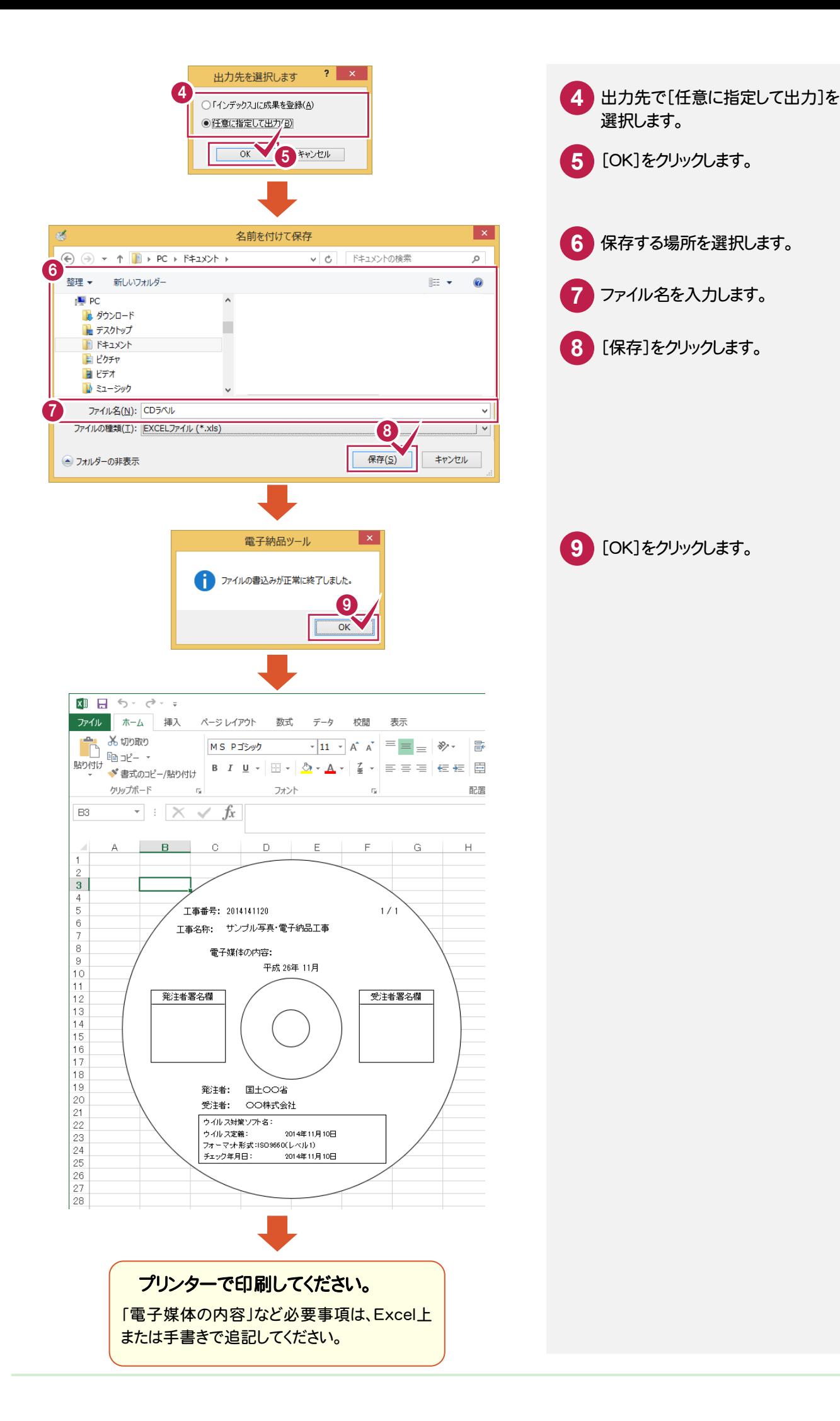
作成した電子納品データ用の電子媒体納品書を作成します。電子媒体納品書はExcel形式で出力されます。

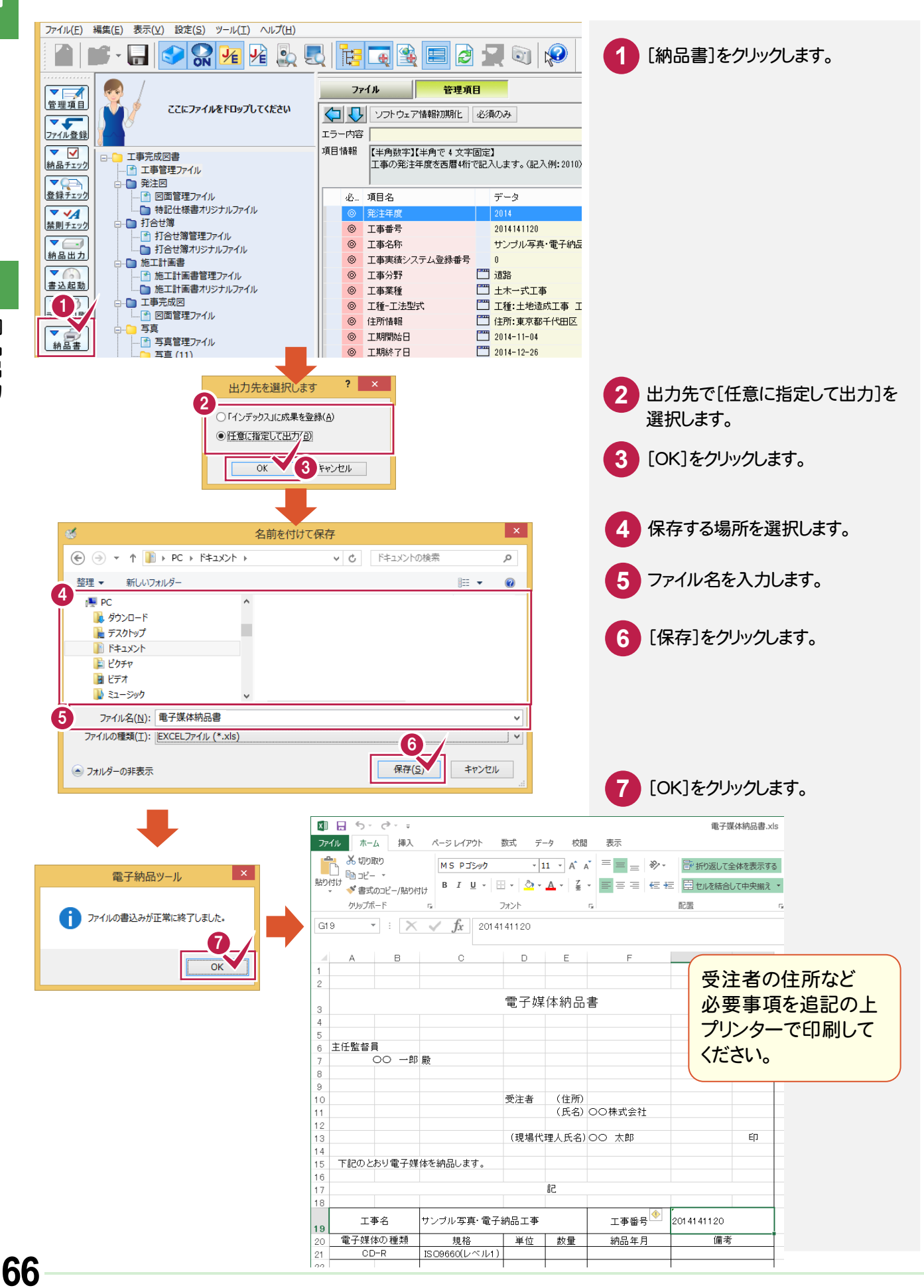

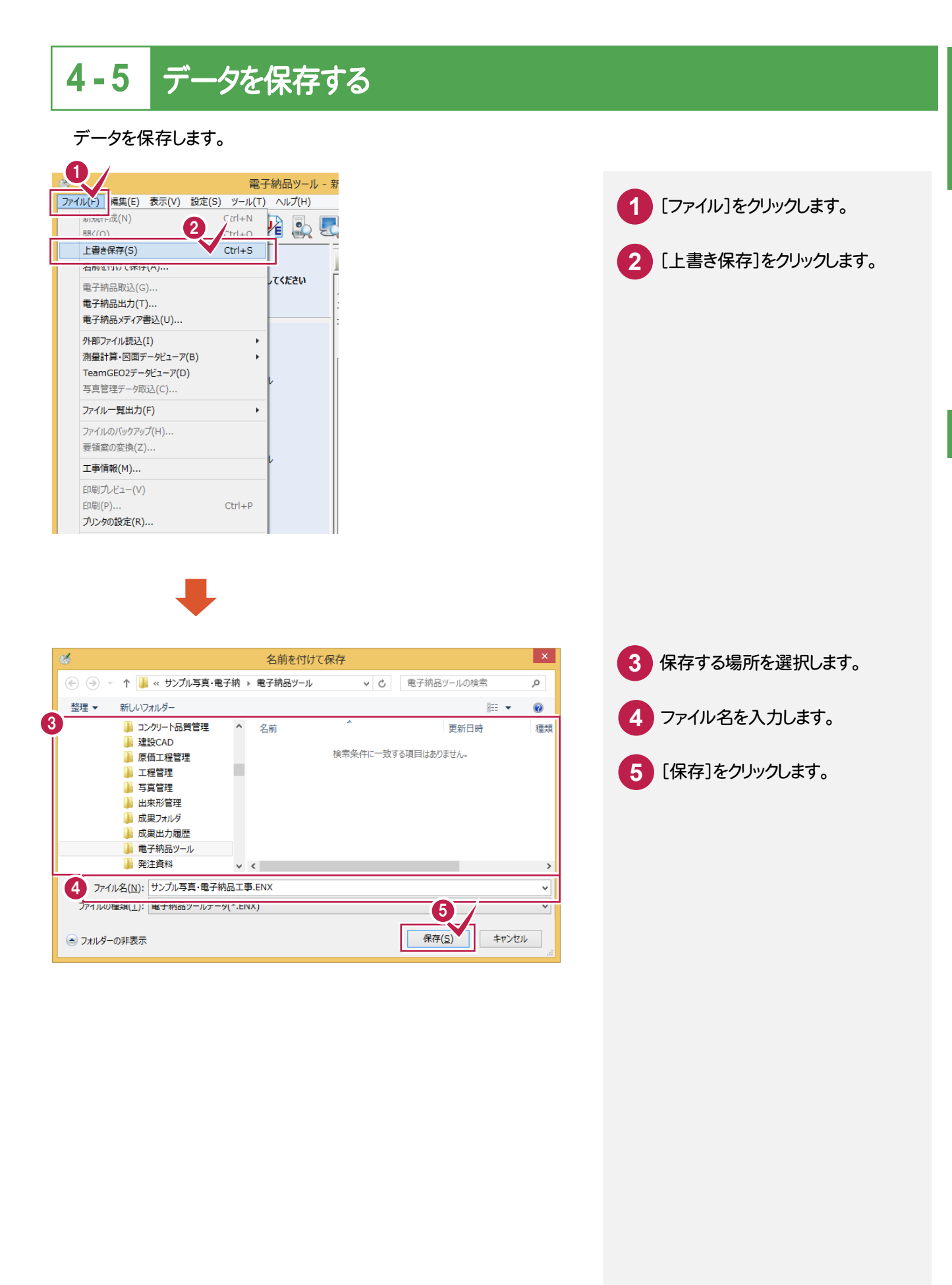

電子納品

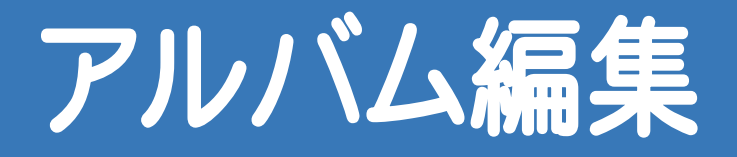

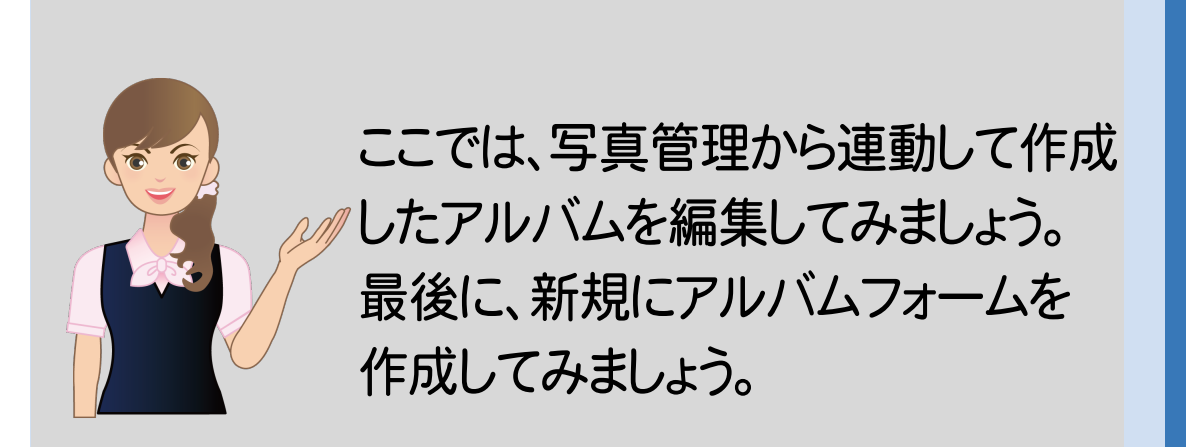

**1** アルバム編集の画面まわり

**2** 写真の挿入・削除

 $\overline{\phantom{a}}$ **3** セル訂正

 $\overline{\phantom{a}}$ **4** 線・円・引き出し文字の入力

**5** 豆図の入力

**6** アルバムフォーム作成

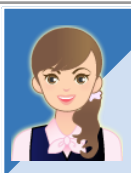

写真管理からの連動ではなく、直接アルバムを作成する方法を 教えてください。

「022\_ナビちゃんのつぶやき(写真・電子納品).pdf」の「22 写真管理からの連動ではなく、 直接アルバムを作成する」(P.52)を参照してください。

**1** アルバム編集の画面まわり

[アルバム編集]の画面まわりを確認してみましょう。

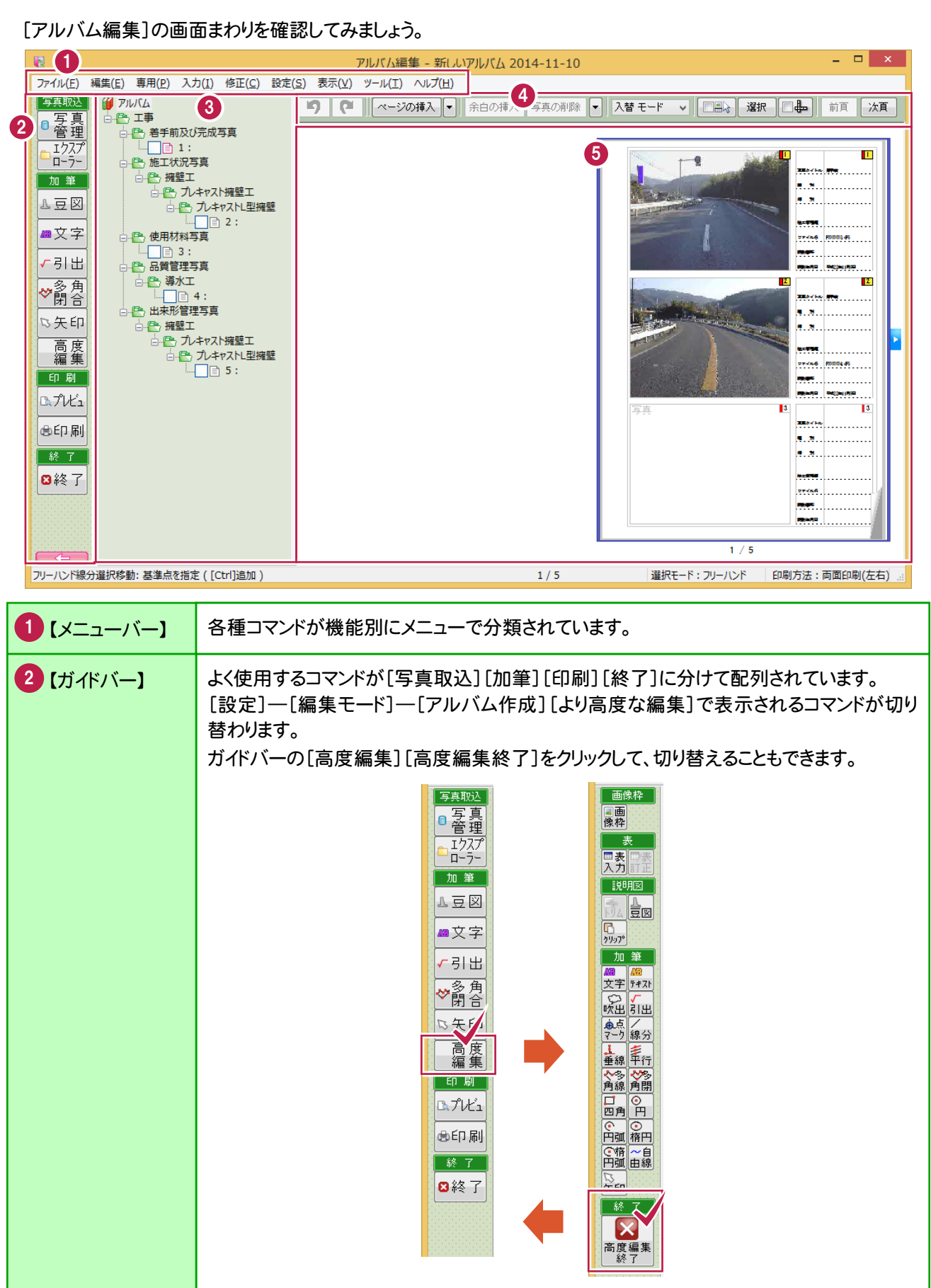

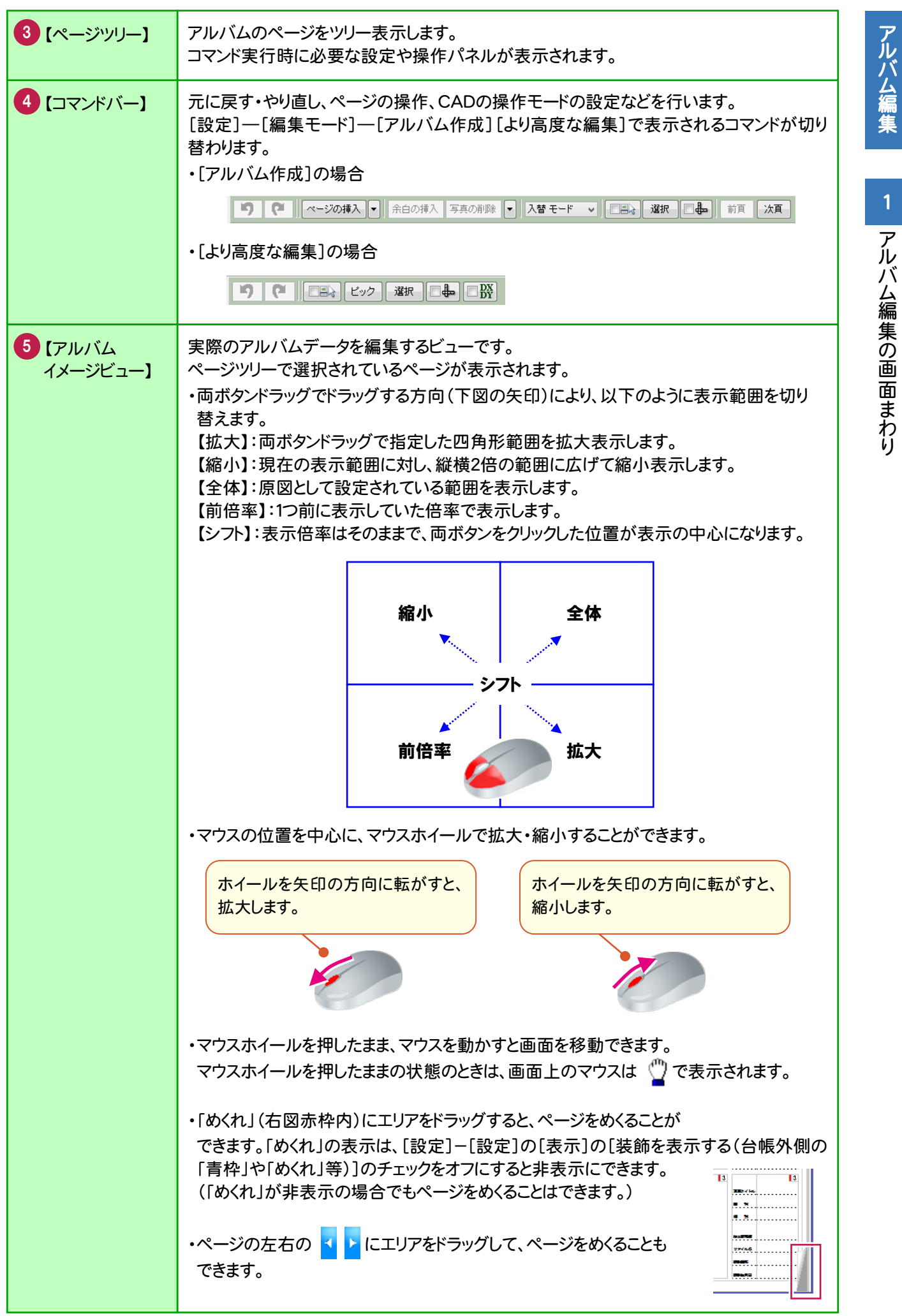

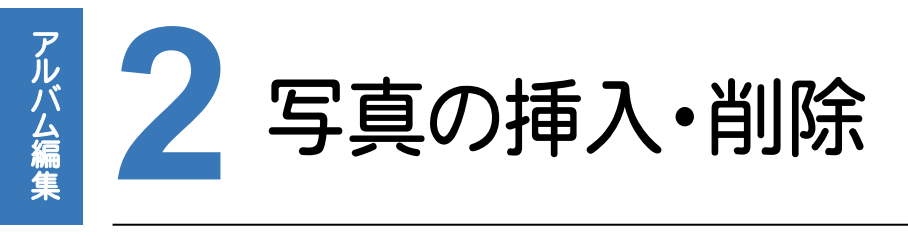

作<br>操<br>2 作成されたアルバムに写真を挿入・削除してみましょう。 操作例では、写真を取り込んで、写真一覧に挿入後、エリアを入れ替えてみましょう。

#### **2 - 1** 写真を取り込んで、写真一覧に挿入する

 エクスプローラーから写真を取り込んで、写真一覧に挿入します。 操作例では、以下のような手順で解説します。 ①最終ページの後にページを追加する ②エクスプローラーから写真を取り込む ③取り込んだ写真を写真一覧に挿入する

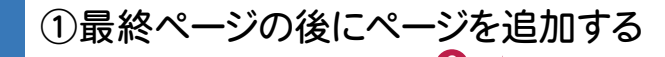

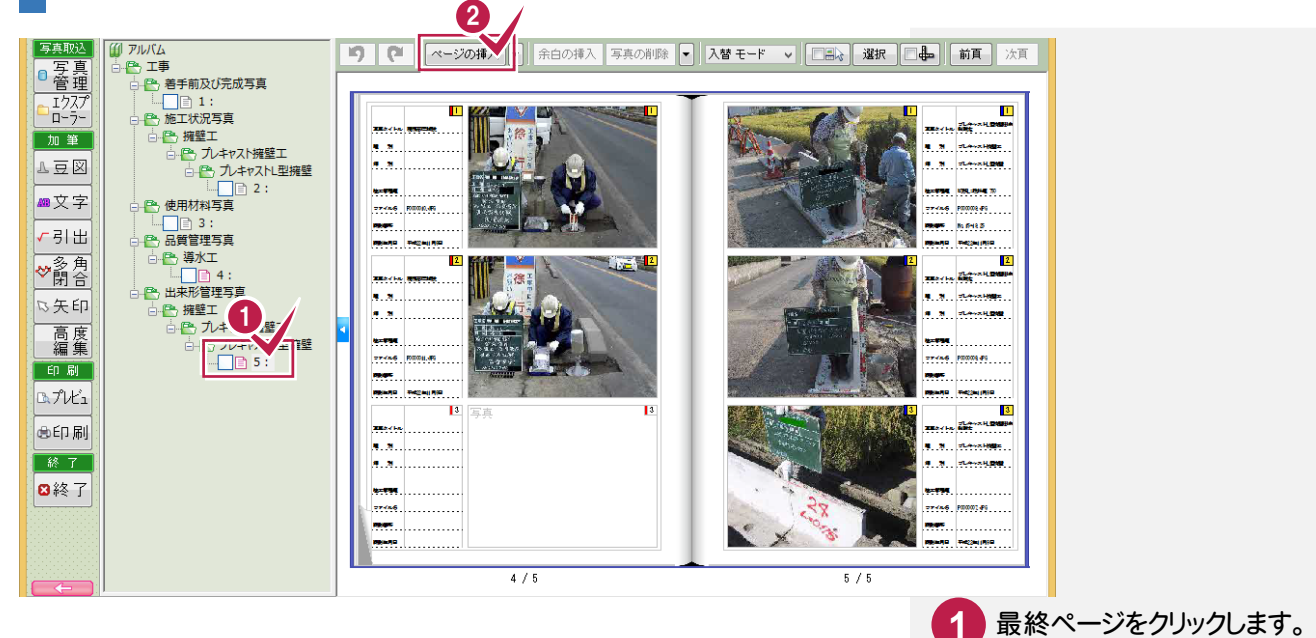

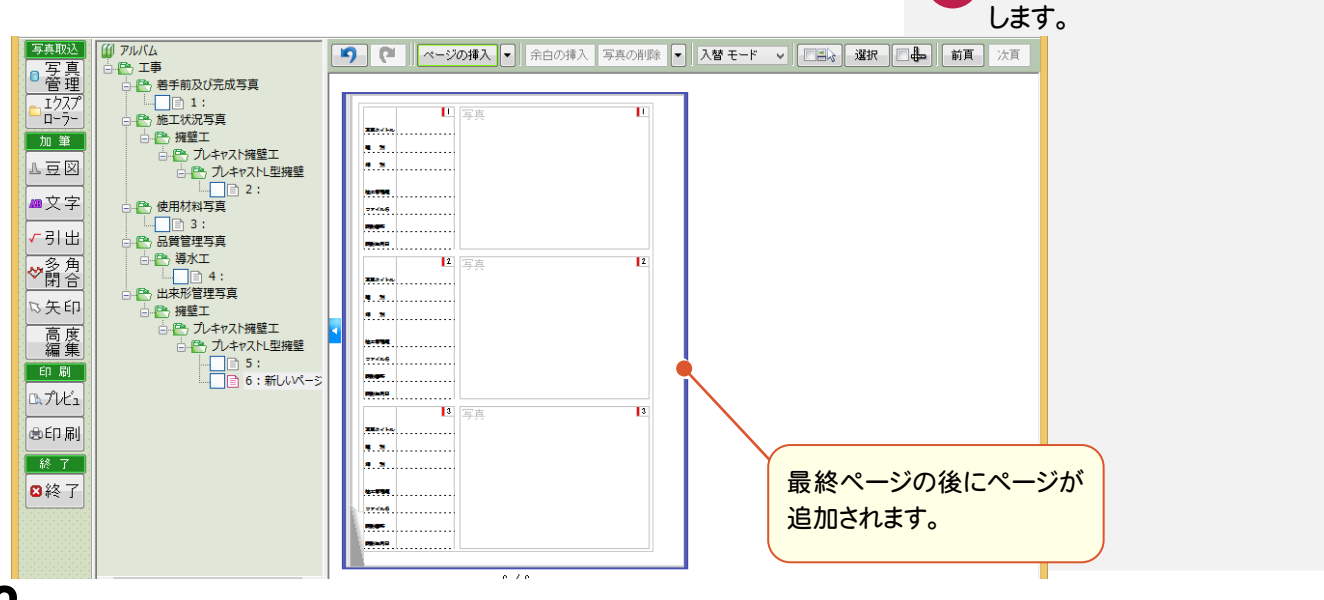

[ページの挿入]をクリック

**2**

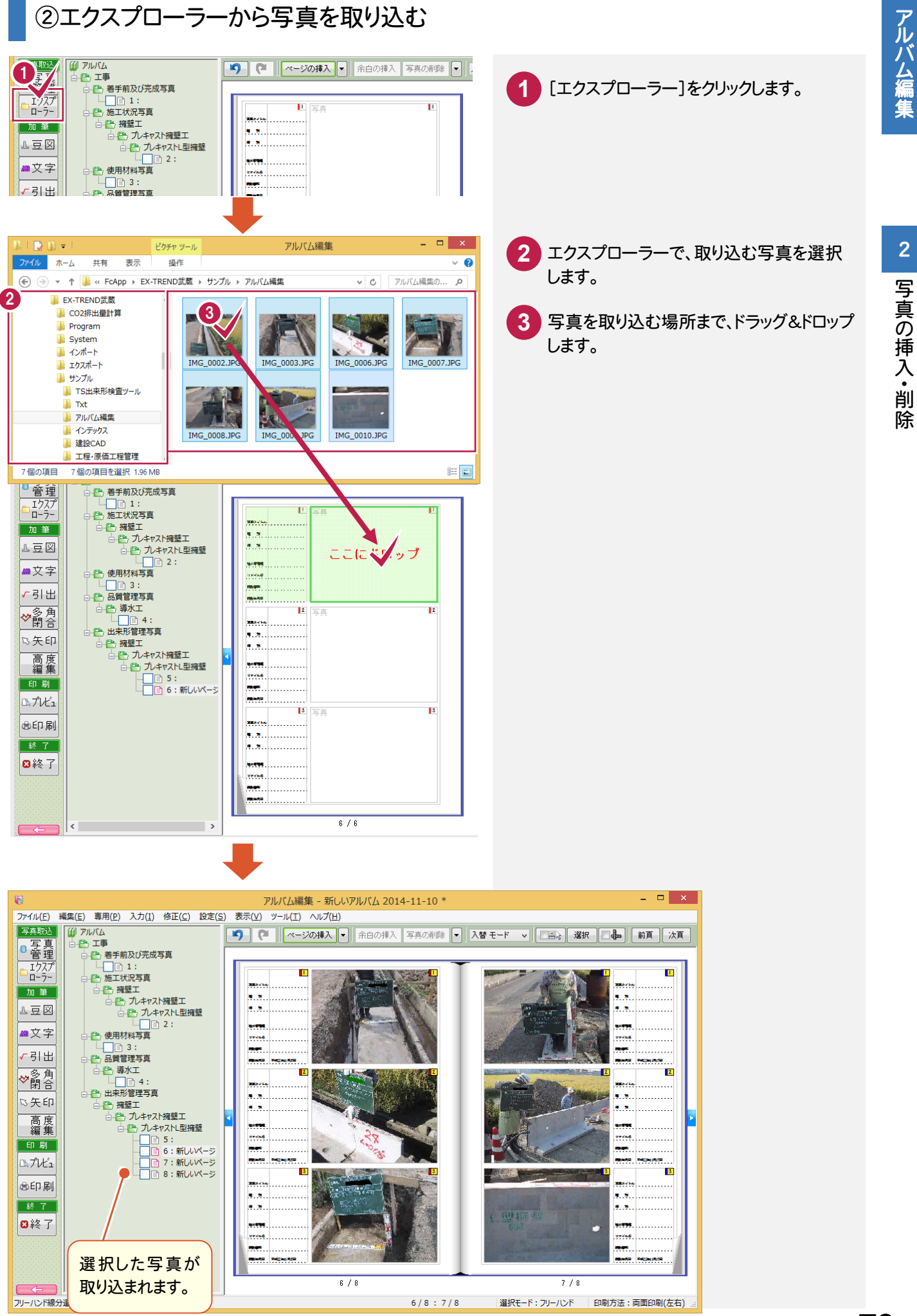

### ③取り込んだ写真を写真一覧に挿入する

2

写真の挿入・削除

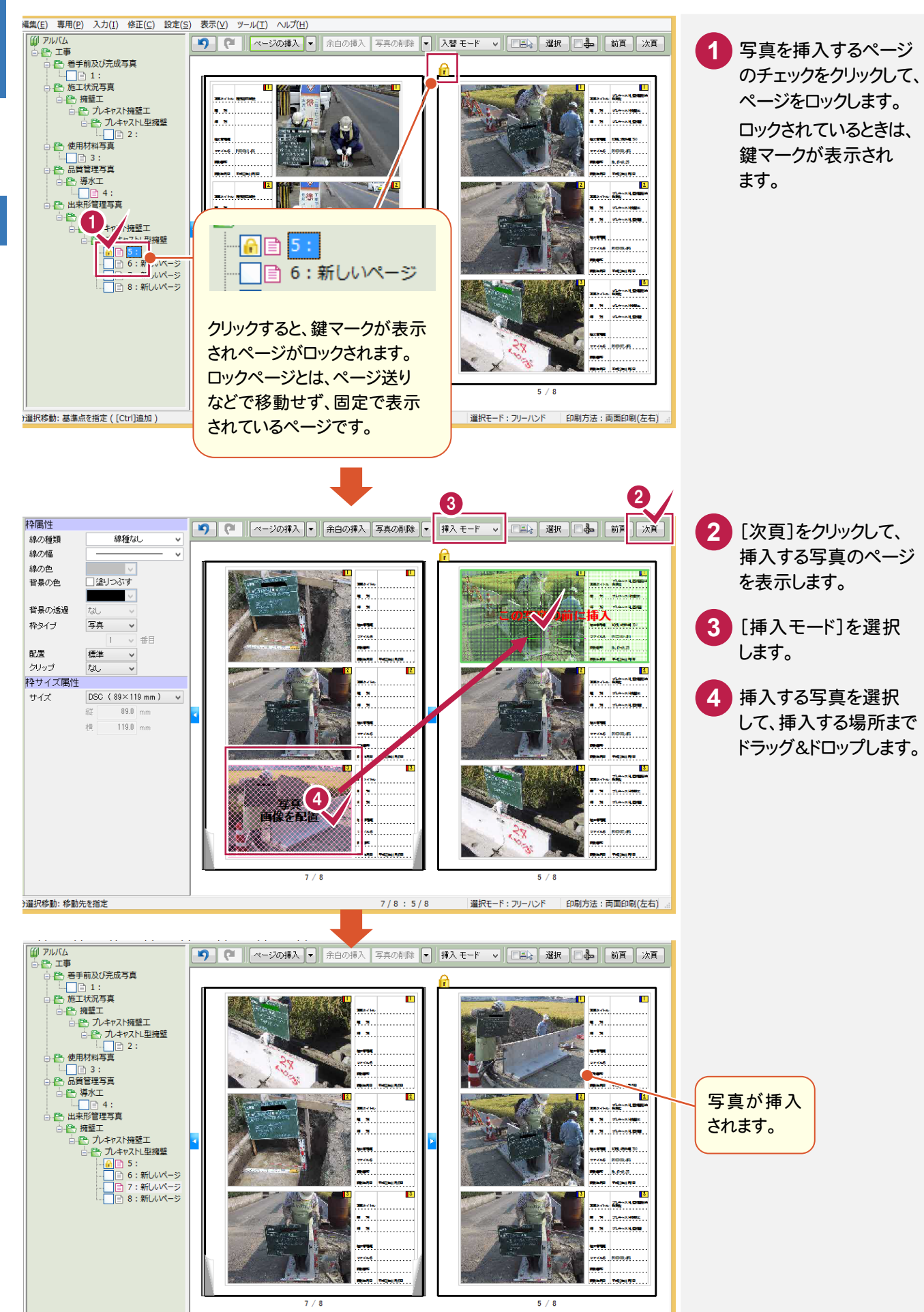

| 選択モード: フリーハンド | 印刷方法:両面印刷(左右)

 $7/8:5/8$ 

**74**

·選択移動:基準点を指定 ([Ctrl]追加]

#### $2 - 2$ 不要な写真を削除する

### 不要な写真を削除します。

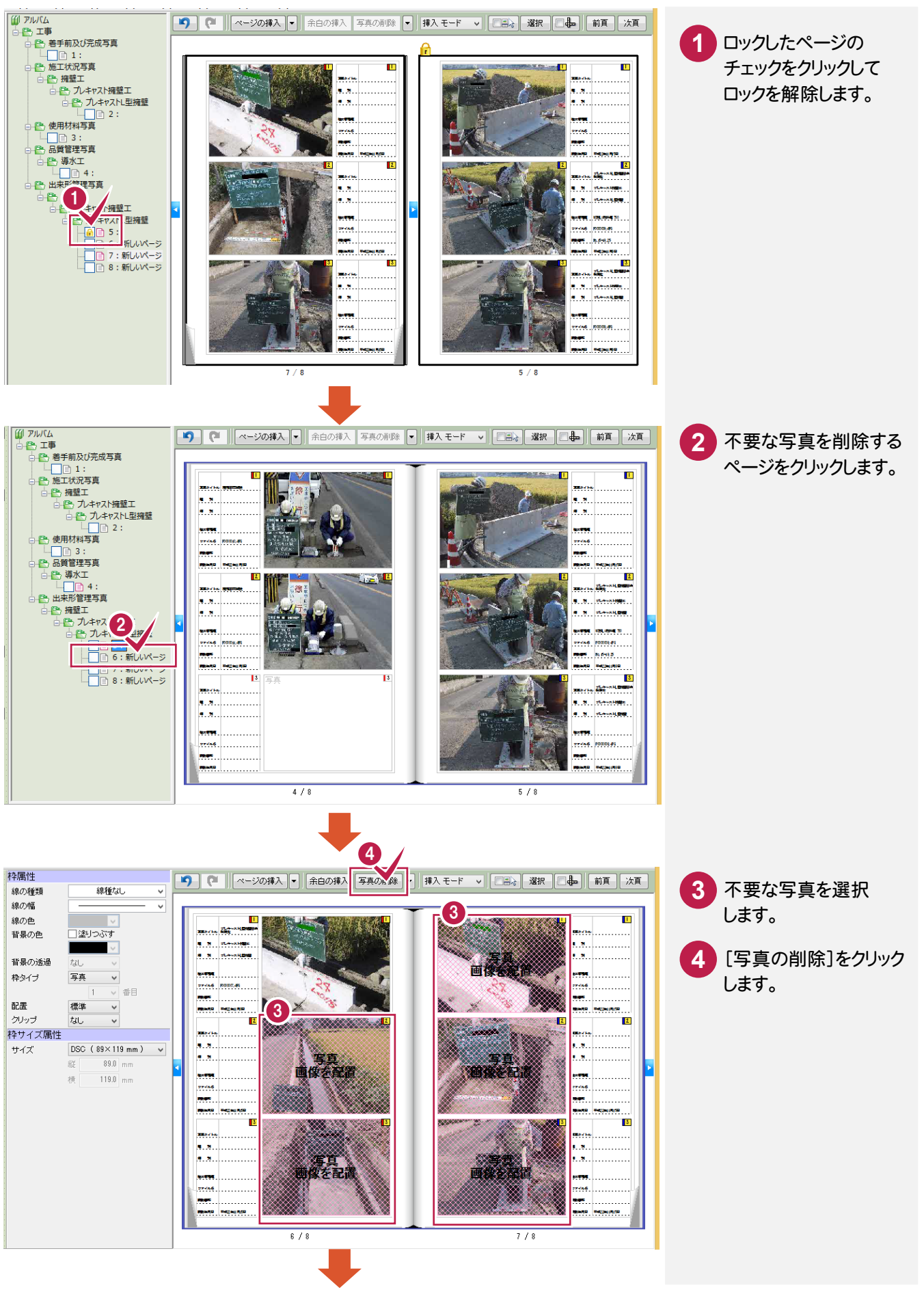

アルバム編

2

「写真の挿入・削除

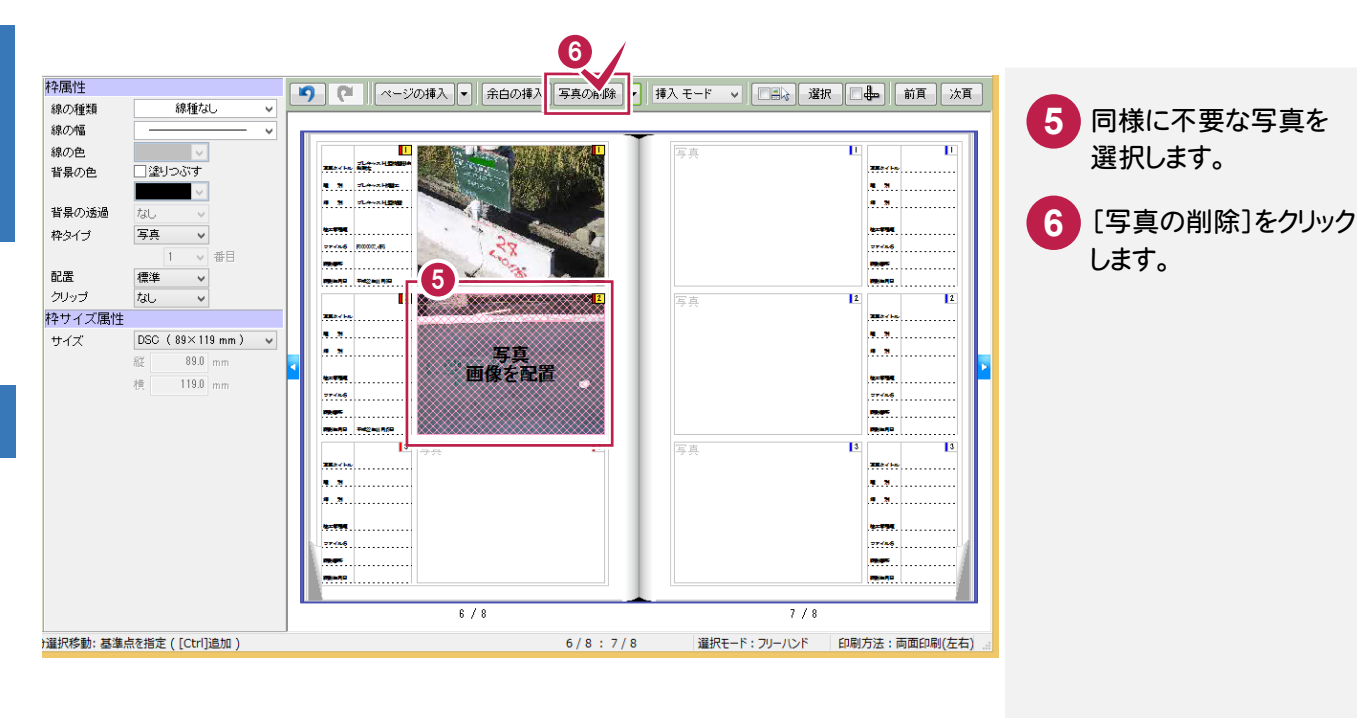

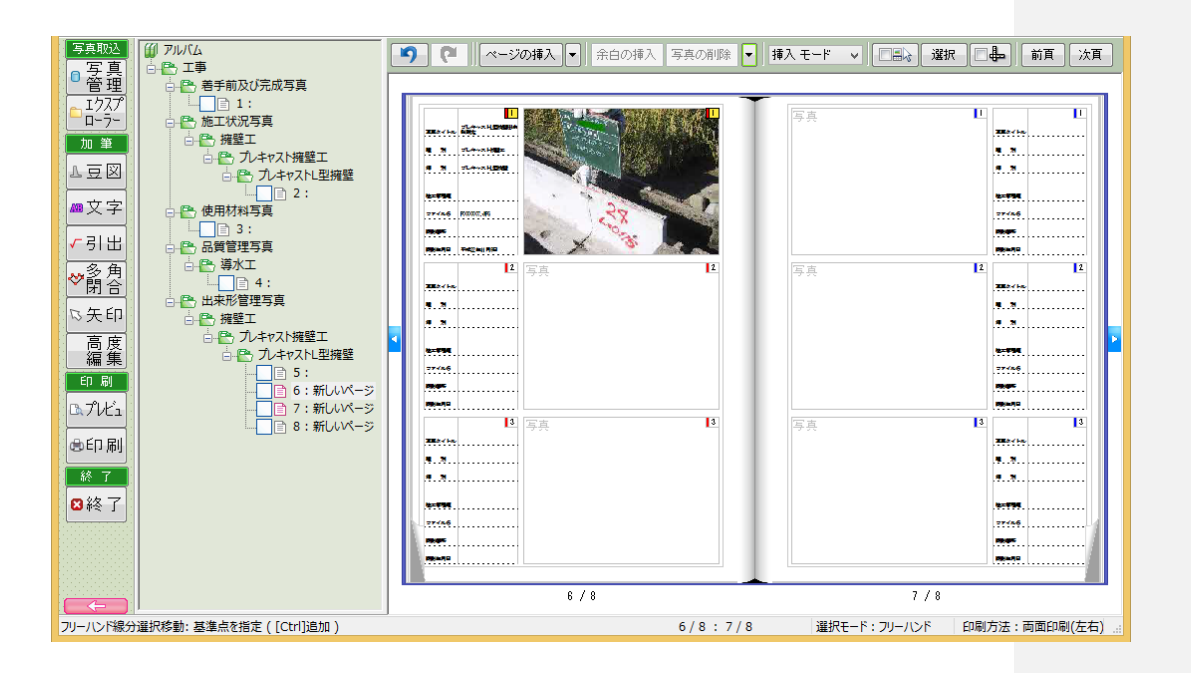

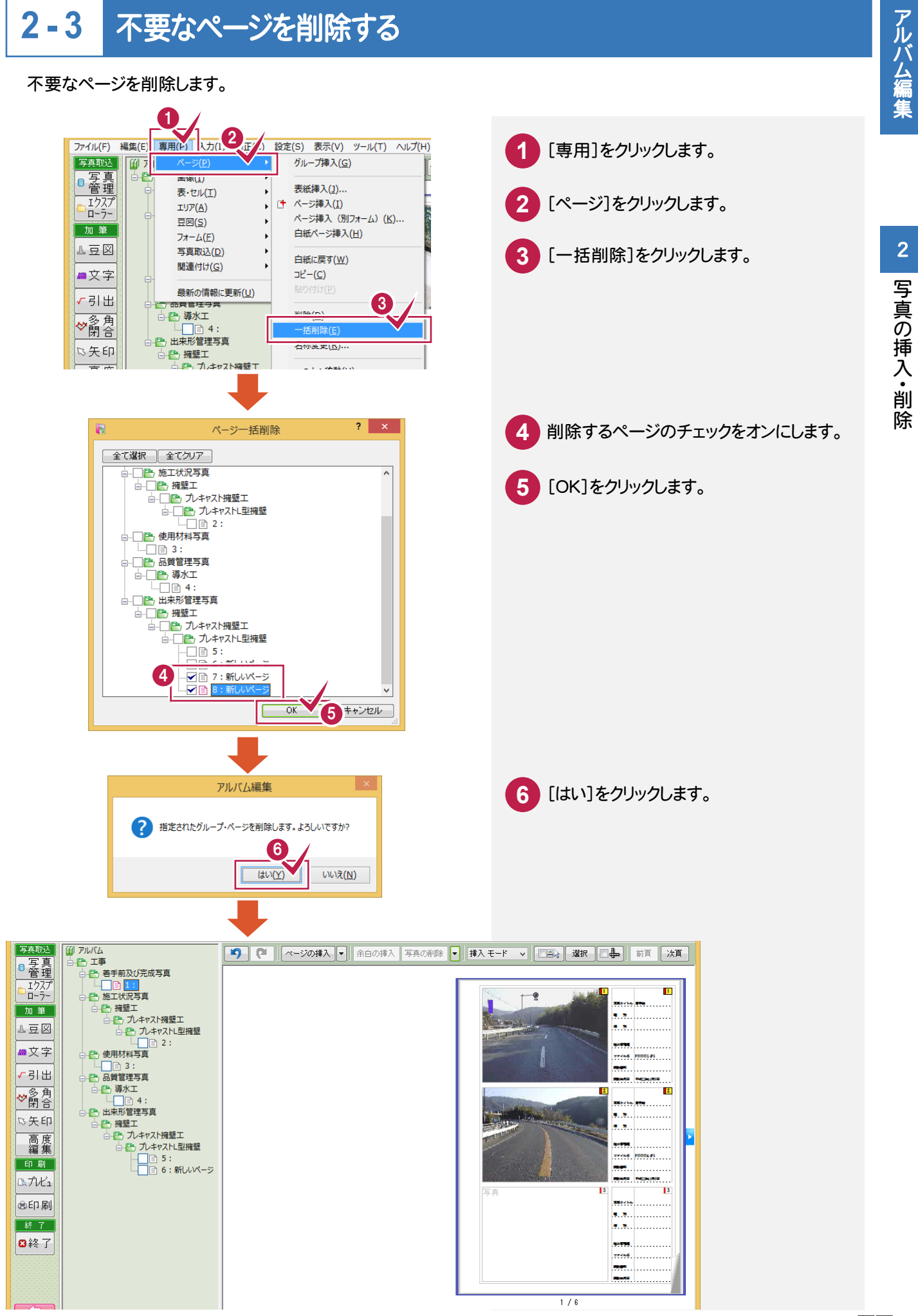

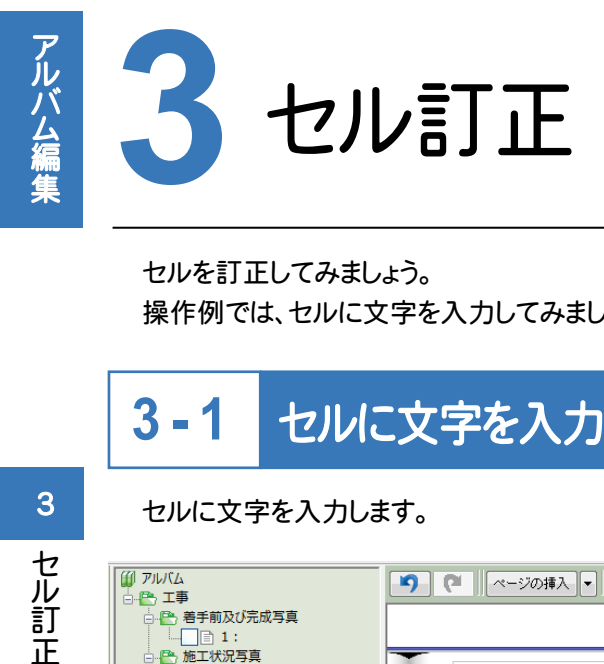

セ<br>操<br>? セルを訂正してみましょう。 操作例では、セルに文字を入力してみましょう。

#### **3 - 1** セルに文字を入力する

セルに文字を入力します。

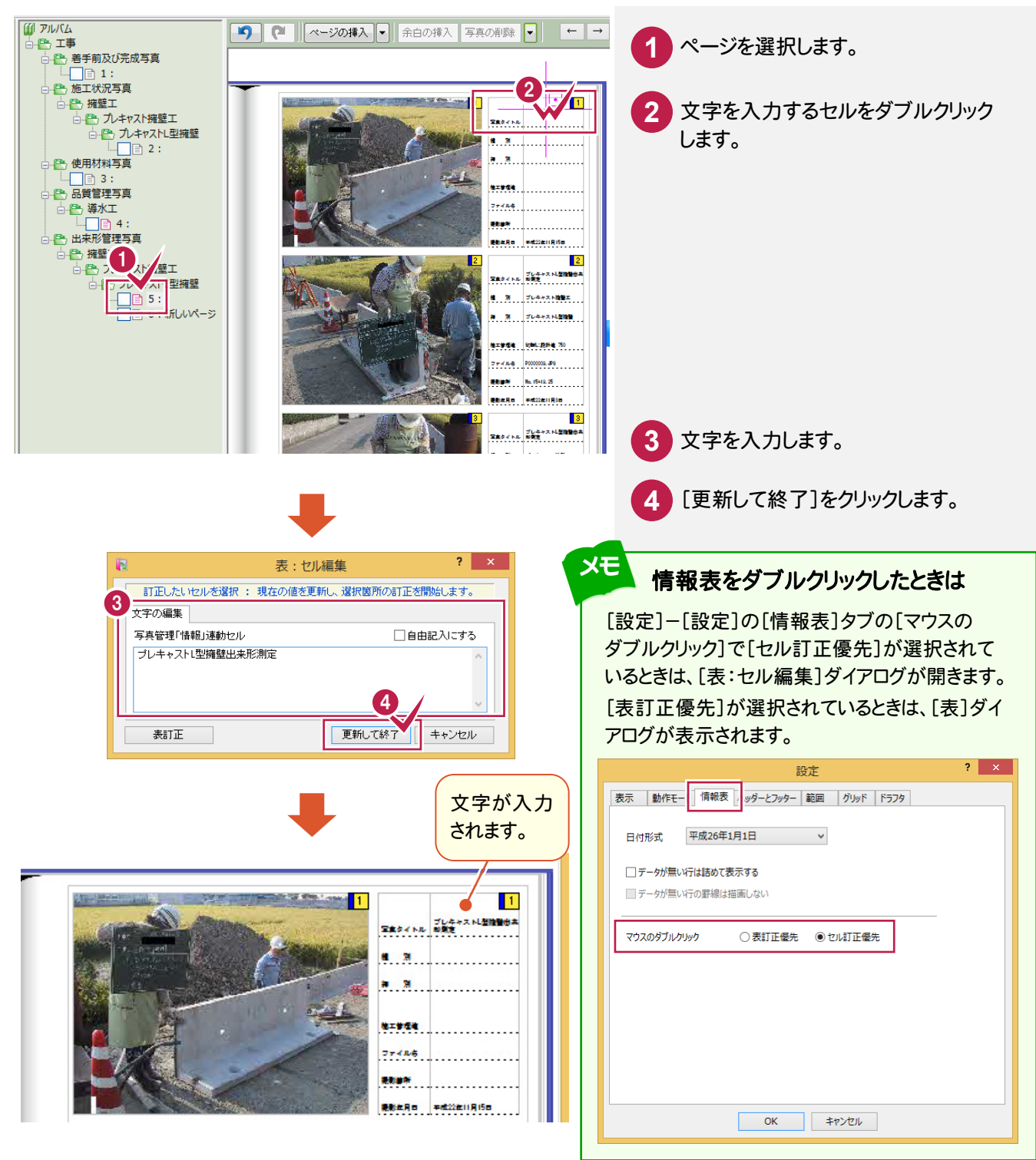

セル訂正

3

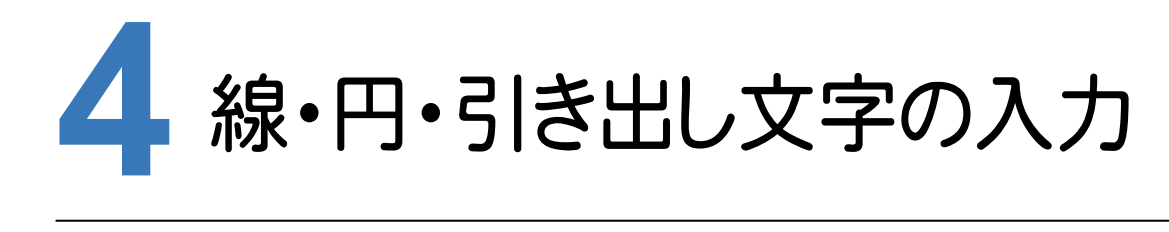

 $\overline{\mathbf{A}}$ 

線・円・引き出し文字の入力

#### 線・円・引き出し文字を入力してみましょう。

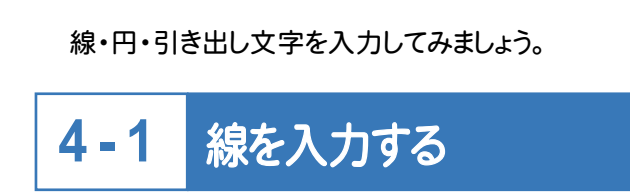

線を入力します。

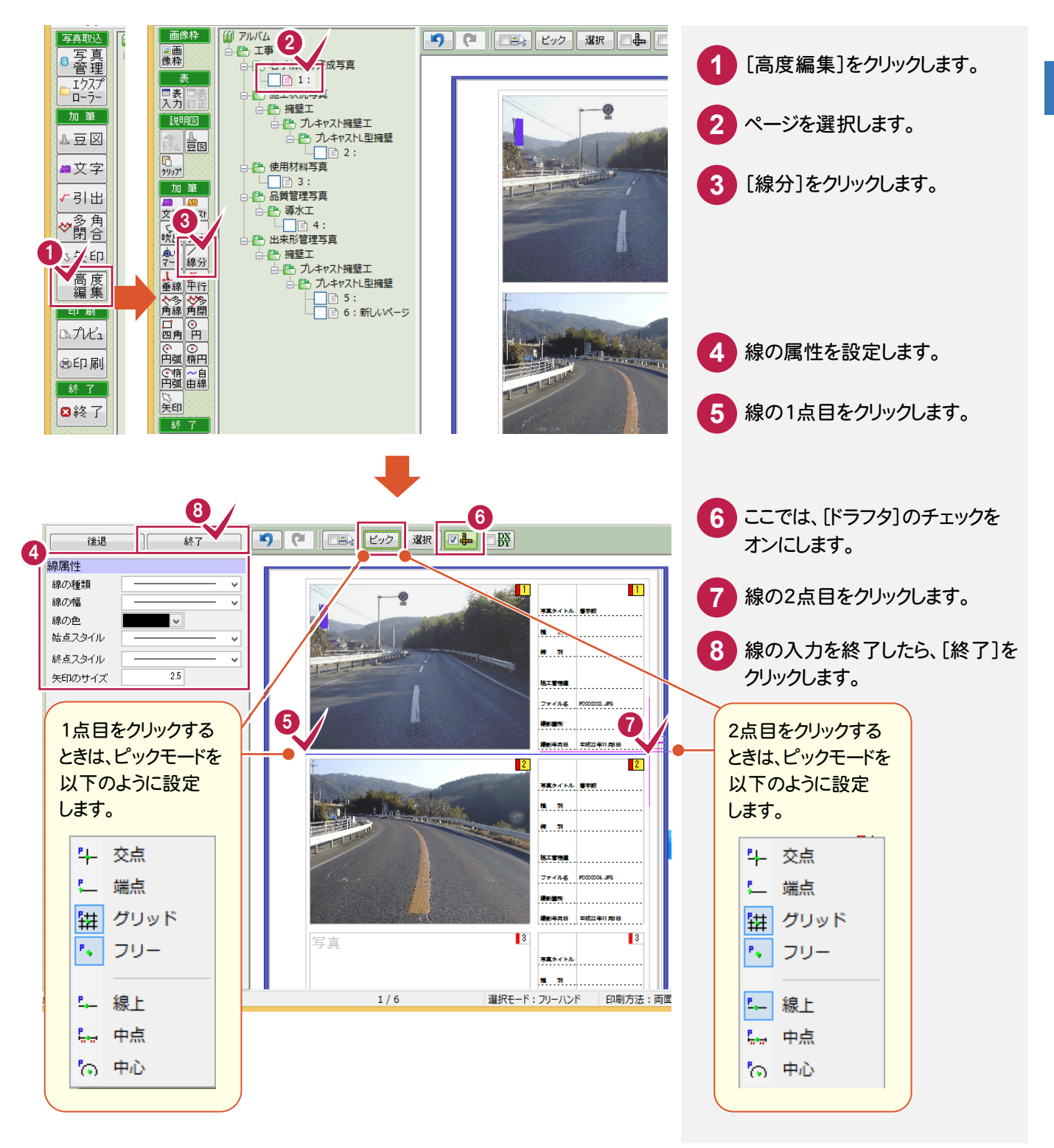

#### **4 - 2** 円を入力する

### 円を入力します。

線・ 円・ 引き出し文字

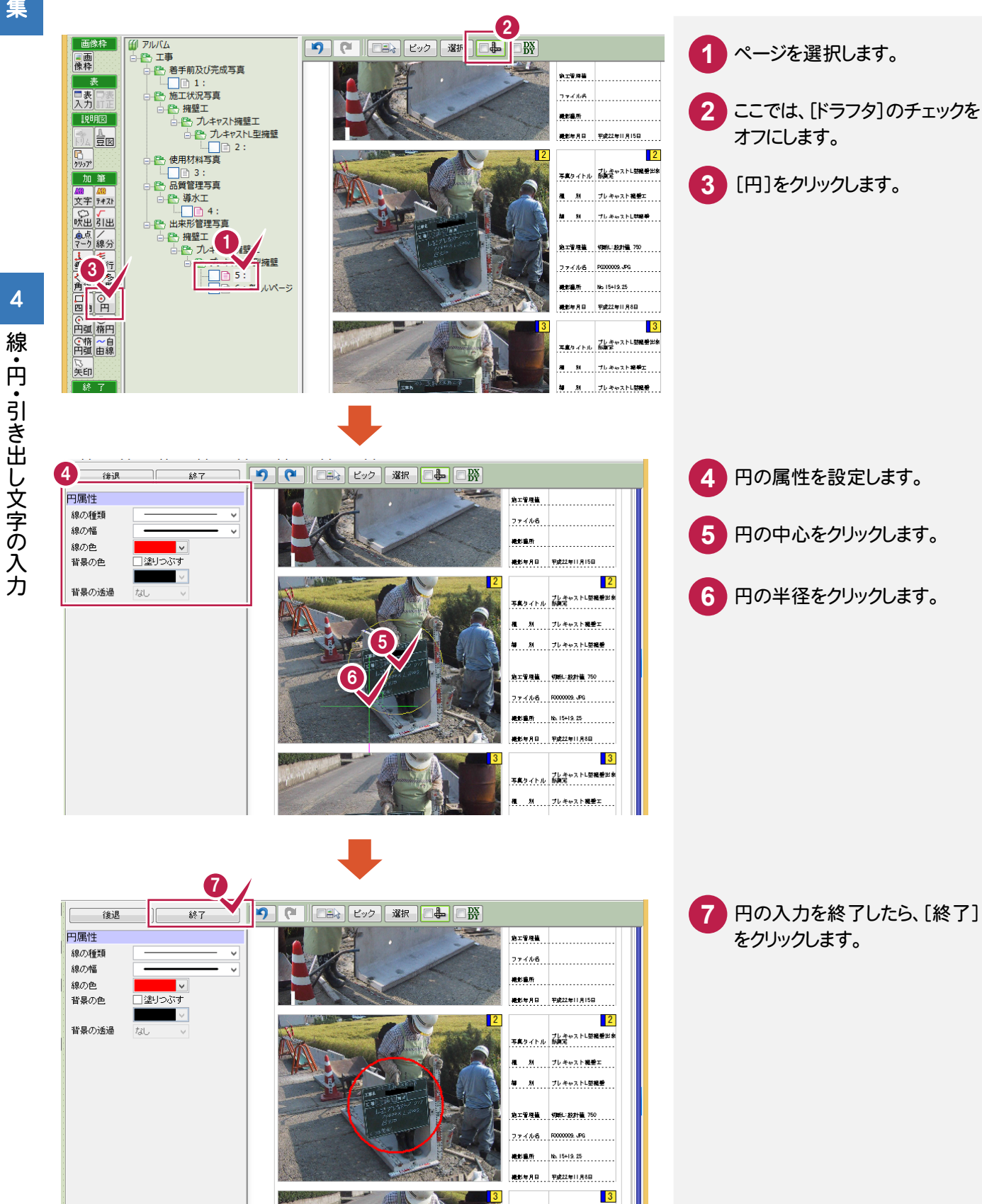

**椎...州.....</mark>プレキャスト掲載**中... 第111月11日 ブレキャストト開機業

an an

**医工管原稿** 

#### **4 - 3** 引き出し文字を入力する

アルバム編集

引き出し文字を入力します。

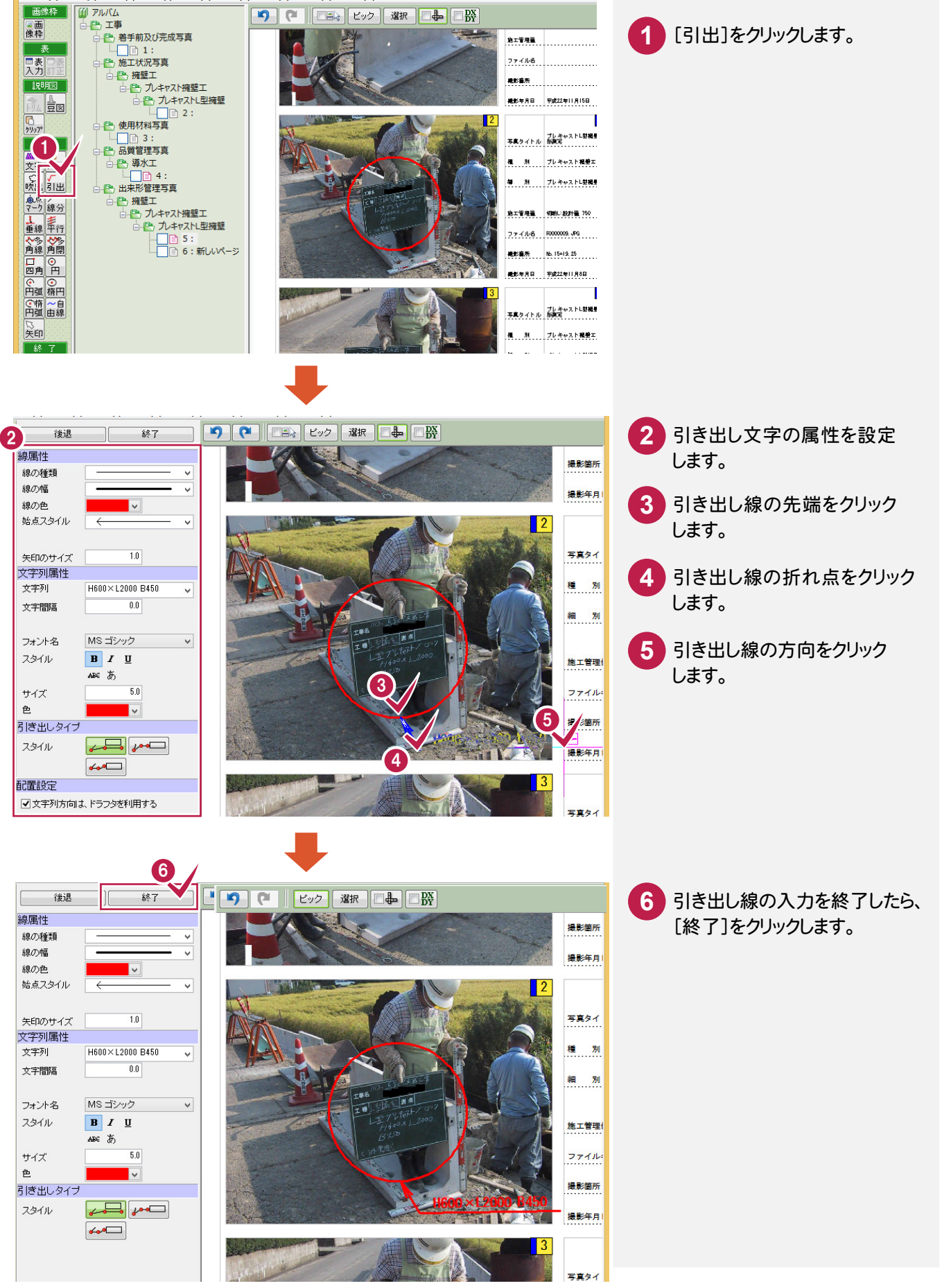

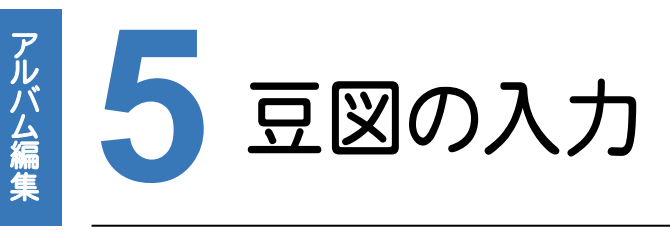

豆図を入力してみましょう。

### 豆図を<br>
5 - 1 表・画像枠を削除する

不要な表と画像枠を削除します。

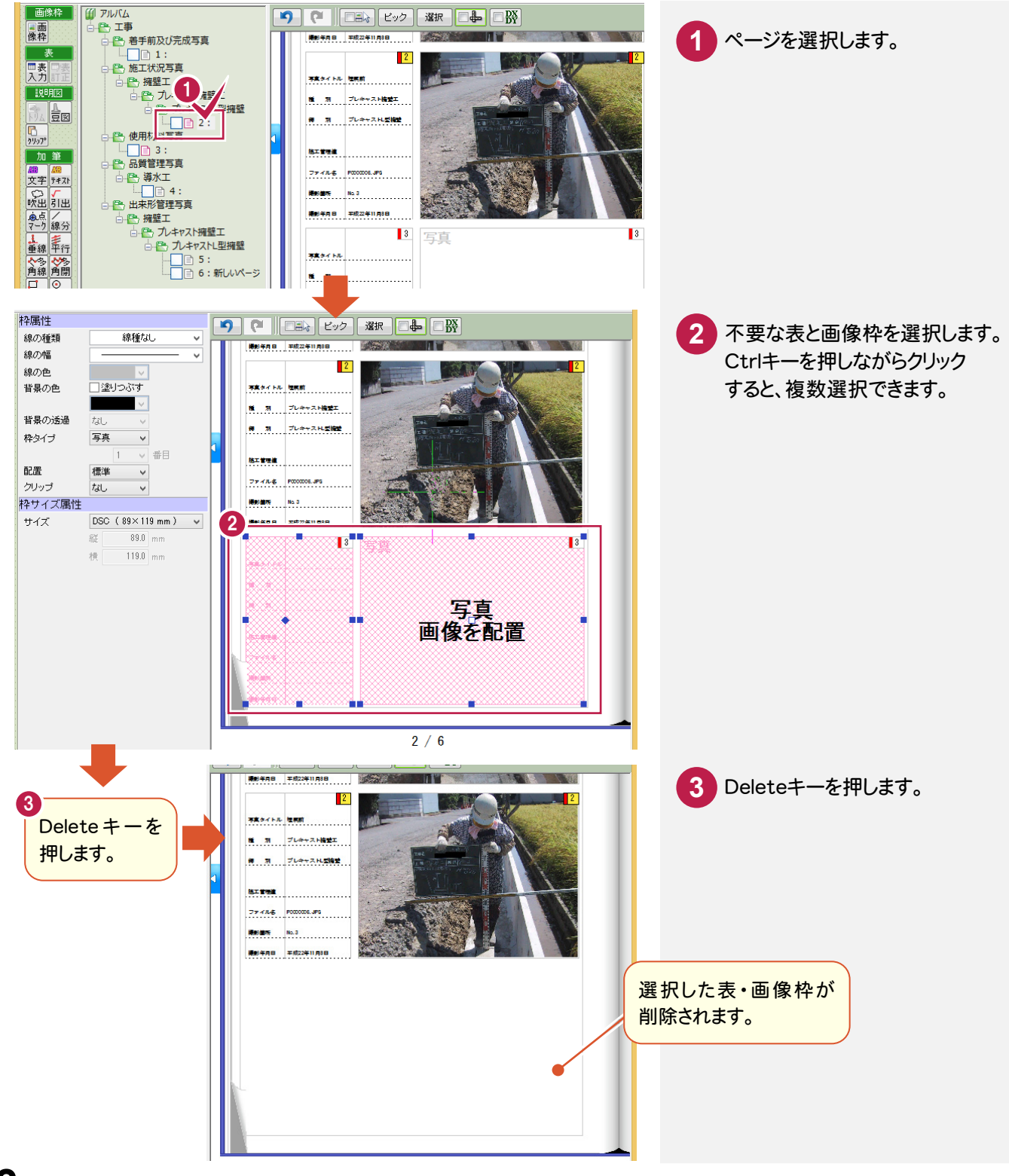

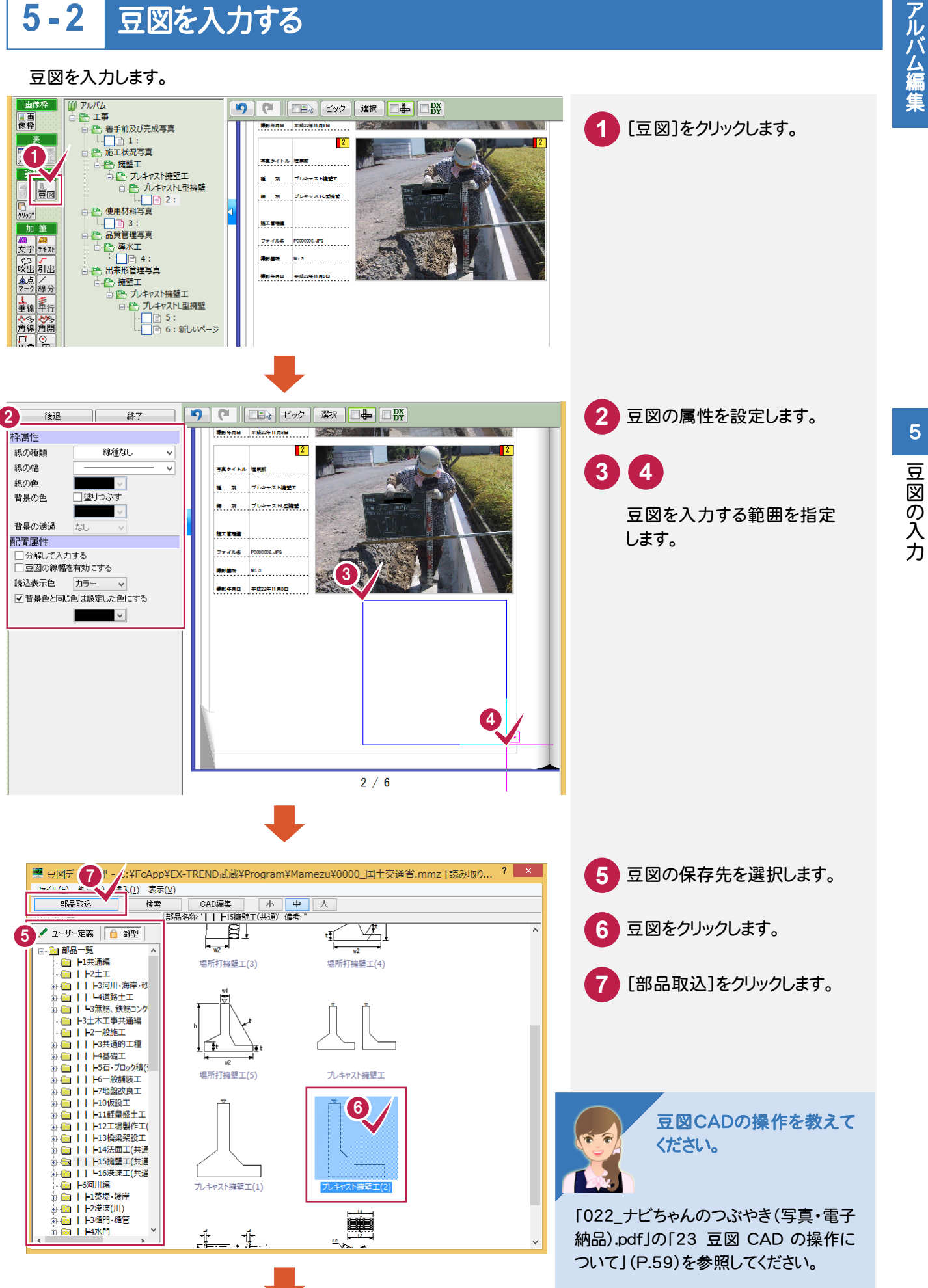

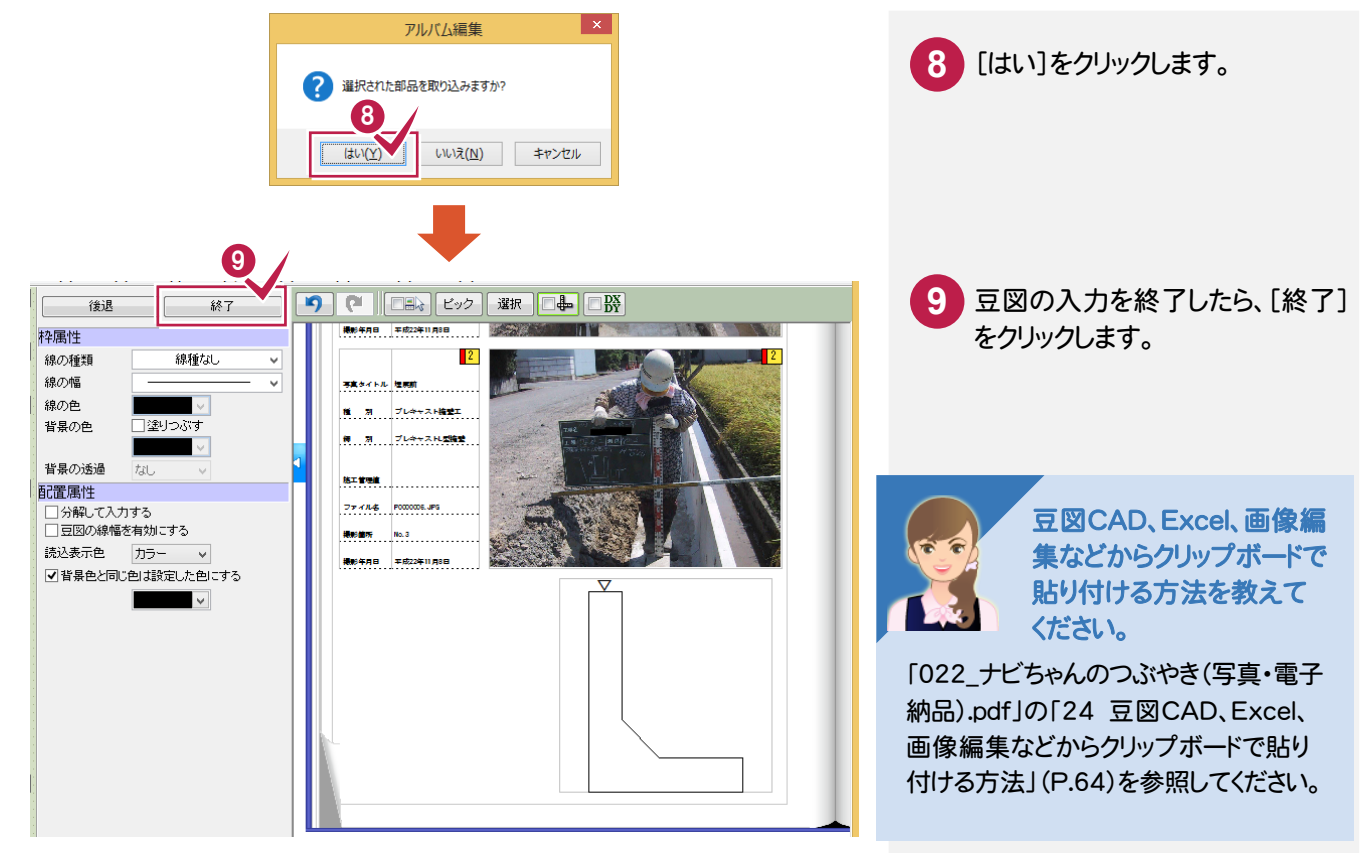

# 豆図の入力

#### **5 - 3** アルバムを保存する

編集後のアルバムを保存します。操作例では[名前を付けて保存]で別のファイルに保存します。

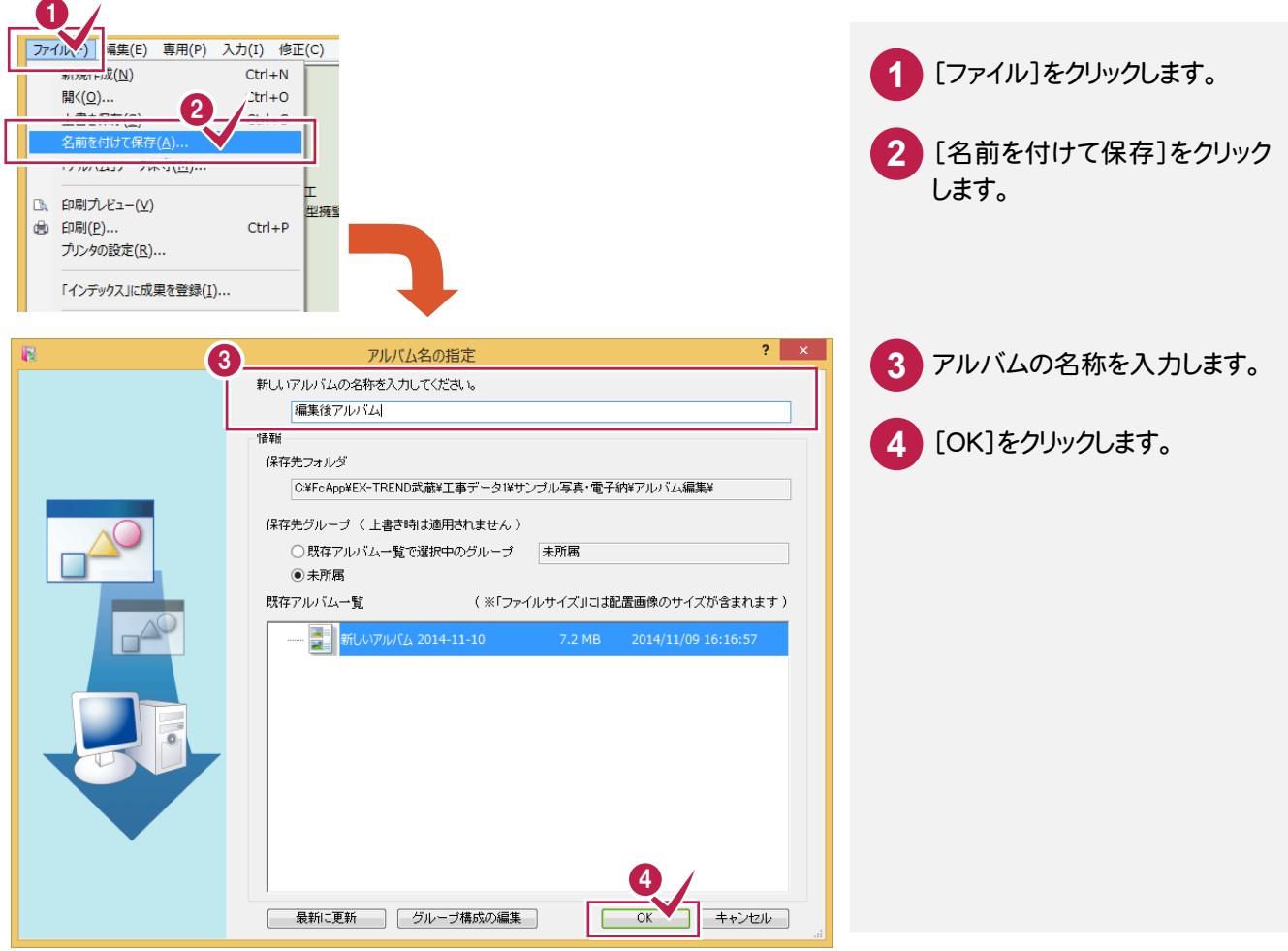

**6** アルバムフォーム作成

アルバムフォームを作成してみましょう。 操作例では、新たにオリジナルのフォームを作成します。

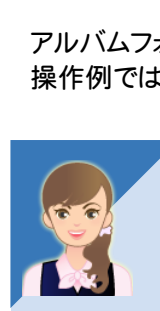

#### 既存のフォームを編集して、アルバムフォームを作成したいのですが。

「022\_ナビちゃんのつぶやき(写真・電子納品).pdf」の「25 既存のフォームを編集して、アルバムフォームを 作成する」(P.68)を参照してください。

#### [簡易作成する]を選択する **6 - 1** [簡易作成する]を選択して、アルバムを新規作成します。 1 ファイル(ト) 国集(E) 2 P) 入力(I) 修正(C **1** [ファイル]をクリックします。 上書き保存(S)  $Ctrl + S$ 名前を付けて保存(A).. 「アルバム」データ保守(M)... **2** [新規作成]をクリックします。 **B** 印刷プレビュー(V) 曲 印刷(P) ...  $Ctrl + P$ プリンタの設定(R)... 「インデックス」に成果を登録(I)... **3 「アルバム編集」の終了(X)**  $2<sup>1</sup>$ フォーム設定方法選択 **3** [簡易作成する]をクリックします。 フォームの設定方法を選択してください。 ボタンをクリック後、フォームを決定します。 8 ■■易作成する 既定のフォームや既に作成されたフォームの中か<br>ら選択する場合は、こちらをクリックします。 新たにオリジナルのフォームを作成する場合は<br>こちらをクリックします。(左右閉き専用)

### 表紙を選択します。表紙が必要ない場合は、[スキップ]をクリックしてください。

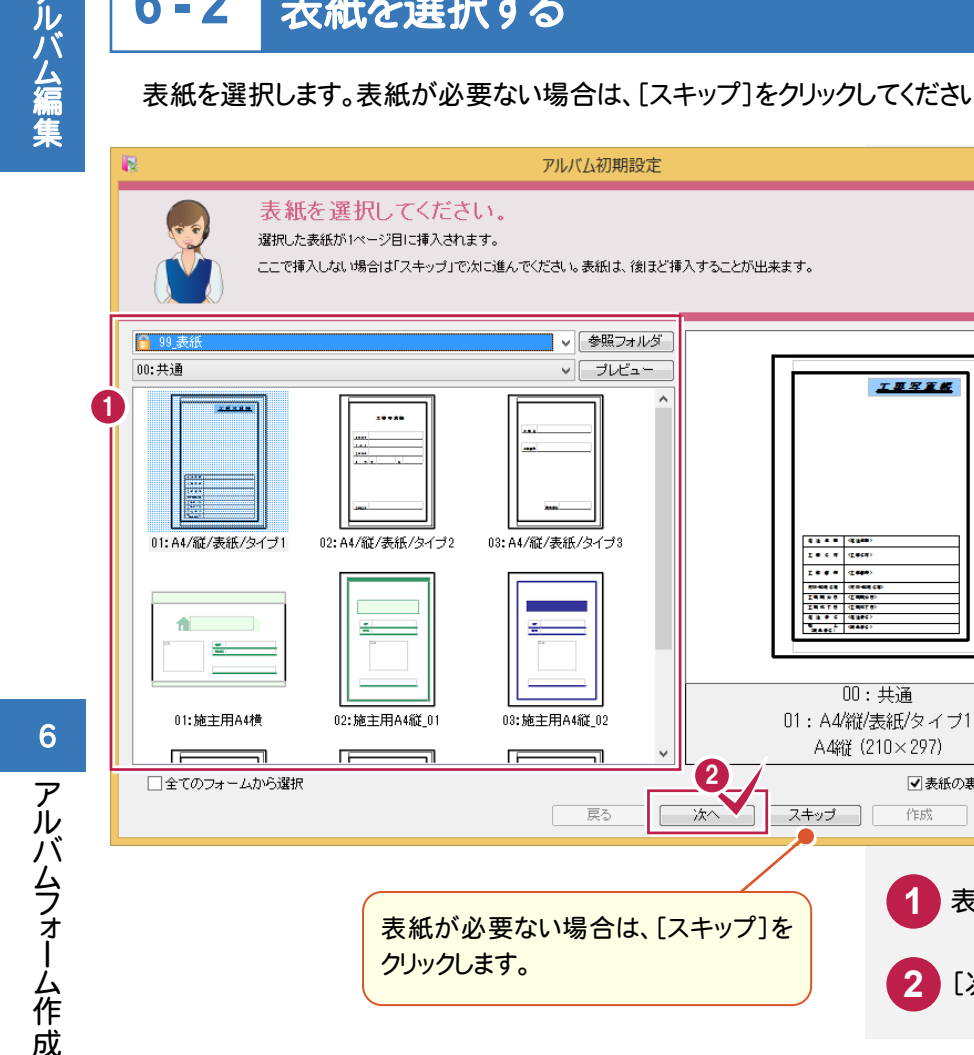

#### **6 - 3** 印刷方法・写真枚数・表の位置を設定する

### 印刷方法、写真枚数、表の位置を設定します。

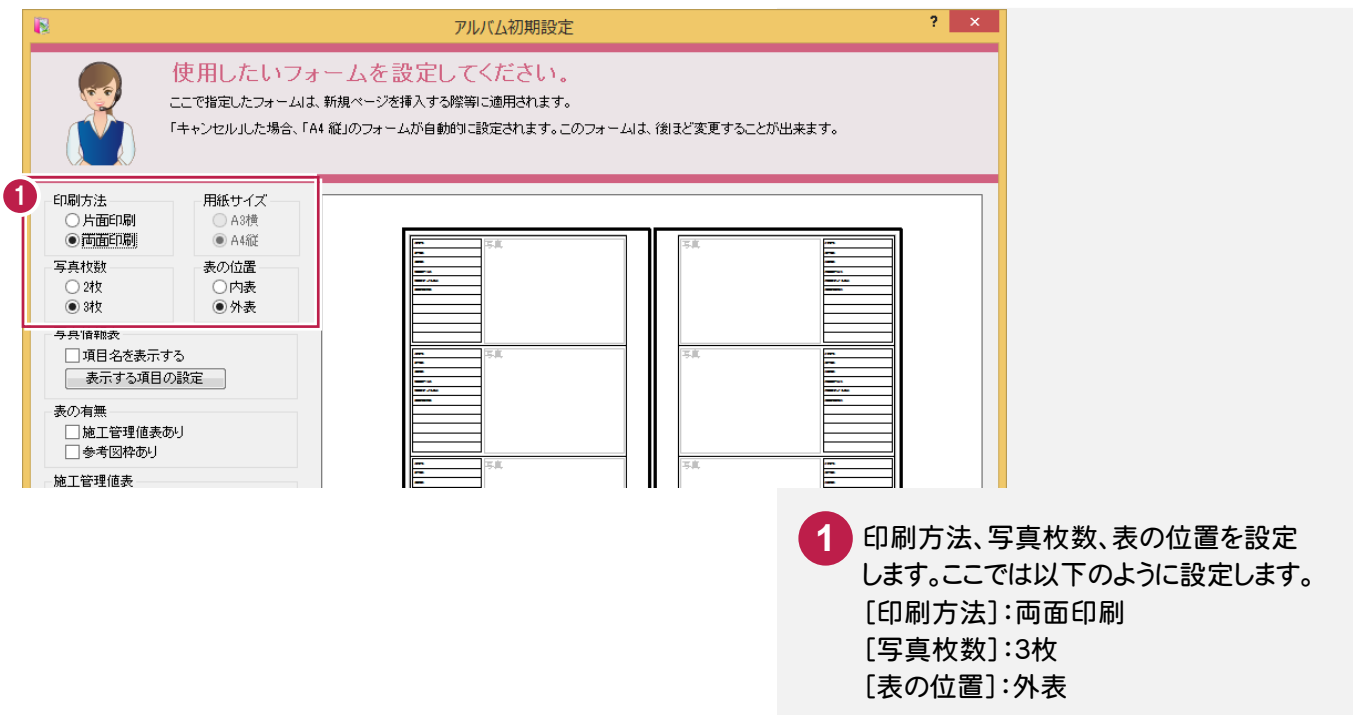

**1** 表紙を選択します。

■ | キャンセル |

■表紙の裏を白紙にする

作成

 $\overline{\mathbf{r}}$   $\mathbf{x}$ 

**2** [次へ]をクリックします。

#### **6 - 4** 写真情報表を設定する

### 写真情報表を設定します。

操作例では、写真管理の写真情報(「撮影箇所」「工種」「種別」「細別」「写真タイトル」 「ユーザー項目01」「ユーザー項目02」)を上から順に表示する表(右表参照)を作成 します。

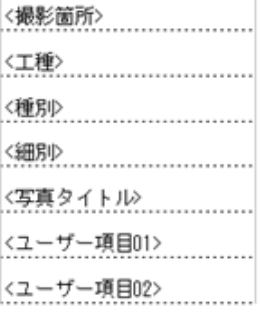

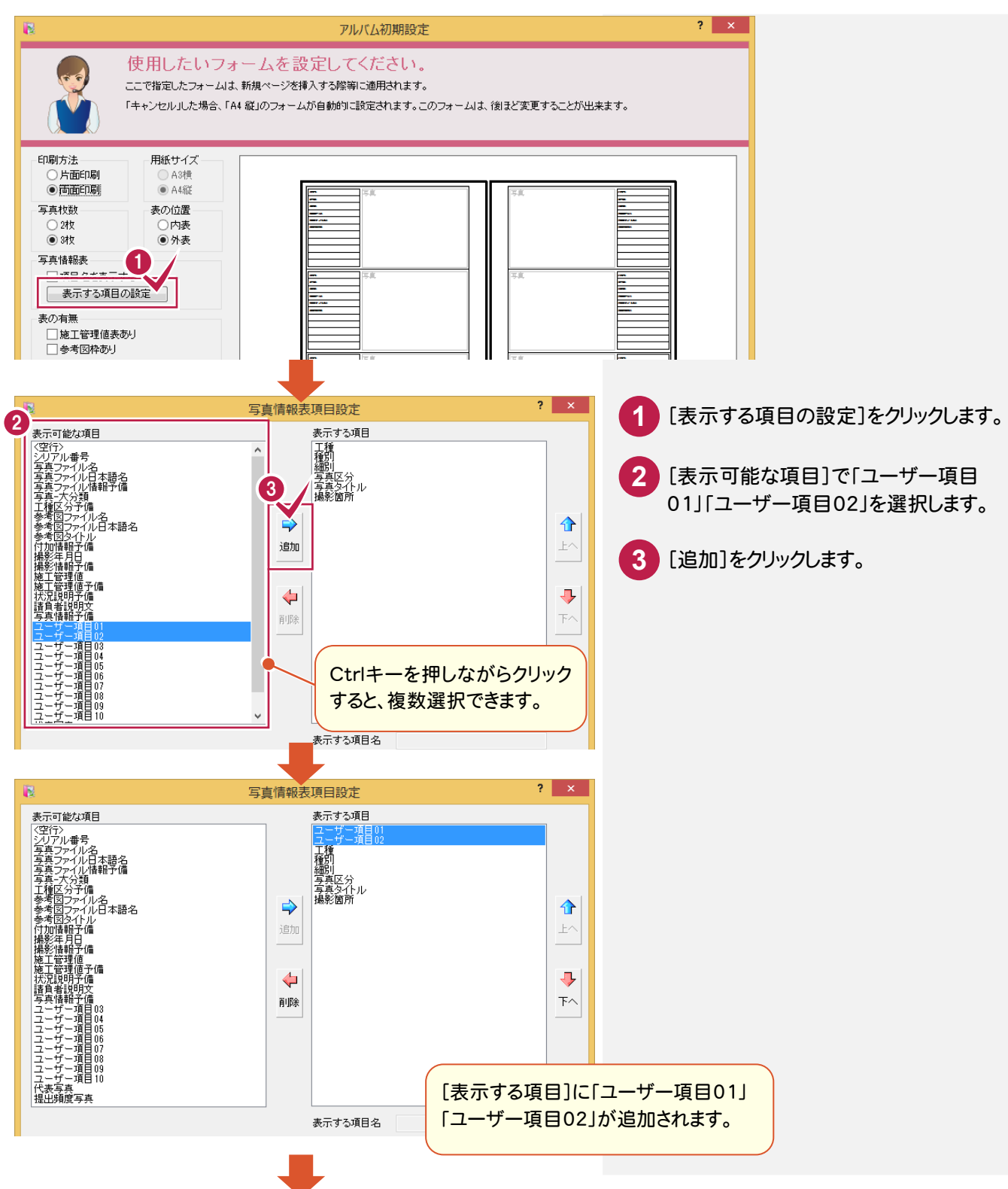

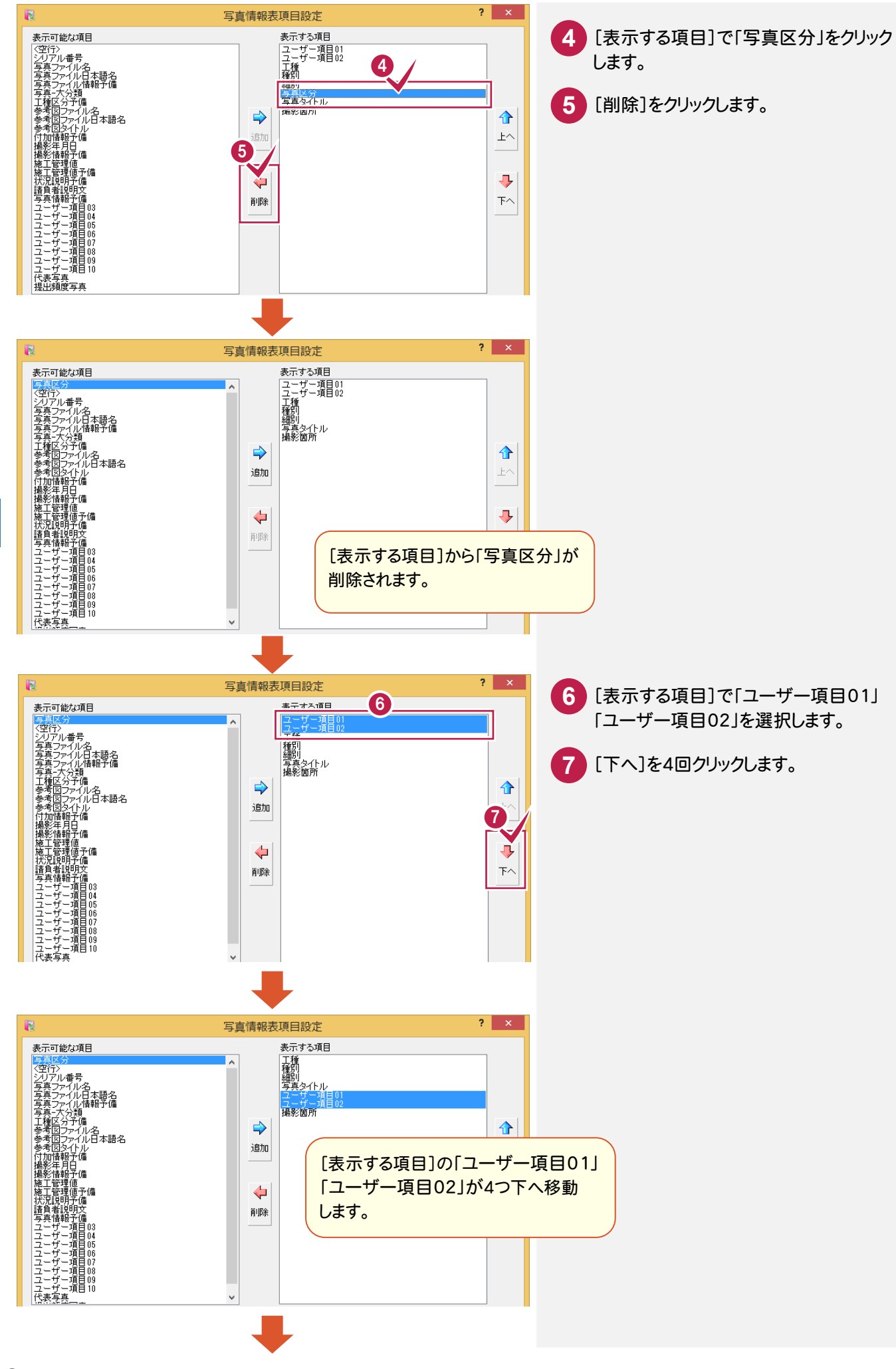

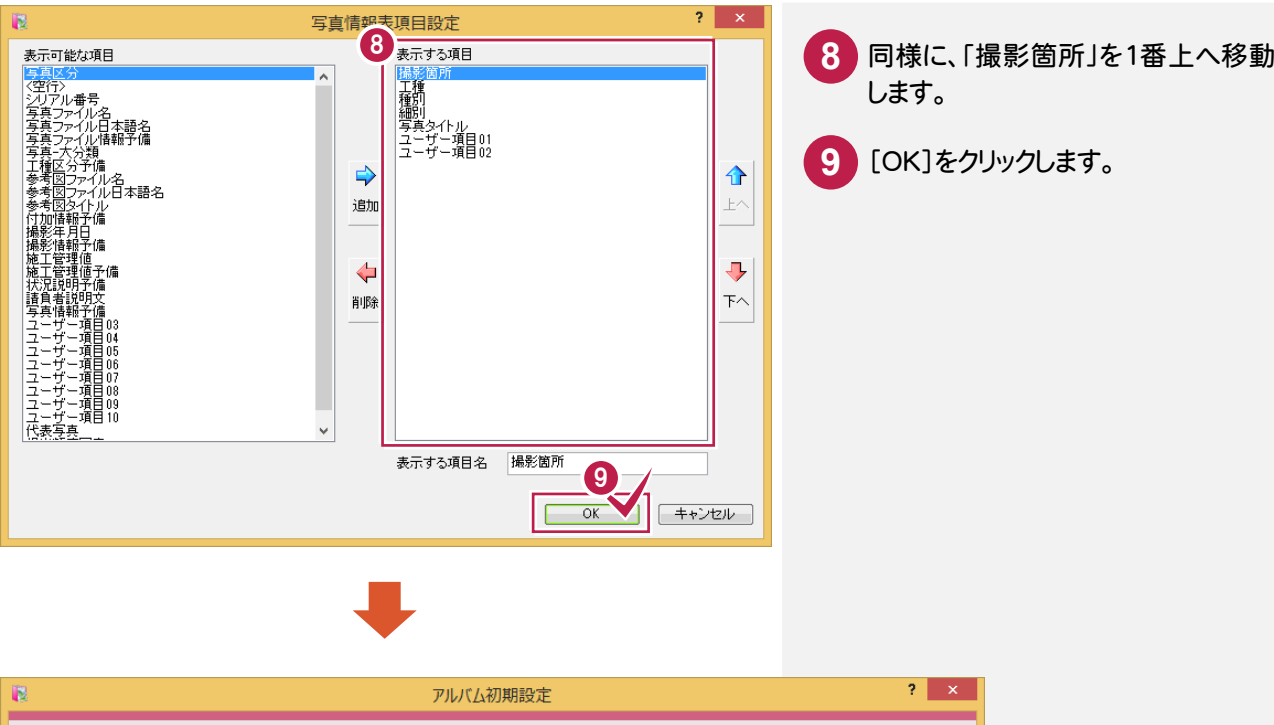

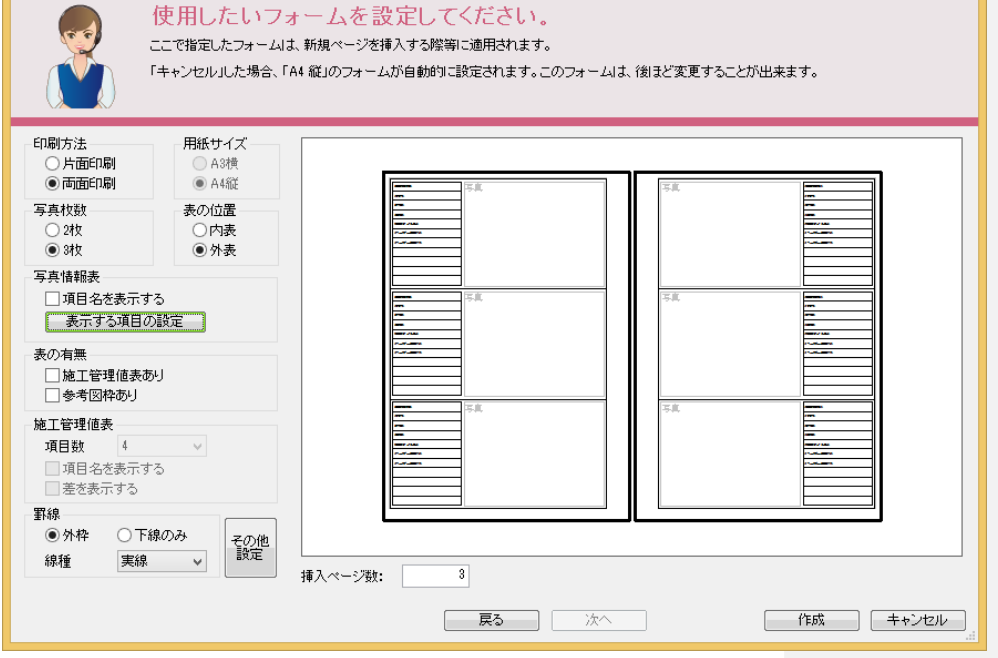

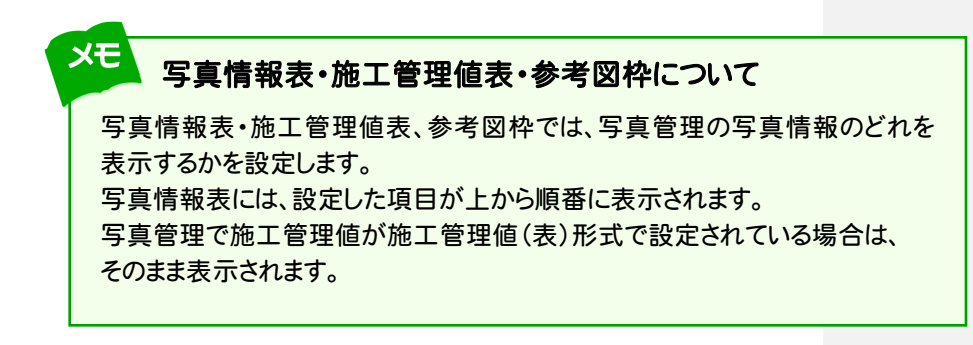

アルバム編集

### 挿入ページ数を設定して、フォームを作成します。

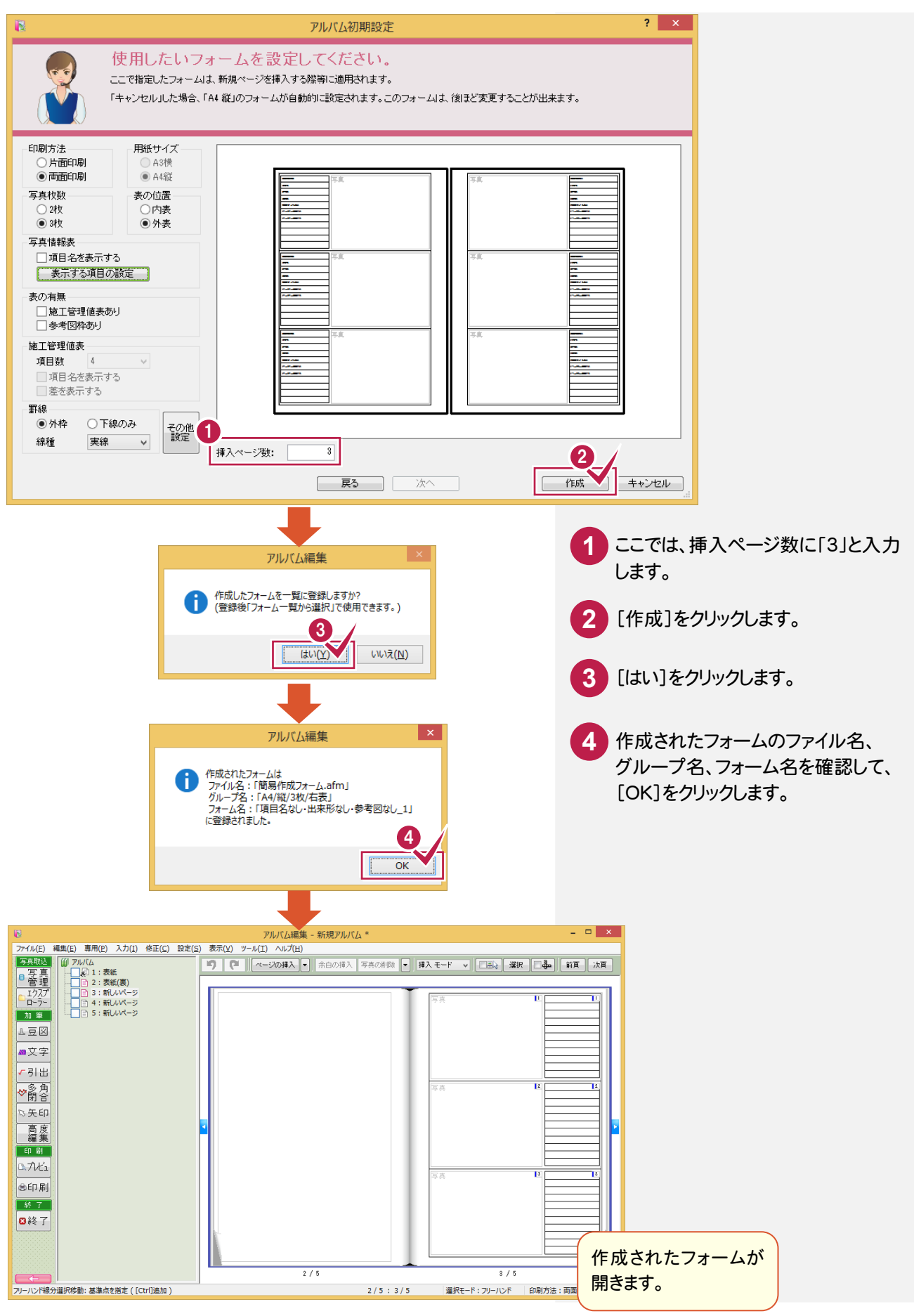

# 索引

## あ

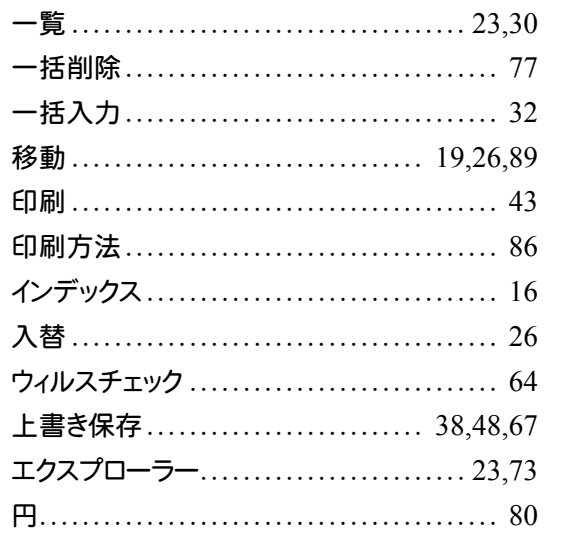

# $\boxed{\boldsymbol{\psi}}$

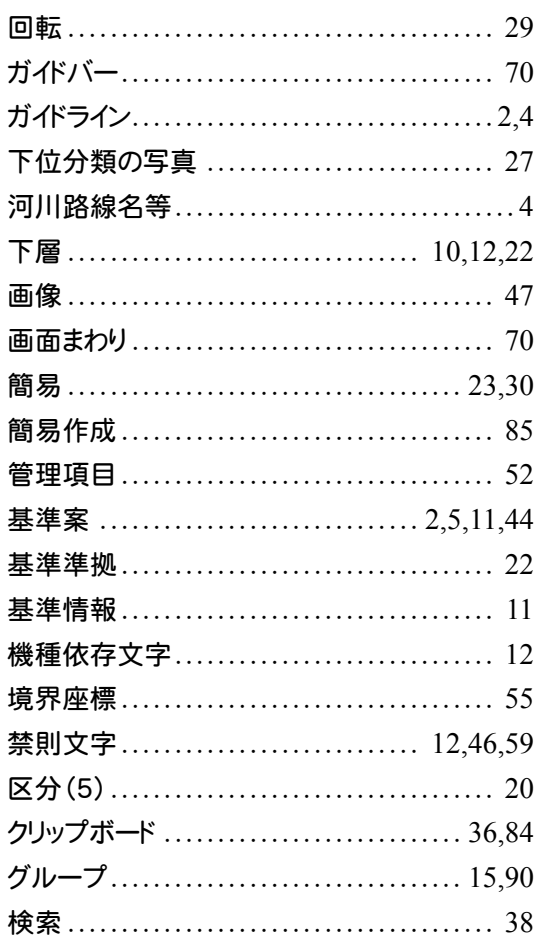

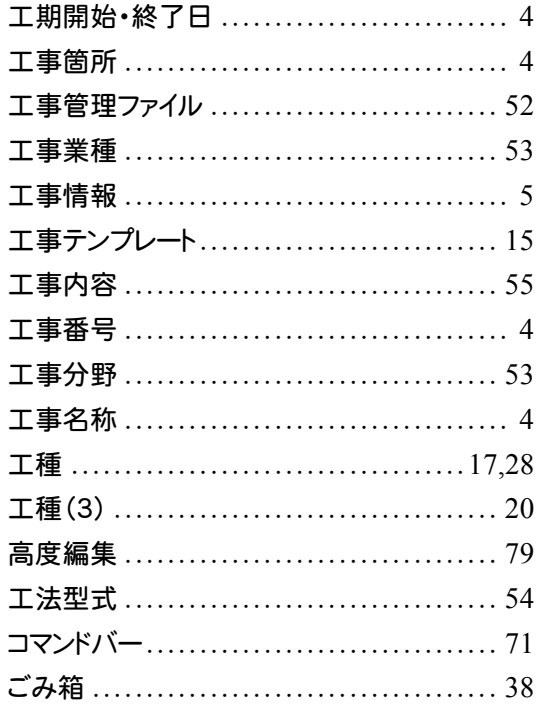

# $\begin{array}{|c|c|} \hline \mbox{\large\it t} & \mbox{\large\it t} \\\hline \mbox{\large\it t} & \mbox{\large\it t} \\\hline \end{array}$

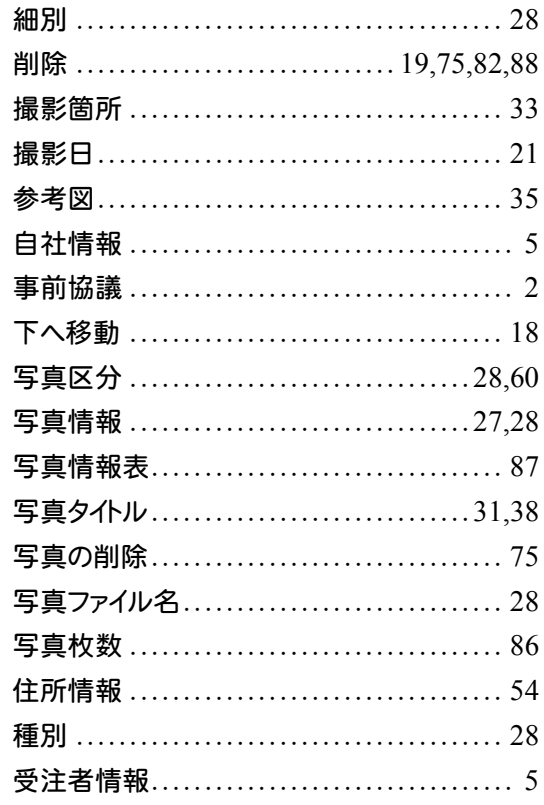

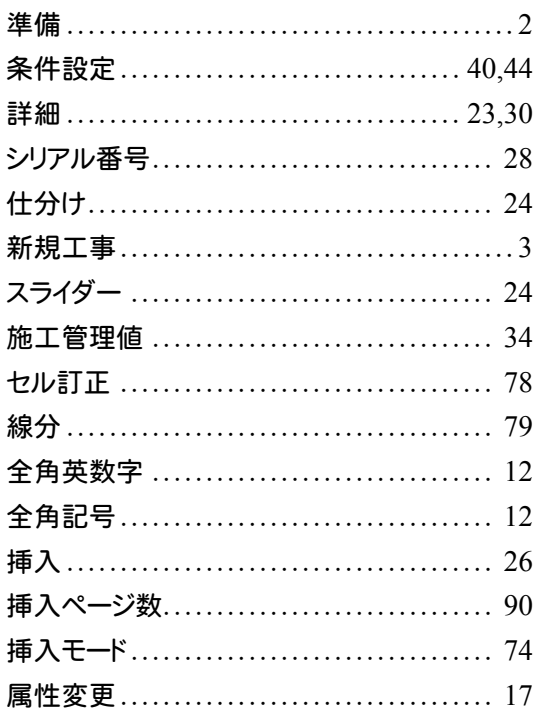

# た

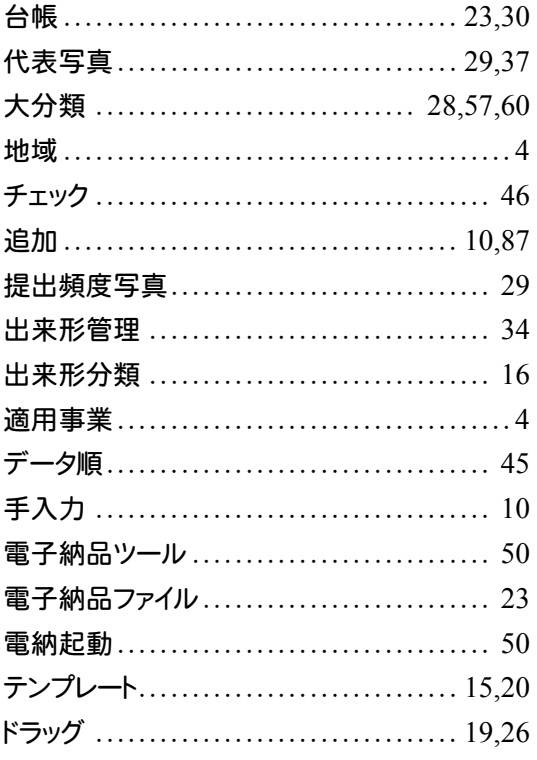

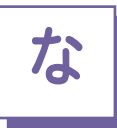

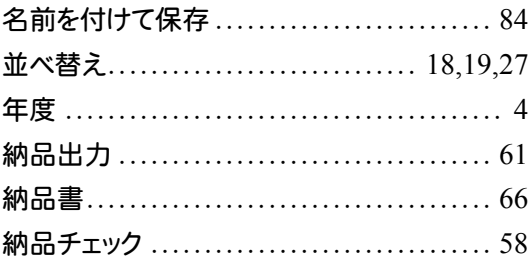

# は

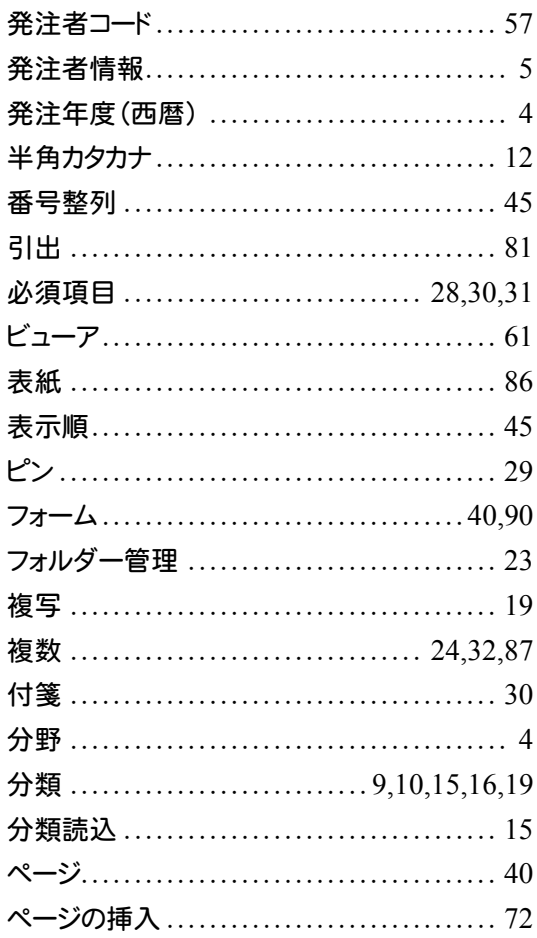

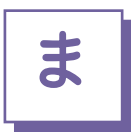

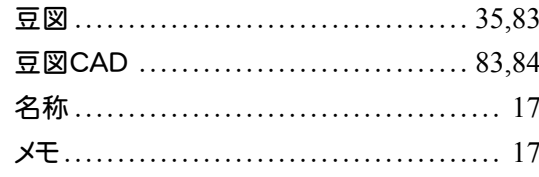

# 

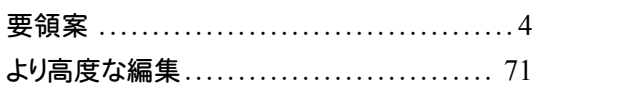

# $\boxed{5}$

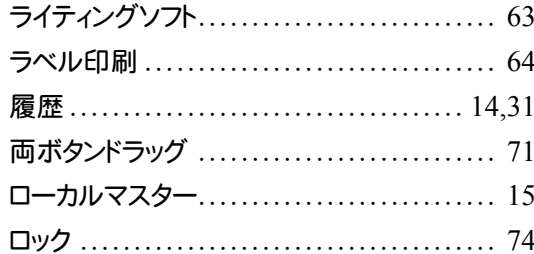

### 英数字

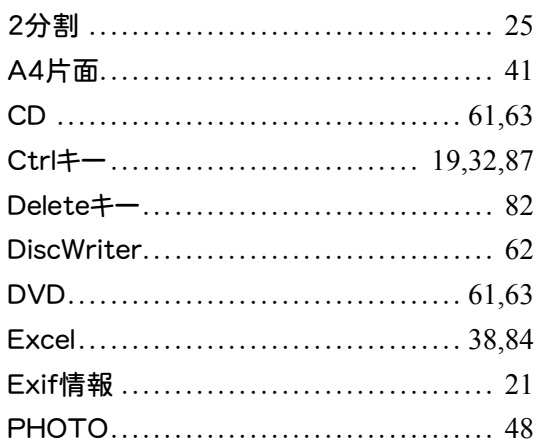